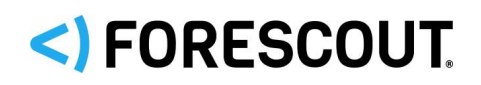

# Forescout

# eyeExtend Connect Module: Connect Plugin

Application Building and Deployment Guide

**Version 1.5** 

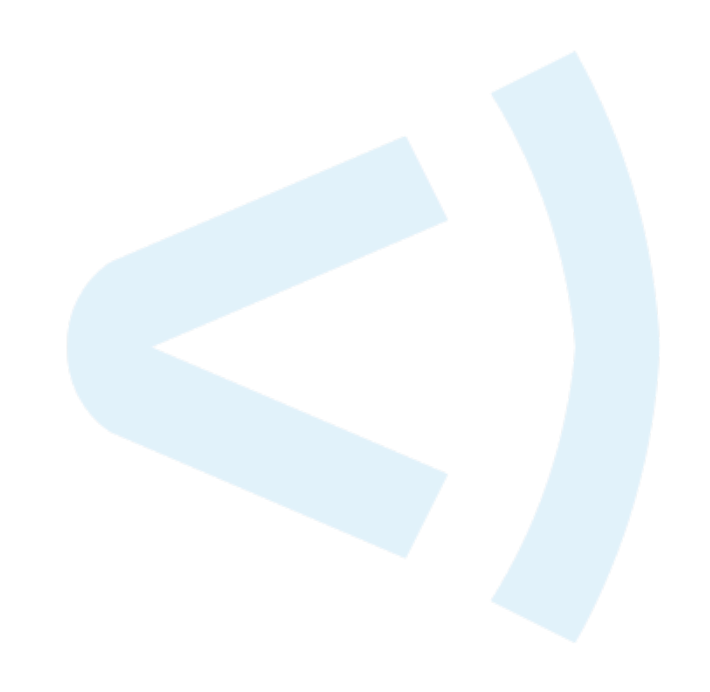

## **Contact Information**

Forescout Technologies, Inc. 190 West Tasman Drive San Jose, CA 95134 USA [https://www.Forescout.com/support/](https://www.forescout.com/support/) Toll-Free (US): 1.866.377.8771 Tel (Intl): 1.408.213.3191 Support: 1.708.237.6591

## **About the Documentation**

- Refer to the Technical Documentation page on the Forescout website for additional documentation: [https://www.Forescout.com/company/technical-documentation/](https://www.forescout.com/company/technical-documentation/)
- Have feedback or questions? Write to us at [documentation@forescout.com](mailto:documentation@forescout.com)

## **Legal Notice**

© 2021 Forescout Technologies, Inc. All rights reserved. Forescout Technologies, Inc. is a Delaware corporation. A list of our trademarks and patents can be found at [https://www.Forescout.com/company/legal/intellectual-property-patents-trademarks.](https://urldefense.proofpoint.com/v2/url?u=https-3A__www.forescout.com_company_legal_intellectual-2Dproperty-2Dpatents-2Dtrademarks&d=DwMFAg&c=L5E2d05je37i-dadkViuXA&r=Z3cI4QPLlfMimB_63ipHyFuWSHGqqAs50hjX-2X1CEw&m=ypFjb5tb21hH81CxdGe-3FT8l4QXZe-hzuDh-eBT-wQ&s=ATQ1mJb4KkN8L9fn2BnpRuwmDWJcze7zyqTbG1PTwkc&e=) Other brands, products, or service names may be trademarks or service marks of their respective owners.

2021-02-24 12:01

## **Table of Contents**

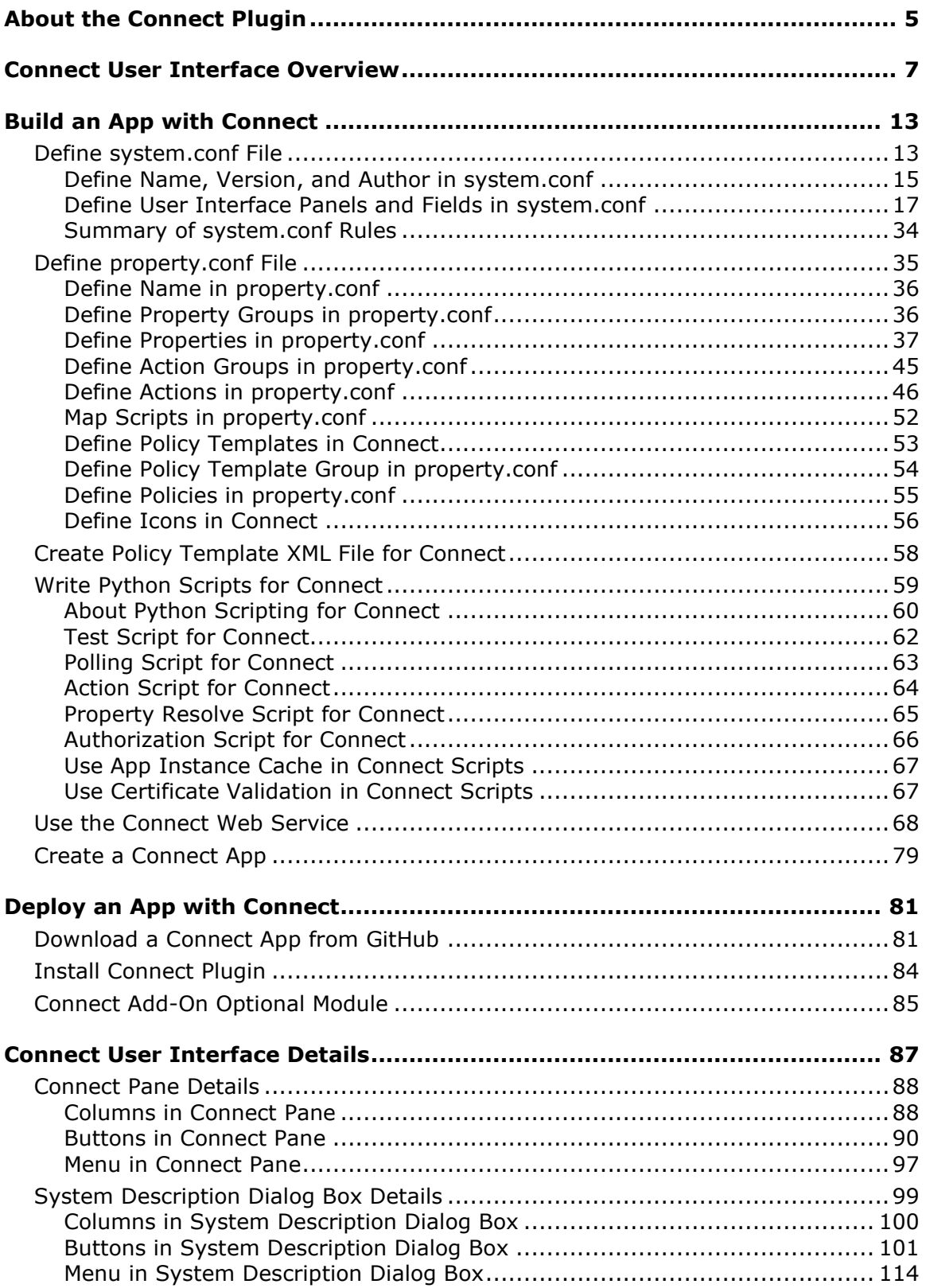

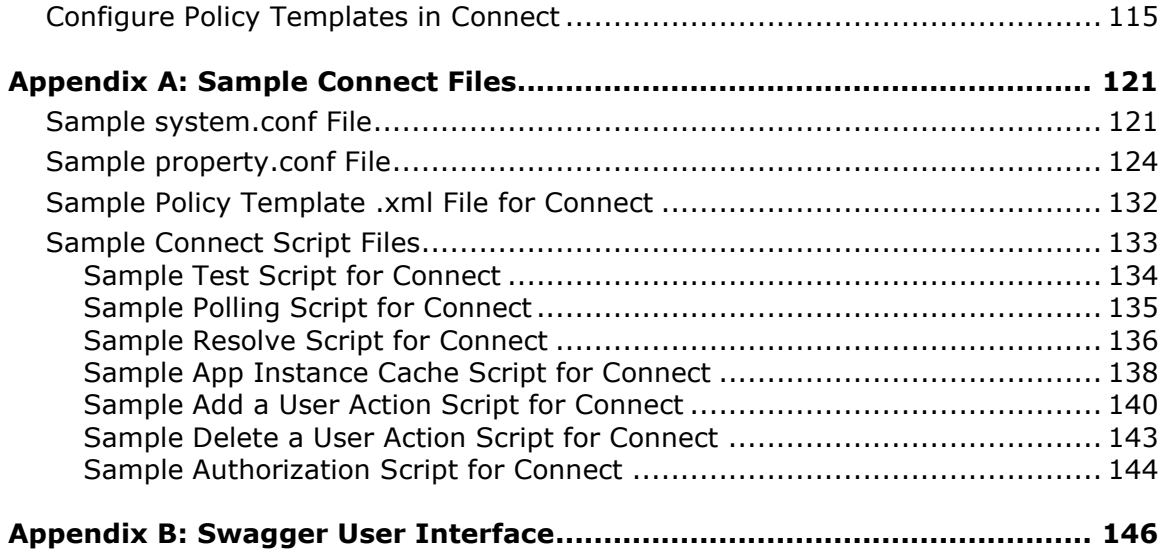

## <span id="page-4-0"></span>**About the Connect Plugin**

The Connect Plugin provides an infrastructure for integrating third-party vendors with the Forescout platform. Use Connect to create third-party vendor integrations quickly. Use this guide to build and deploy applications.

#### **Audience**

The audience for Connect is technical people who want to create third-party vendor integrations, such as:

- **FIDE F** Forescout users who want to build custom integrations
- **Forescout experts**
- **Forescout partners**
- Third-party developers who want to build integrations with Forescout

The audience needs the following:

- **Knowledge of the Forescout platform**
- **Beginner to intermediate skills with Python scripting**
- Knowledge of RESTful API concepts

The following knowledge may also be helpful:

- Forescout platform's Open Integration Module (OIM)
- **Third-party vendor APIs**

This guide also supports a non-technical user, one who configures the applications built by the technical audience.

#### **About this Guide**

This guide has two parts. [Build an App with Connect](#page-12-0) describes how to define a thirdparty vendor integration with Connect. It is intended for app developers and describes how to create an app.

[Deploy an App with Connect](#page-80-0) describes how to deploy an app. It is intended for app users and describes downloading and installing an app, licensing, and configuring. The [Connect User Interface Overview](#page-6-0) and [Connect User Interface Details](#page-86-0) are also relevant topics for this user.

#### **What an App Builder Does**

An app builder does the following:

- *Defines* content in configuration files for the system description, which is the connection to the third-party vendor, as well as the properties, actions, and policy templates for the integration
- *Writes* Python scripts to accomplish tasks in the Forescout platform such as resolve properties, take actions, or poll for endpoints
- *Creates* an application (app) by putting the configuration files and Python scripts in a zip file
- *Imports* the app into the Connect Plugin

The result is a user interface in which an app user *configures* the connection and the policies or takes actions in Connect for that integration.

#### **Supported Forescout Platform Version**

The following table lists the Forescout platform version that works with each version covered by this guide.

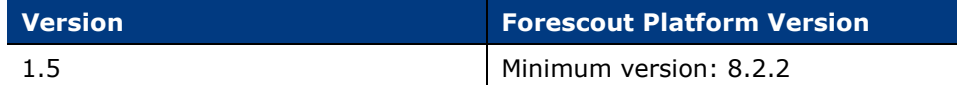

#### **Customer Support**

The Connect Plugin is supported by Forescout Customer Support. See <https://forescout.force.com/support/s/>.

Connect Apps, including those provided by Forescout, are not supported by Forescout.

#### **Architecture**

The Connect Plugin lets you import apps that solve specific use cases for a thirdparty integration. The architecture has the following components.

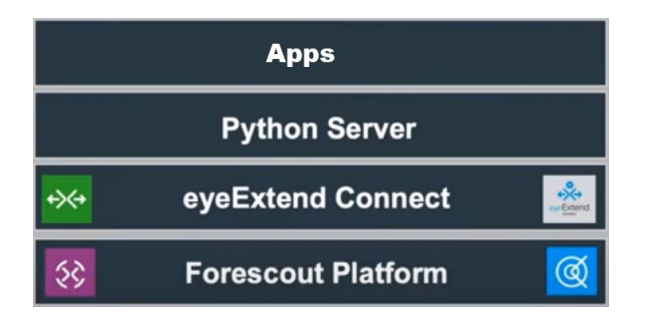

At the base of the architecture is the Forescout platform infrastructure, including the Forescout Console and CounterACT® Appliances.

The Connect Plugin software is deployed on a CounterACT Appliance and installed with a .fpi file, similar to other plugins or eyeExtend modules.

To run the scripts in an app, a Python process is started. The Python server runs on a CounterACT Appliance and is shared by all apps.

Apps contain the configuration files and Python scripts for a specific integration.

#### **About Apps**

Apps contain the following:

 System configuration file (system.conf): a configuration file in JSON format that contains information that a user would need to configure an integration. The system.conf file determines the panels and fields that are displayed in the **Connect** pane in the Forescout Console. For example, the system.conf file might specify that an integration needs an Add Connection panel with fields for a URL, username, and password, an Assign CounterACT Devices panel, and a Proxy Server panel.

- Property configuration file (property.conf): a configuration file in JSON format that contains properties specific to the integration you want to create. The property.conf file also defines actions, policy templates, and maps scripts. Script mapping ties the properties and actions in the property.conf file to the Python scripts.
- Python script: a script file to solve a specific use case. There can be multiple scripts. For example, one script might resolve properties, another might take actions, and a third might poll for endpoints.
- *In this guide, the system configuration file and property configuration file are referred to as system.conf and property.conf, however, system.json and property.json are also accepted file names. The suffixes do not have to match, for example, an app can have a property.conf and a system.json file.*

At a minimum, an app contains three files:

- system.conf
- property.conf
- one Python script

All the files are put in a zip file to be imported into Connect.

 *In this guide, the app examples refer to Cylance (even though the new name is BlackBerry Protect).*

## <span id="page-6-0"></span>**Connect User Interface Overview**

This topic provides an overview of the user interface.

After Connect is installed, **Connect** is displayed under **Options**. See Install [Connect](#page-83-0)  [Plugin.](#page-83-0)

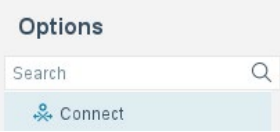

#### **Connect Pane Overview**

Initially, the **Connect** pane is blank. No apps have been imported yet and no system descriptions have been configured yet.

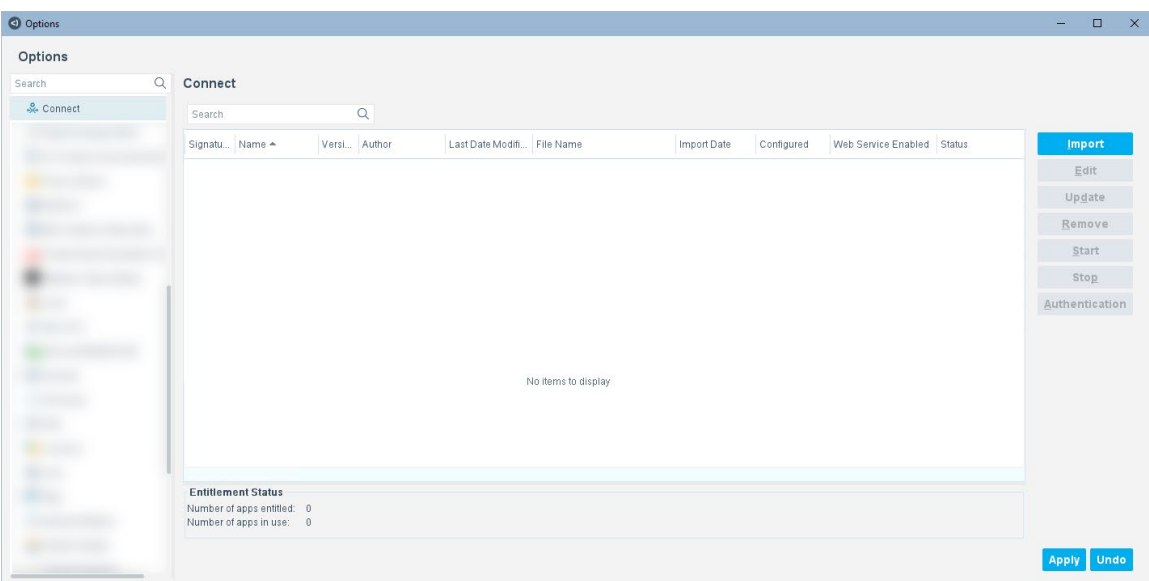

There are several buttons on the **Connect** pane:

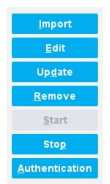

#### The buttons on the **Connect** pane are as follows:

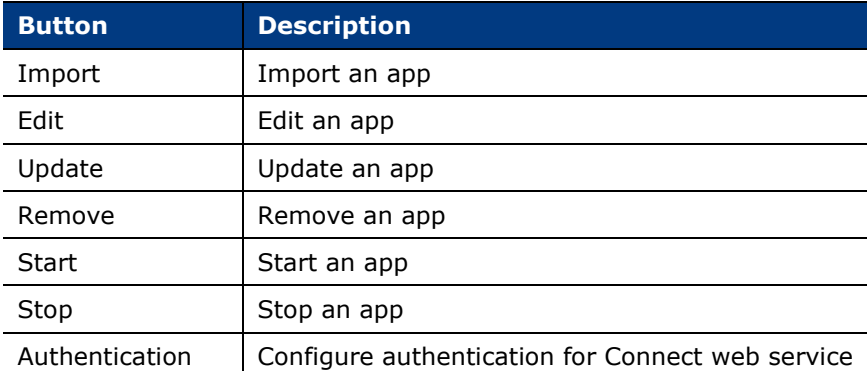

The **Import** and **Edit** buttons are briefly described in this overview. All the buttons are described in [Connect User Interface Details.](#page-86-0)

Select **Import** to import apps into Connect. Apps are in zip or eca format. They can be in any folder. The following example shows a .zip file, which contains the files for the app.

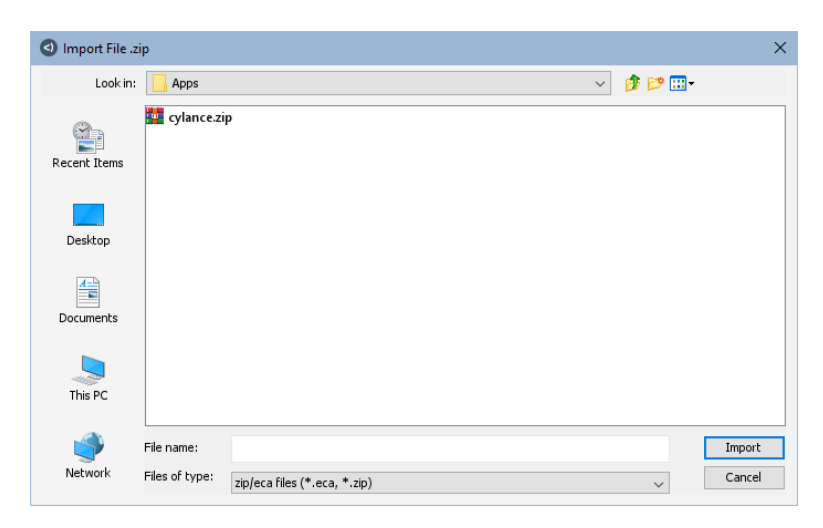

Apps that have been signed by Forescout are in a .eca file, which contains a data.zip file and a signature file.

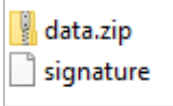

The data.zip file contains the files for the app.

After an app is imported, the **System Description** dialog box opens. It is initially blank. See System Description [Dialog Box Overview](#page-9-0) for details.

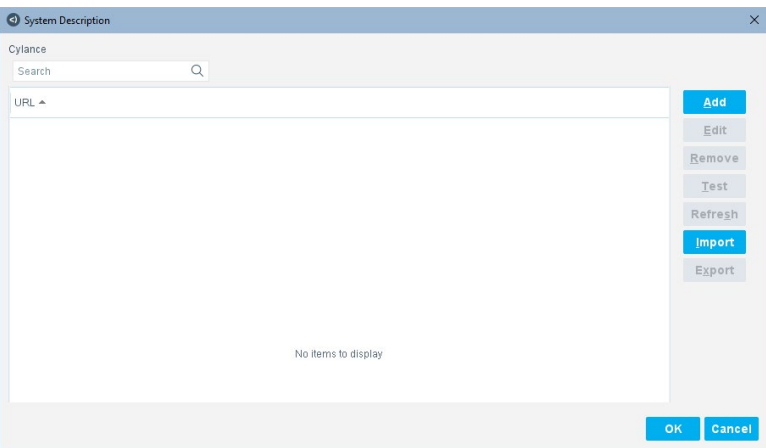

After the system description for an app is configured, it is displayed in the **Connect** pane. There can be multiple apps displayed in this pane.

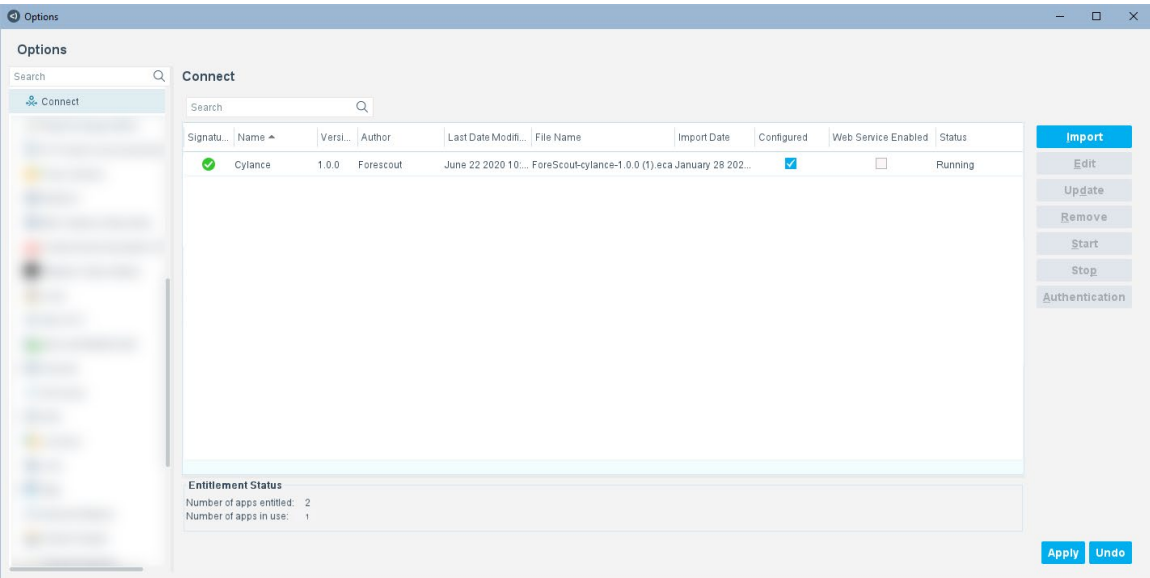

 *Third-party vendor integrations are displayed inside the Connect pane, not on the left under Options.*

If the configuration has not been saved, select **Apply** to enable the **Start** button, which starts an app and the **Stop** button, which stops an app.

You can select an existing app and then select **Edit** to open the **System Description** dialog box.

#### <span id="page-9-0"></span>**System Description Dialog Box Overview**

If no system descriptions have been configured yet, the **System Description** dialog box is blank.

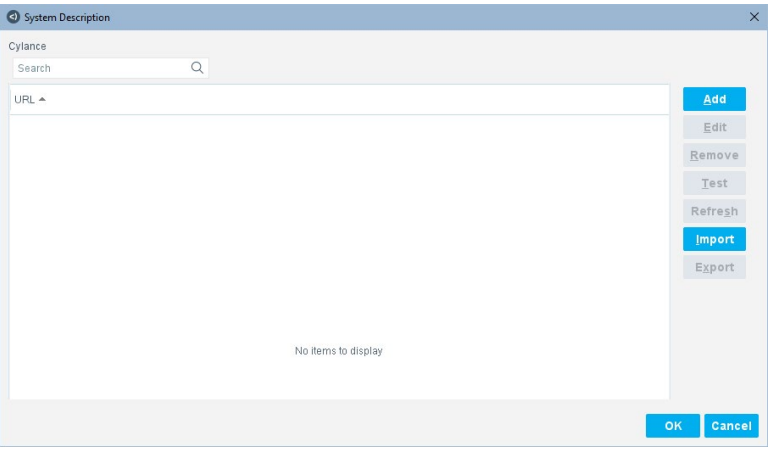

 $Add$  $E$ dit Remove  $Test$ Refresh [mport] Export

There are several buttons for a system description as follows:

The buttons on the **System Description** dialog box are as follows:

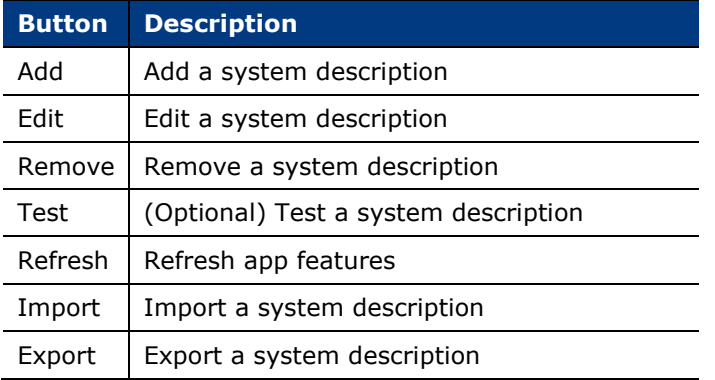

This overview describes the **Add** button. The other buttons are described in [Connect](#page-86-0)  [User Interface Details.](#page-86-0)

Select **Add** on the **System Description** dialog box to add a system description, which defines a connection to a third-party vendor. The system.conf file determines the configuration panels and the fields on each panel that can be configured when you select **Add**.

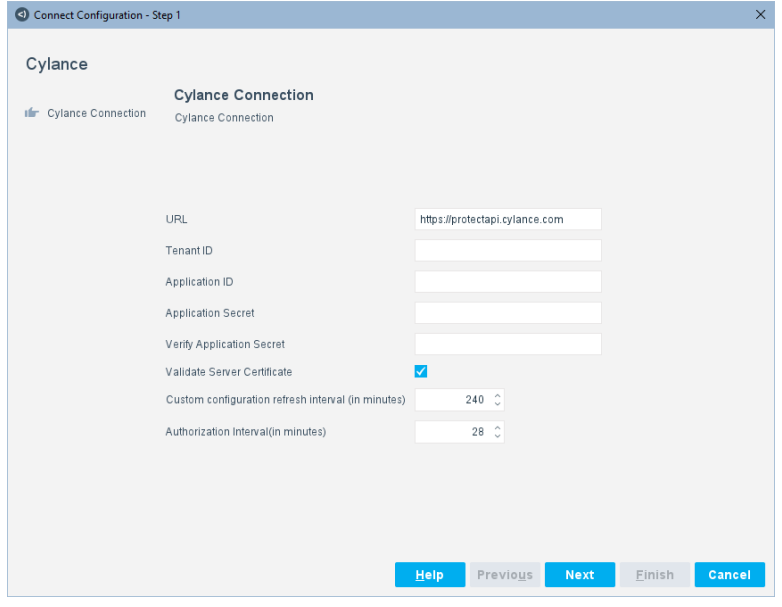

The user configuring the system description enters the information on the panel.

Select **Next** to display the next configuration panel that is defined in the system.conf file.

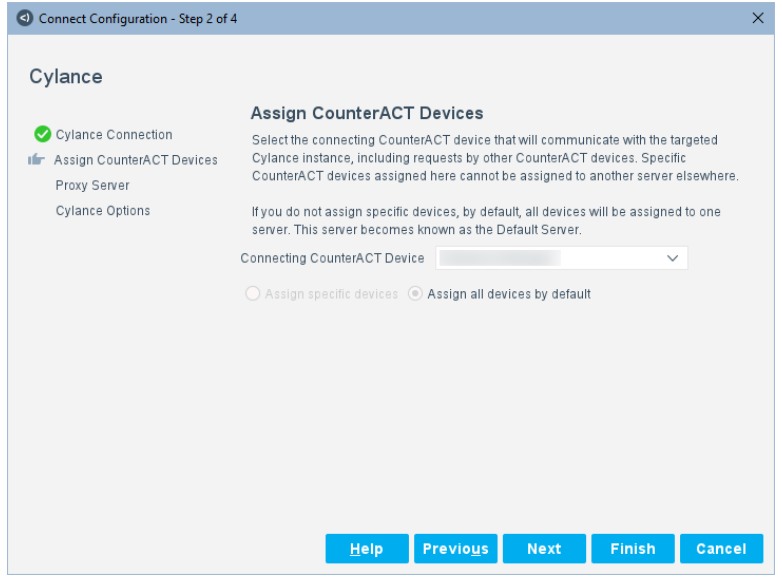

The user configuring the system description enters the information on the panel.

Select **Next** to display the next configuration panel that is defined in the system.conf file. There can be multiple panels.

Then select **Finish**.

After a system description is configured, it is displayed in the **System Description** dialog box.

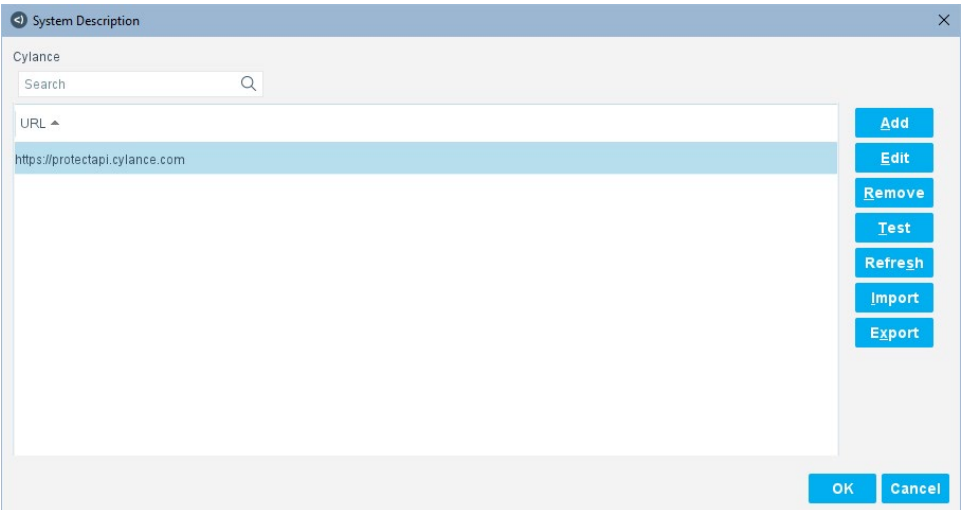

## <span id="page-12-0"></span>**Build an App with Connect**

This topic describes how to define a third-party vendor integration with Connect. It is intended for app developers and describes how to create an app. See the following:

- **Define [system.conf](#page-12-1) File**
- **Define [property.conf](#page-34-0) File**
- **[Create Policy Template XML File for Connect](#page-57-0)**
- **Write [Python Scripts](#page-58-0) for Connect**
- **[Use the Connect Web Service](#page-67-0)**
- [Create a](#page-78-0) Connect App

## <span id="page-12-1"></span>**Define system.conf File**

The system configuration or system.conf file contains information that a user needs to configure an integration. The file is in JSON format. You can use any text editor to edit it, such as Notepad++.

The system.conf file determines the panels and fields that are displayed in the user interface. For example, the system configuration file might specify that an integration needs a Connection panel with several fields, an Assign CounterACT Devices panel, and a Proxy Server panel.

The system configuration file must be named either system.conf or system.json. It has the following sections:

- **App information, such as name, version, and author. See Define Name,** [Version, and Author in system.conf.](#page-14-0)
- Definitions of the panels and the fields in the user interface. See [Define User](#page-16-0)  Interface Panels [and Fields in system.conf.](#page-16-0)

The following is a sample system.conf file (split into two parts). Four panels have been defined. The first panel has been defined with seven fields.

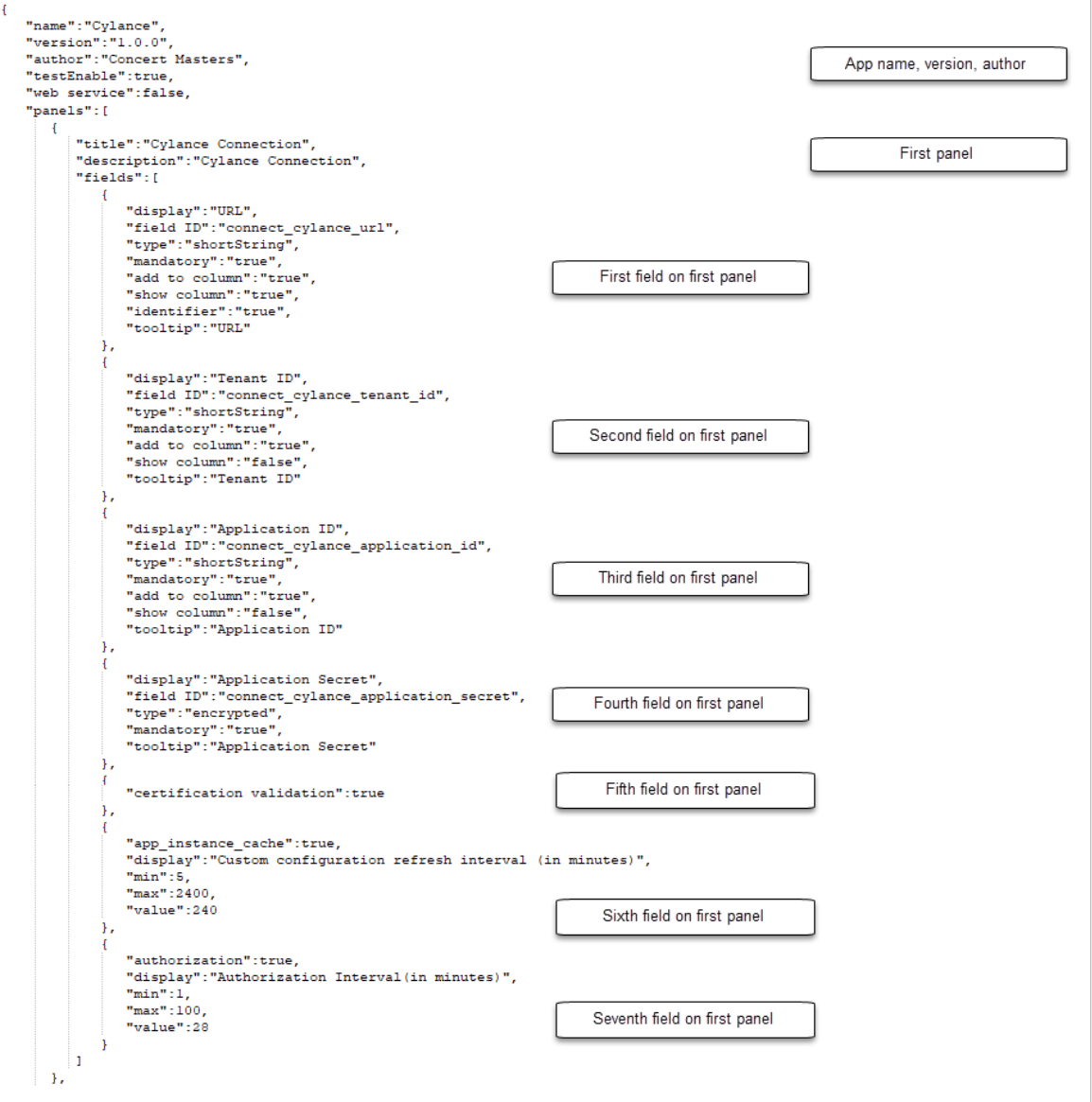

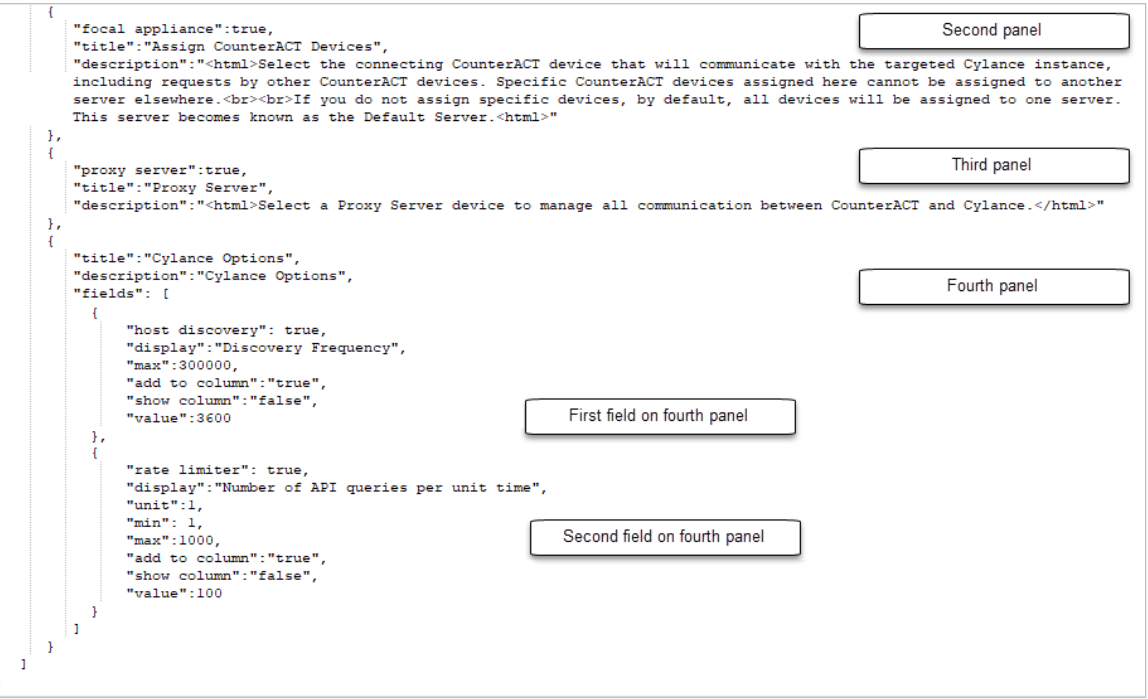

## <span id="page-14-0"></span>**Define Name, Version, and Author in system.conf**

Define "name", "version", and "author" in the system.conf file, all of which are required fields. There are also fields to define an optional, predefined **Test** button and to enable the Connect web service.

```
{
   "name":"appname",
   "version":"1.0.0",
   "author":"Firstname Lastname",
   "testEnable":true,
   "web service":true,
```
#### **Name, Version, and Author in User Interface**

The name, version, and author defined in the system configuration file are displayed in the user interface on the **Connect** pane.

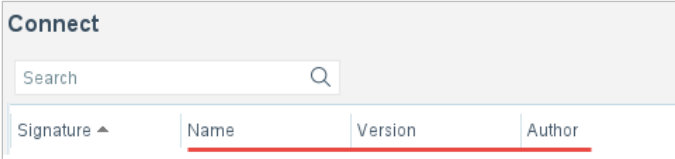

#### **Test Button in User Interface**

If enabled, the **Test** button is displayed on the **System Description** dialog box.

The **Test** button can be used to test connectivity to a third-party vendor through a Python script.

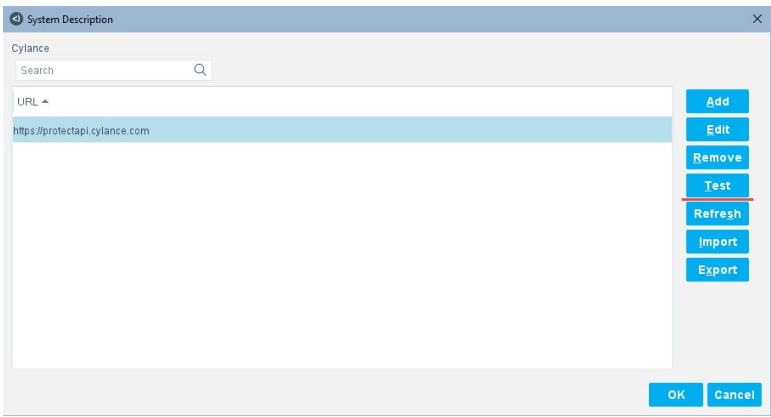

#### **Web Service Enabled in User Interface**

If the Connect web service is enabled, there is a check box in the Web Service Enabled column in the **Connect** pane.

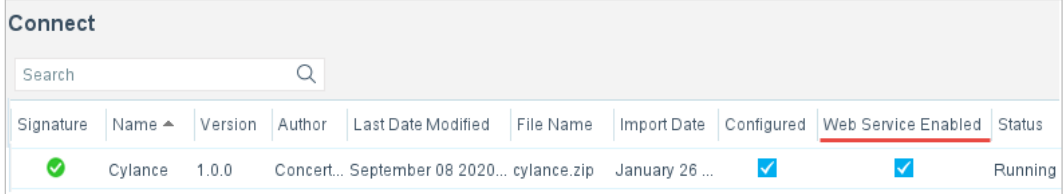

In addition, the **Authentication** button is available when an app that has the web service enabled is selected in the **Connect** pane.

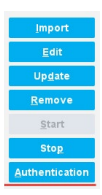

#### <span id="page-15-0"></span>**Parameter Details for Name, Version, Author, and Test Button**

The parameters in the system configuration file are as follows:

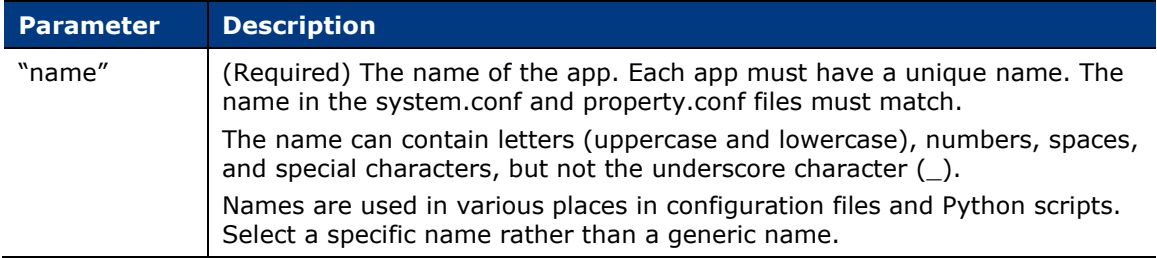

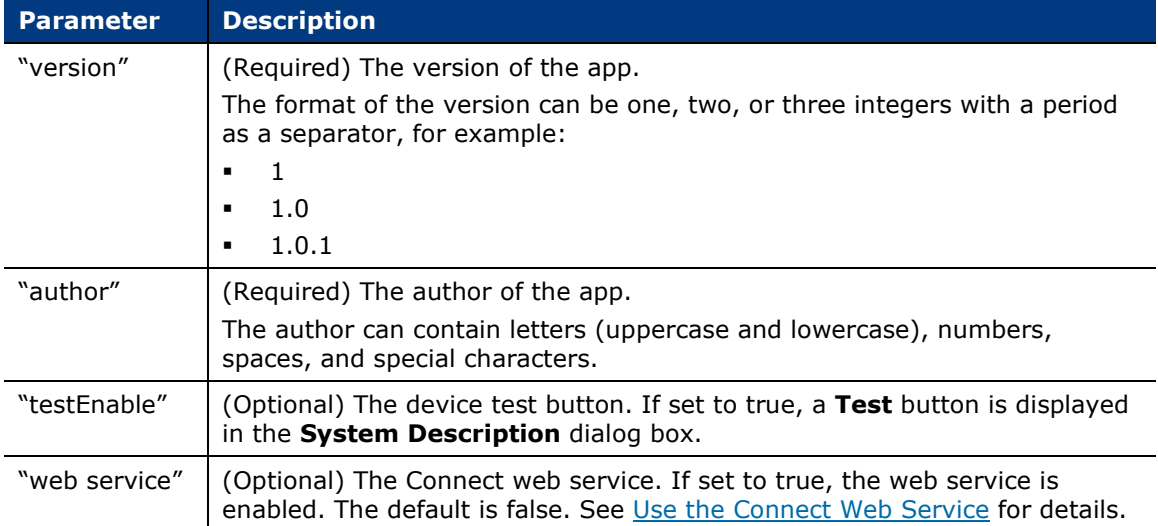

#### **Edit Name, Version, and Author**

#### **To edit the system.conf file:**

**1.** Specify a name, version, and author by entering the text within the quotation marks, for example:

 **"name":"Cylance",**

 **"version":"1.0.0",**

 **"author":"Thomas Smith",**

**2.** (Optional) To display the **Test** button on the **System Description** dialog box, keep the following:

**"testEnable":true,**

To not display the **Test** button on the **System Description** dialog box, either replace true with false or remove "testEnable" from the system.conf file.

**3.** (Optional) To enable the Connect web service, replace false with true as follows:

**"web service":true,**

## <span id="page-16-0"></span>**Define User Interface Panels and Fields in system.conf**

The rest of the system.conf file defines the configuration panels and fields needed in the user interface to define the system description of the integration.

In the following sample configuration (split into two parts), there are four panels. Two of the panels (the second and third) are predefined. The first panel is a custom panel with seven fields. The first four fields on that panel are defined using several parameters, while the fifth, sixth, and seventh fields on that panel are predefined. The fourth panel has two predefined fields.

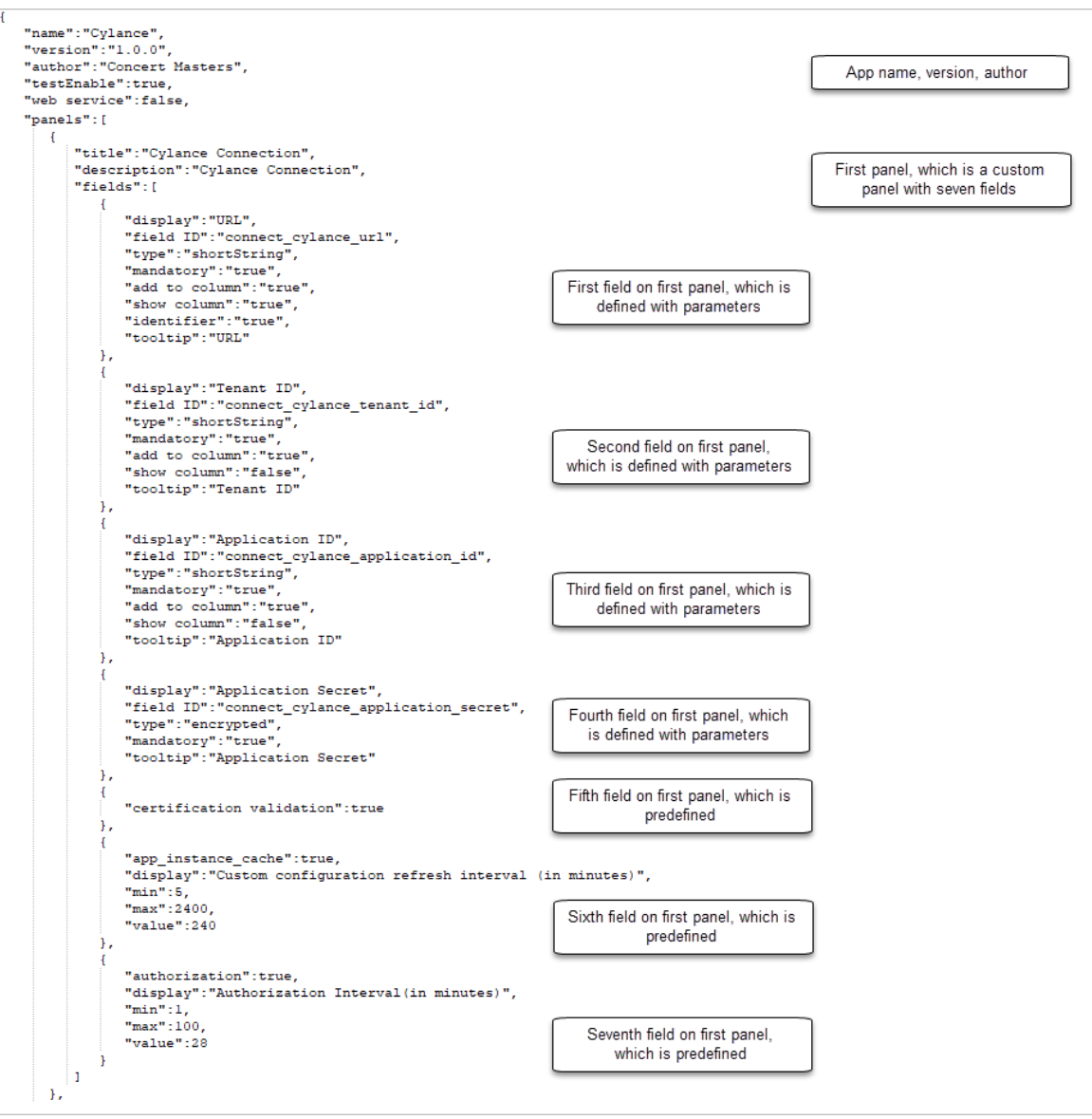

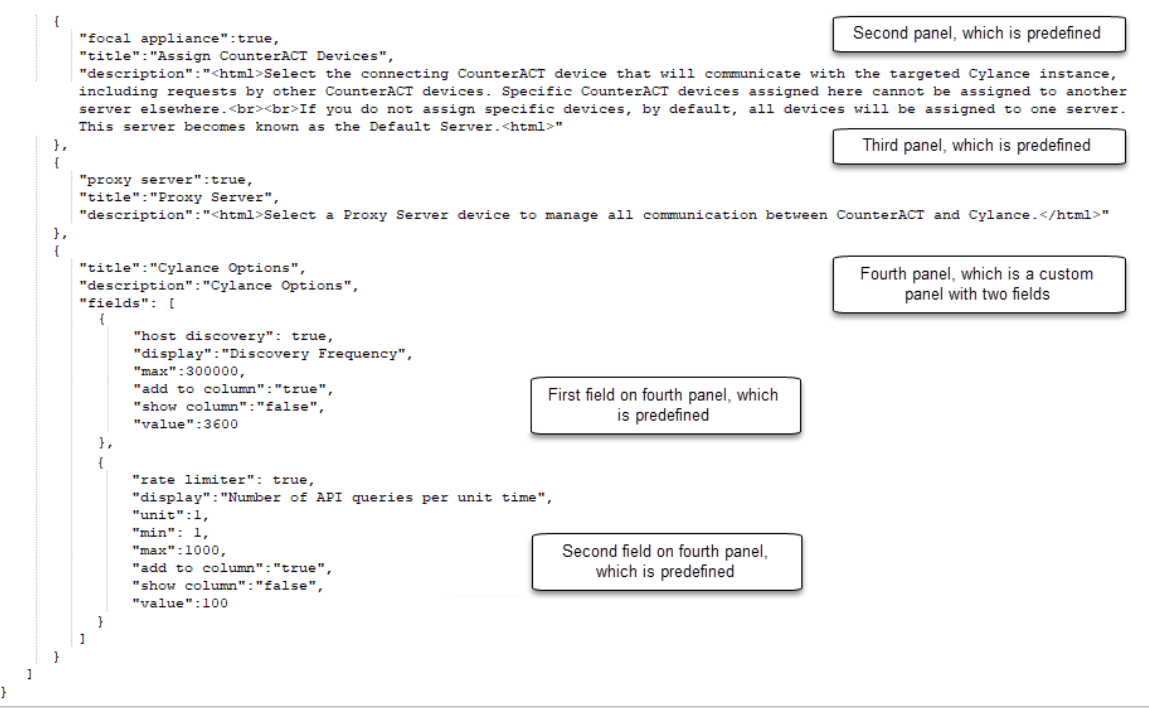

### **Panels and Fields in User Interface**

When you select **Add** in the **System Description** dialog box, the first configuration panel defined in the system.conf file is displayed. For example, the following panel has several fields as well as a Validate Server Certificate checkbox.

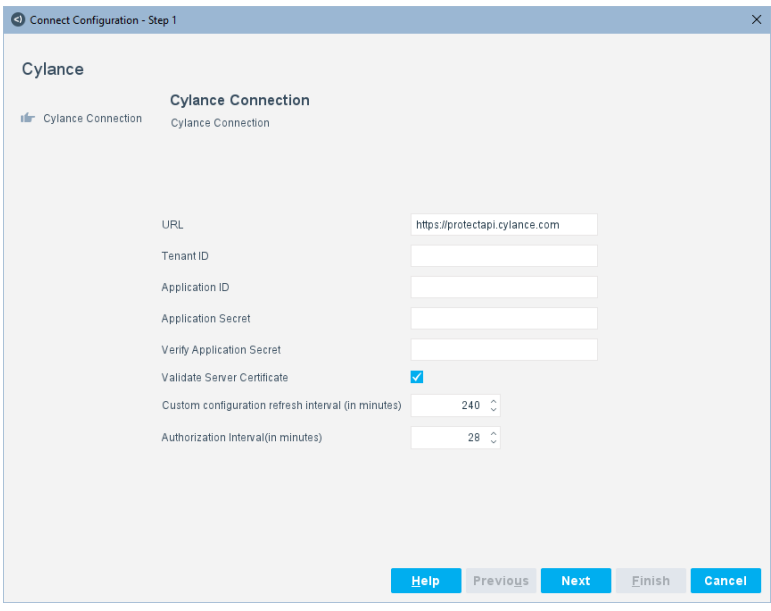

When you select **Next**, the second configuration panel defined in the system.conf file is displayed, for example, the predefined Assign CounterACT Devices panel.

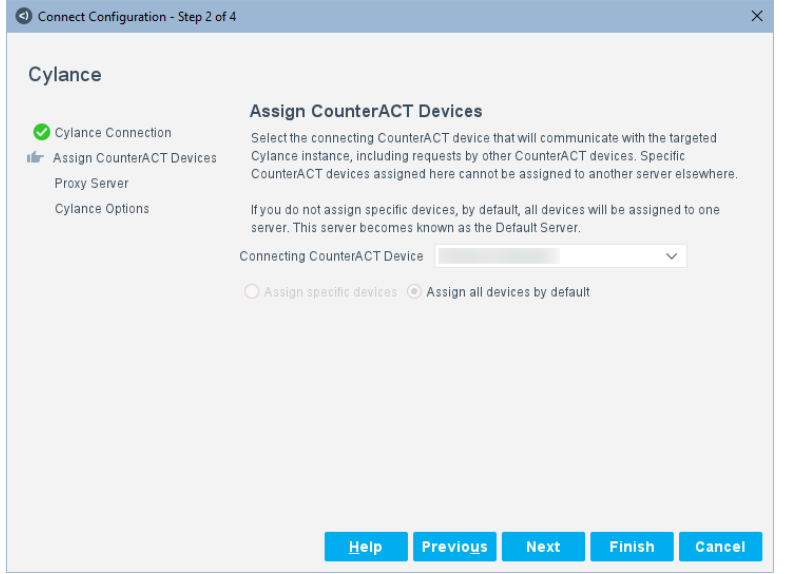

When you select **Next**, the third configuration panel defined in the system.conf file is displayed, for example, the predefined Proxy Server panel.

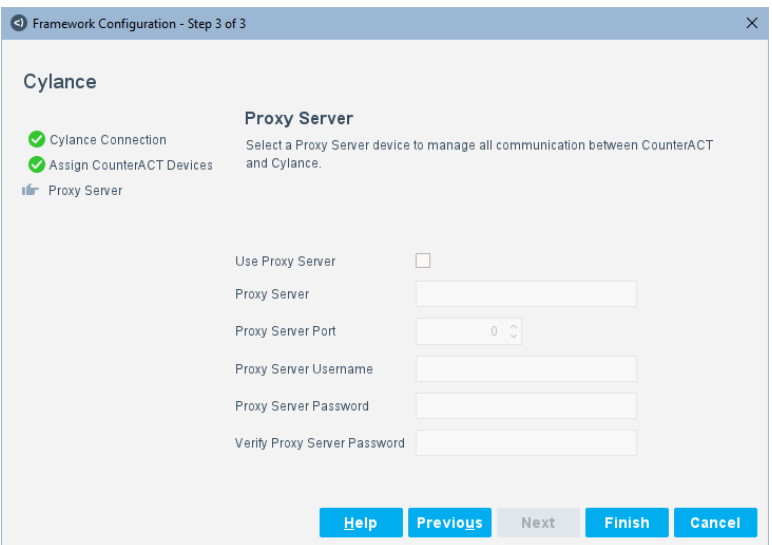

See ["rate limiter"](#page-29-0) Field and ["host discovery"](#page-30-0) Field for the fourth panel defined in this sample configuration.

When you select **Finish**, the system description is configured.

### <span id="page-20-0"></span>**Parameter Details for Panels and Fields**

The parameters for "panels" and "fields" in the system configuration file are as follows:

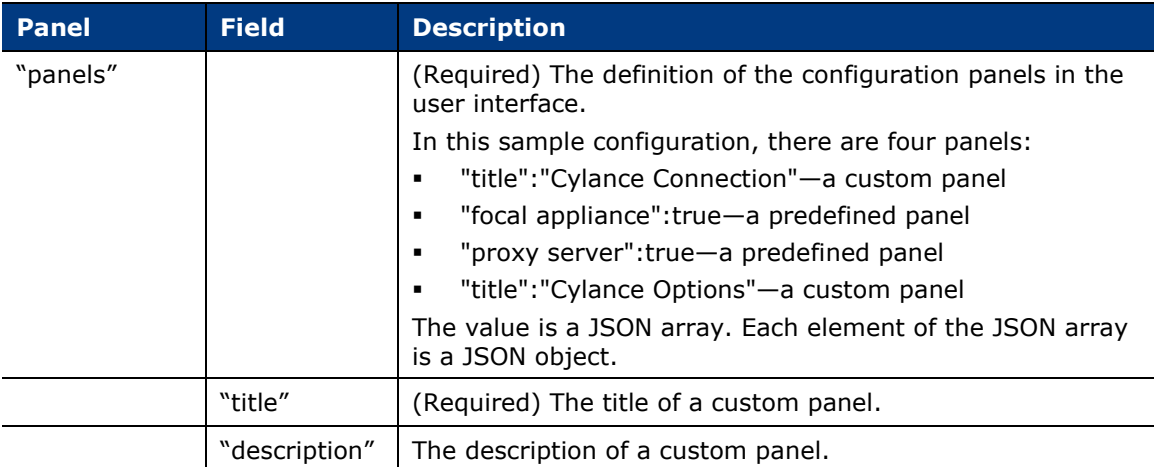

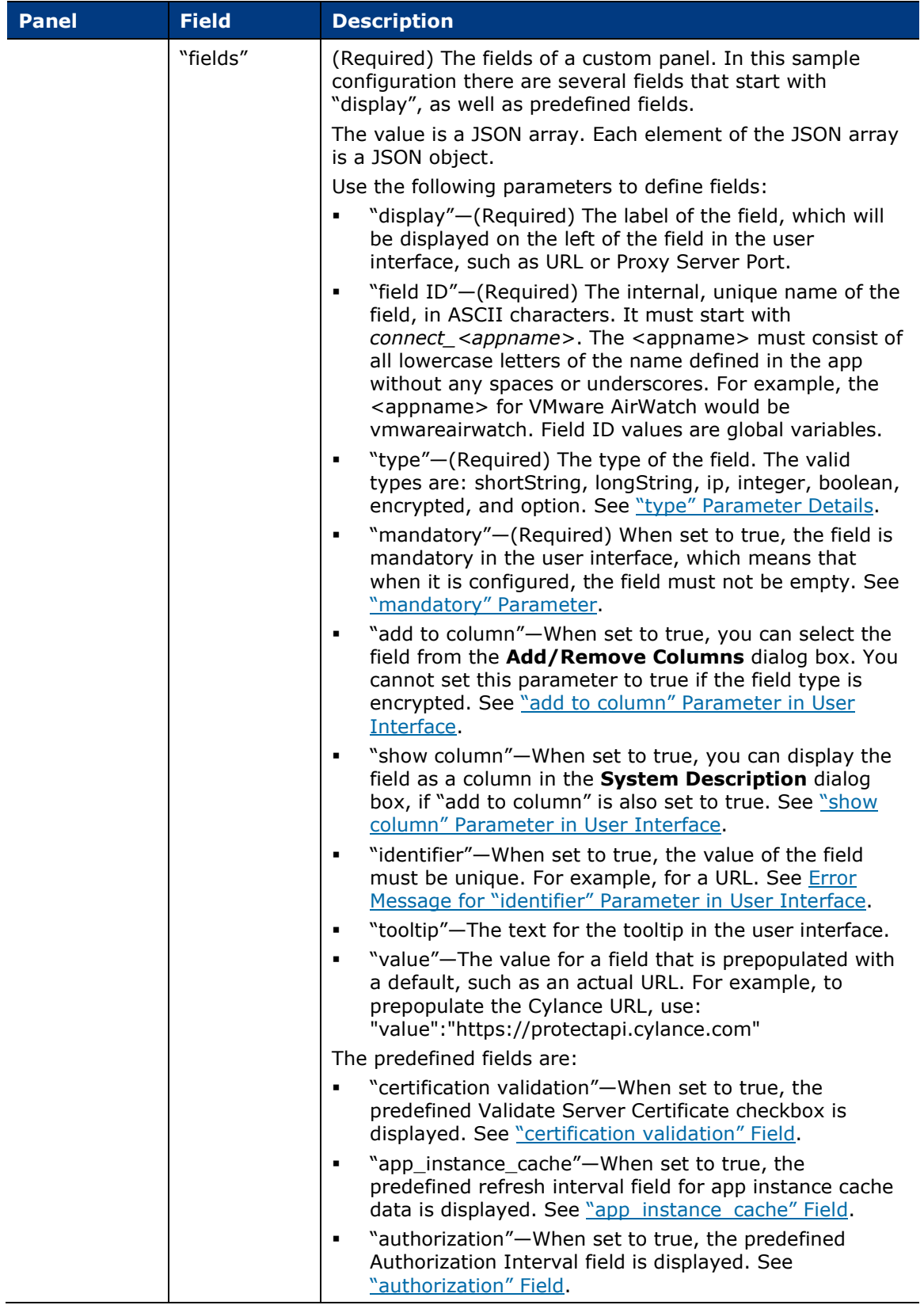

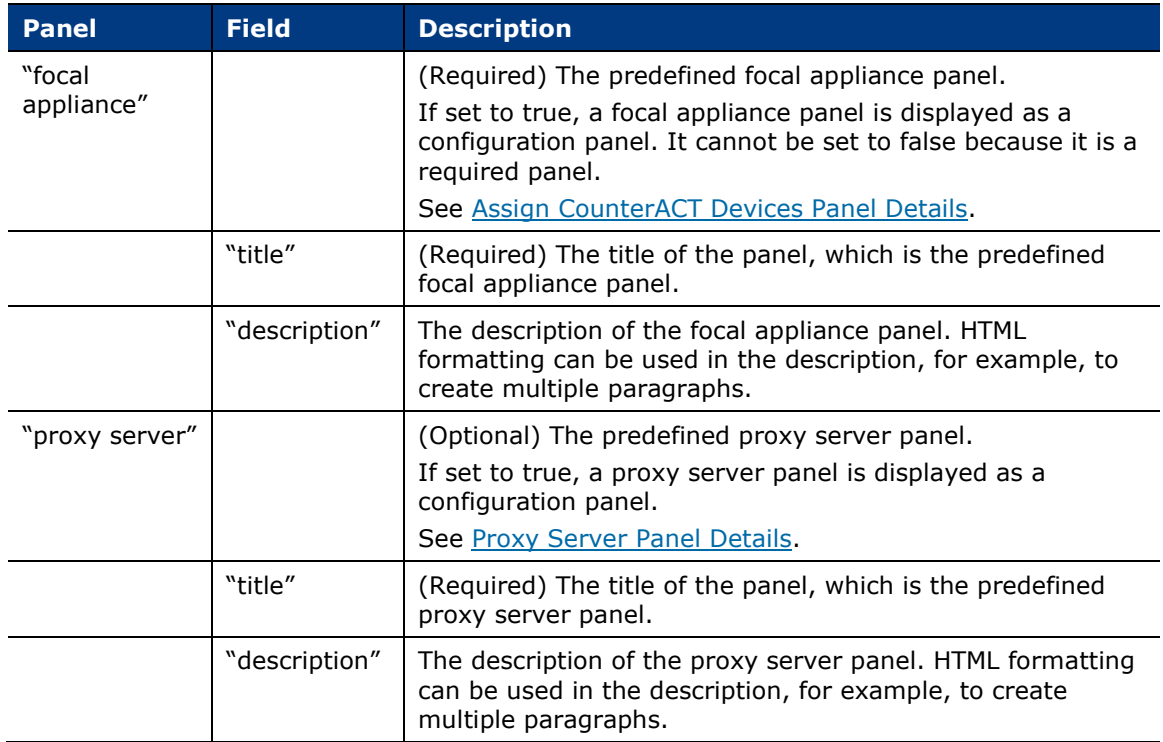

## <span id="page-22-0"></span>**Define Panels and Fields**

Define at least two panels with one field on each panel by replacing the text in quotation marks for "panels" and "fields" in the sample system.conf file. See Sample [system.conf File.](#page-120-1)

In the user interface, there will be at a minimum, a **Next** button on the first panel and a **Finish** button on the second panel.

It is recommended that you put the most important fields in the first panel, such as IP address, URL, or username/password.

You can define many parameters for each field. Four parameters for each field are required: "display", "field ID", "type", and "mandatory".

To define four fields on a panel, you need four field definitions in the system.conf file.

In the following sample configuration, the Cylance Connection panel is defined with four fields. The definition of each field uses different parameters. See [Parameter](#page-20-0)  [Details for Panels and Fields.](#page-20-0)

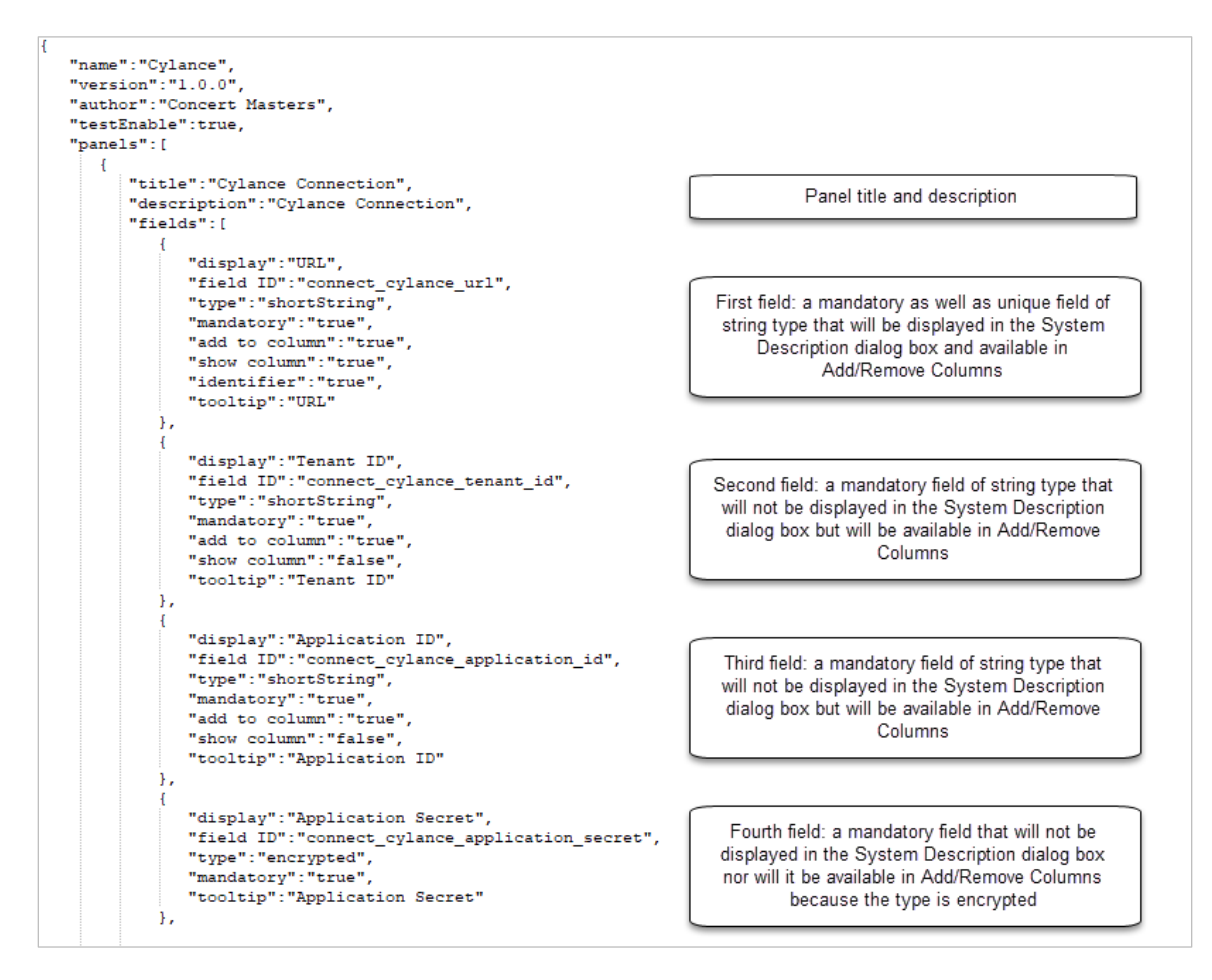

#### <span id="page-23-0"></span>**"mandatory" Parameter**

It is recommended that at least one field in the first panel have the "mandatory" parameter set to true. Mandatory means that when the field is configured in the user interface, it must not be empty.

It is also recommended that you put the most important fields in the first panel, such as IP address, URL, or username/password, which are typical uses of the "mandatory" parameter.

An error message is displayed for a "mandatory" field if nothing is entered in the user interface when **Next** is selected.

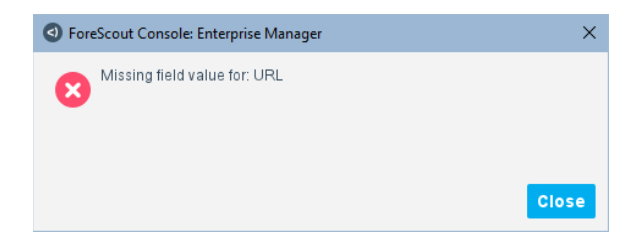

#### <span id="page-24-2"></span>**Error Message for "identifier" Parameter in User Interface**

If a field is "identifier", the value of the field must be unique when it is configured in the user interface. For example, if the field is a URL, it must be unique.

Only one "identifier" is allowed in a system.conf file.

An error message is displayed for an "identifier" field if the same value is entered in the user interface when **Next** is selected.

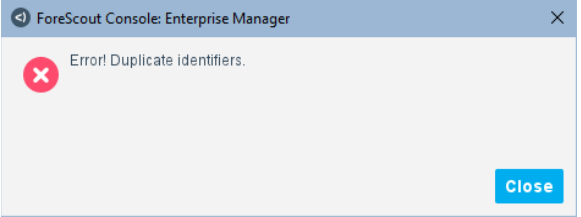

#### <span id="page-24-1"></span>**"show column" Parameter in User Interface**

The "show column" parameter results in fields being displayed as columns in the **System Description** dialog box. In the following example, there is one column.

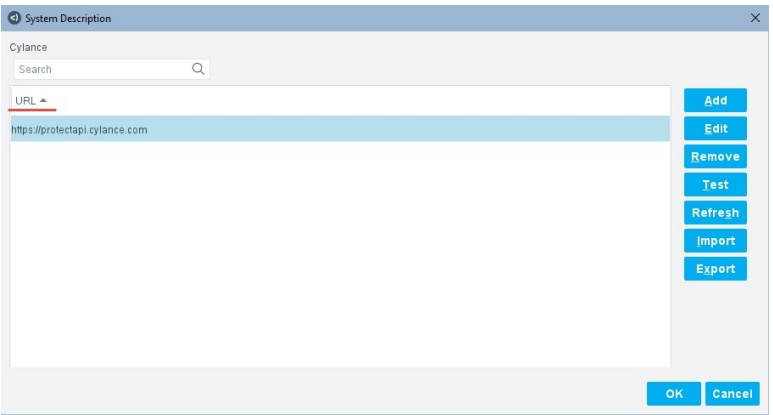

When "show column" is set to true, the field is displayed as a column in the **System Description** dialog box, if "add to column" is also set to true.

#### <span id="page-24-0"></span>**"add to column" Parameter in User Interface**

The "add to column" parameter results in the following menu when you right-click in the **System Description** dialog box.

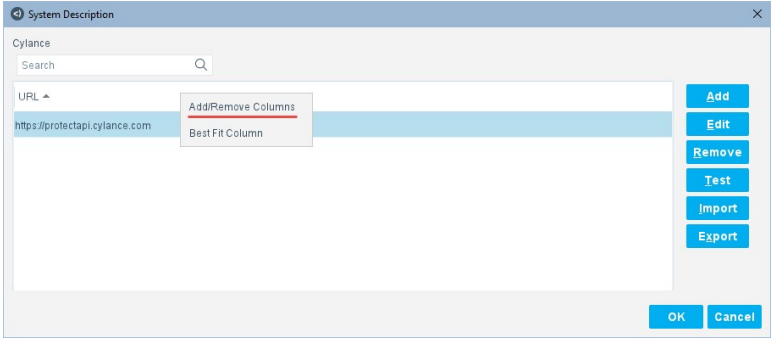

If you select **Add/Remove Columns**, you can select columns to add or remove from the Available Columns and Selected Columns tables.

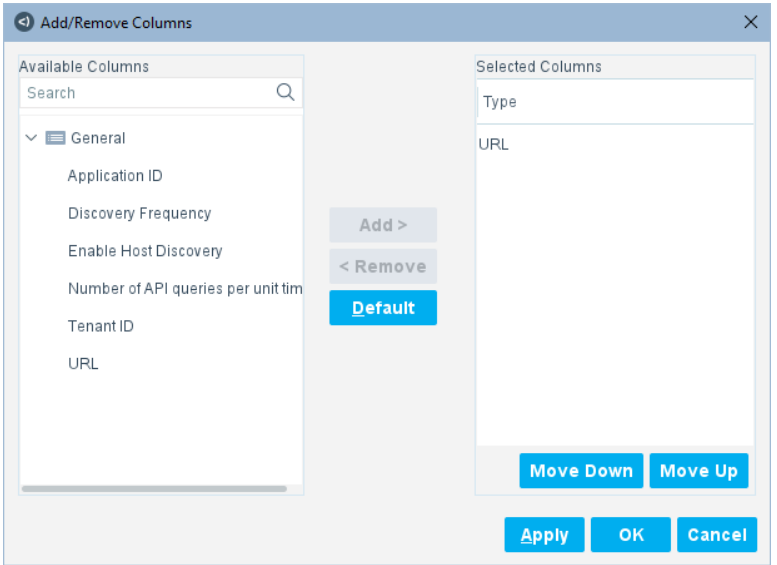

Select **OK** to see the selected columns displayed in the **System Description** dialog box.

If the field type is "encrypted", you cannot add it as a column. This prevents the display of passwords in a column.

At least one field in a system description must have the "add to column" parameter set to true or an error message is displayed.

### <span id="page-25-0"></span>**"type" Parameter Details**

The "type" parameters are as follows:

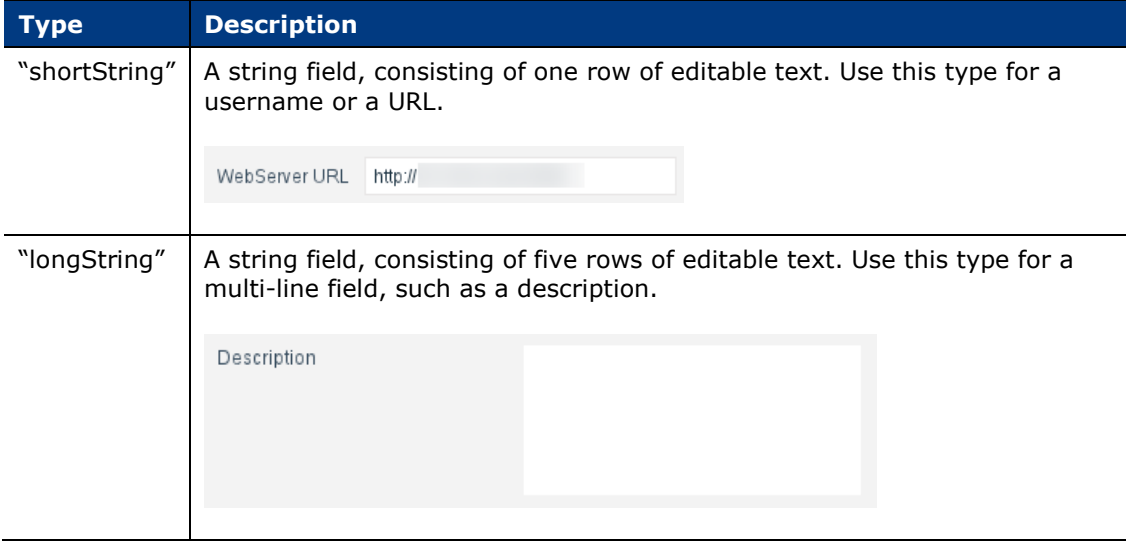

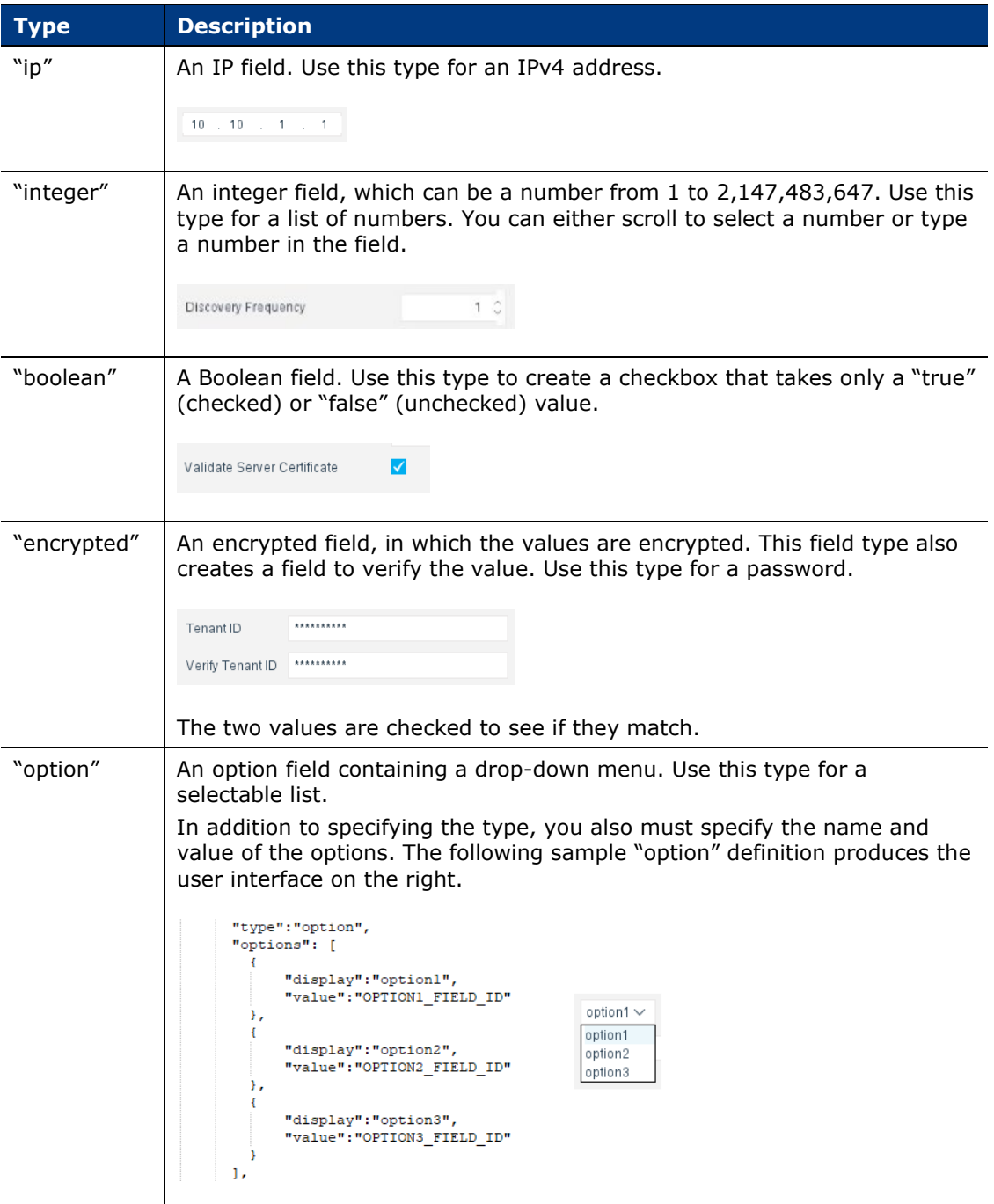

### <span id="page-26-0"></span>**"certification validation" Field**

The "certification validation" field is predefined and results in the following checkbox on a panel in the user interface.

Validate Server Certificate  $\blacktriangledown$ 

Only one "certification validation" field is allowed in a system.conf file.

If this checkbox is selected during configuration, the identity of the third-party server is validated before establishing a connection. If this checkbox is not selected during configuration, certificate-based authentication is disabled and self-signed certificates are accepted.

Trusted certificates must be uploaded in the Forescout Console to **Certificates** > **Trusted Certificates**. Upload the entire certificate chain. For more information about certificates, refer to "Configuring the Certificate Interface" in the *Forescout Administration Guide*.

Certificates in Connect can be used by all apps.

#### <span id="page-27-0"></span>**"app\_instance\_cache" Field**

The following is a sample configuration of an application instance cache field that can be defined in the system.conf file. It uses a predefined parameter named "app\_instance\_cache".

```
"app_instance_cache":true,
"display": "Custom configuration refresh interval (in minutes)",
"min" : 5."max":2400,
"value":240
```
You can store and retrieve non-endpoint data from a third-party product (the data is not associated with an endpoint).

The value is stored as a string type of system description field, which you can save in any format, such as a JSON array. It is retrievable in property resolve, action, and discovery scripts using params.get("connect\_app\_instance\_cache").

The different types of scripts (property, action, polling) can access the data at the per configuration instance of the app.

For example, you can use this functionality to get a list of all users, then use the list in an action script. See [Use App Instance Cache](#page-66-0) in Connect Scripts.

The predefined "app\_instance\_cache" field lets you configure the interval of how often you want to refresh the data.

You also need to specify the script used for retrieving the data from the third-party. The script must be mapped in the property.conf file. See [Map Scripts in](#page-51-0)  [property.conf.](#page-51-0)

When app instance cache is defined in the system.conf file, the **Refresh** button on the **System Description** dialog box is enabled to let you manually trigger a refresh. See [Refresh App Features.](#page-107-0)

Only one "app\_instance\_cache" field is allowed in a system.conf file.

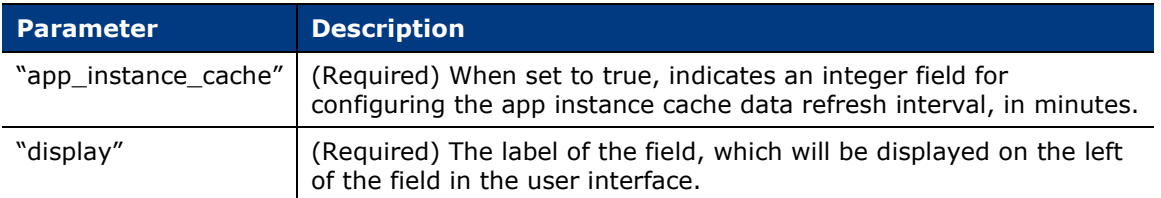

The parameters of the app\_instance\_cache field are as follows:

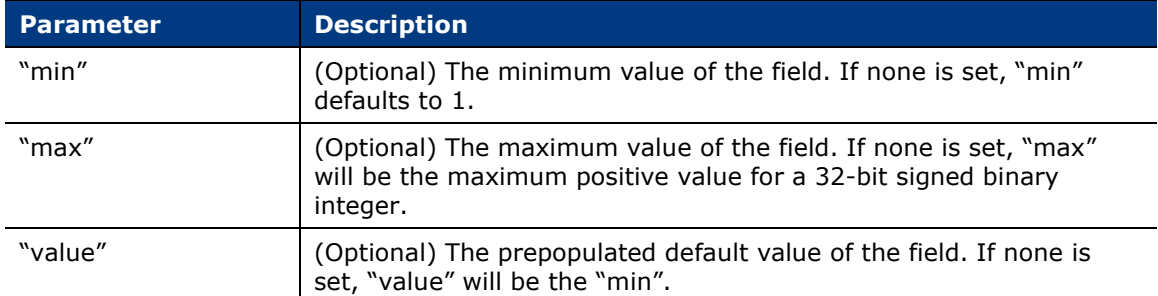

The following is an example of the refresh interval field in the user interface:

```
Custom configuration refresh interval (in minutes)
                                                                 240 \hat{ }
```
### <span id="page-28-0"></span>**"authorization" Field**

The following is a sample configuration of an authorization field that can be defined in the system.conf file. It uses a predefined parameter named "authorization".

```
"authorization" true
"display": "Authorization Interval (in minutes)",
"min" : 1."max":100,
"value":28
```
You can enable an interval-based authorization mechanism, which you can then use in all action, polling, and resolve scripts.

For the Authorization Interval field, you specify the minimum and maximum number of minutes for the interval at which the authorization is refreshed, and a default. In this sample configuration, the minimum is one minute, the maximum is 100 minutes, and the default is 28 minutes, which means the authorization is refreshed every 28 minutes.

It is recommended that you set the value of the field to less than the authorization expiry. For example, if the authorization expires every 30 minutes, but you refresh every 28 minutes, you can guarantee that you will always have a valid authorization.

You also need to specify the script used for authorization. See Authorization Script [for Connect.](#page-65-0) The script must be mapped in the property.conf file. See [Map Scripts in](#page-51-0)  [property.conf.](#page-51-0)

When authorization is defined in the system.conf file, the **Refresh** button on the **System Description** dialog box is enabled to let you manually trigger a refresh. See [Refresh App Features.](#page-107-0)

Only one "authorization" field is allowed in a system.conf file.

The parameters of the authorization field are as follows:

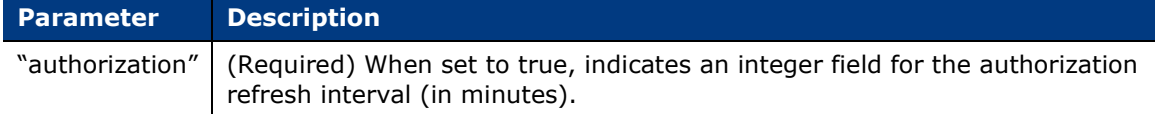

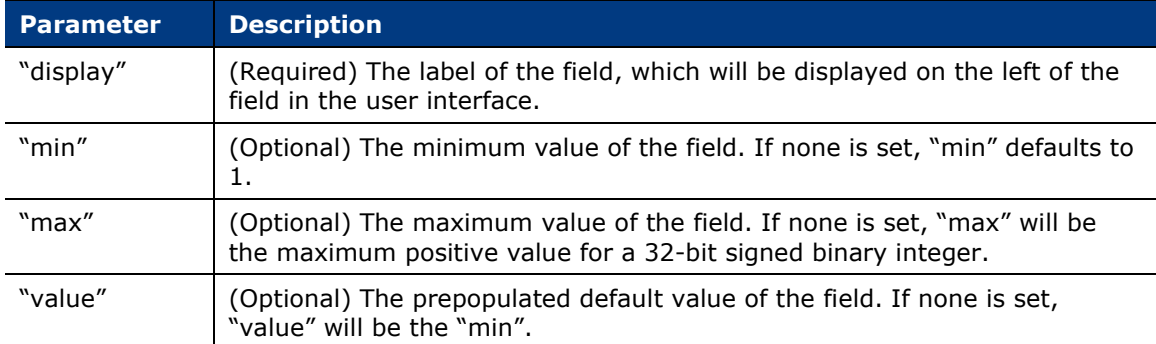

The resulting field, Authorization Interval(in minutes), is displayed in the user interface.

```
1\degreeAuthorization Interval(in minutes)
```
### <span id="page-29-0"></span>**"rate limiter" Field**

The following is a sample configuration of a rate limiter field that can be defined in the system.conf file. It uses a predefined parameter named "rate limiter".

```
"rate limiter": true,
"display": "Number of API queries per unit time",
"unit":1,
"min": 1,"max":1000,
"add to column":"true",
"show column":"false",
"value":100
```
You can rate limit the requests sent to the third-party server. The rate limiter specifies the number of times a script is invoked during the specified time. It is triggered when the app starts.

For the Number of API queries per unit time field, you specify the unit to use, such as seconds, minutes, or hours, the minimum and maximum values, and a default. In this sample configuration, the unit is one second, the minimum is one second, the maximum is 1000 seconds, and the default is 100 seconds.

The script invocations are held as tasks in a queue. When the rate limiter constraint is reached, there is a wait before the script is invoked again.

The tasks, up to the number specified in the value field, will be executed from the pending queue per the specified time.

Only one "rate limiter" field is allowed in a system.conf file.

The parameters of the rate limiter field are as follows:

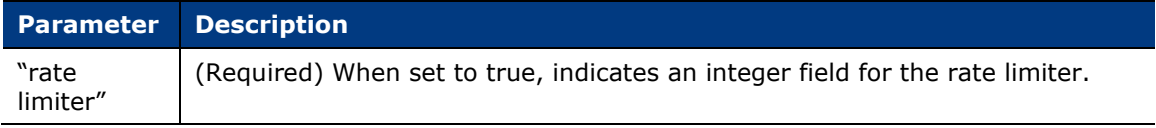

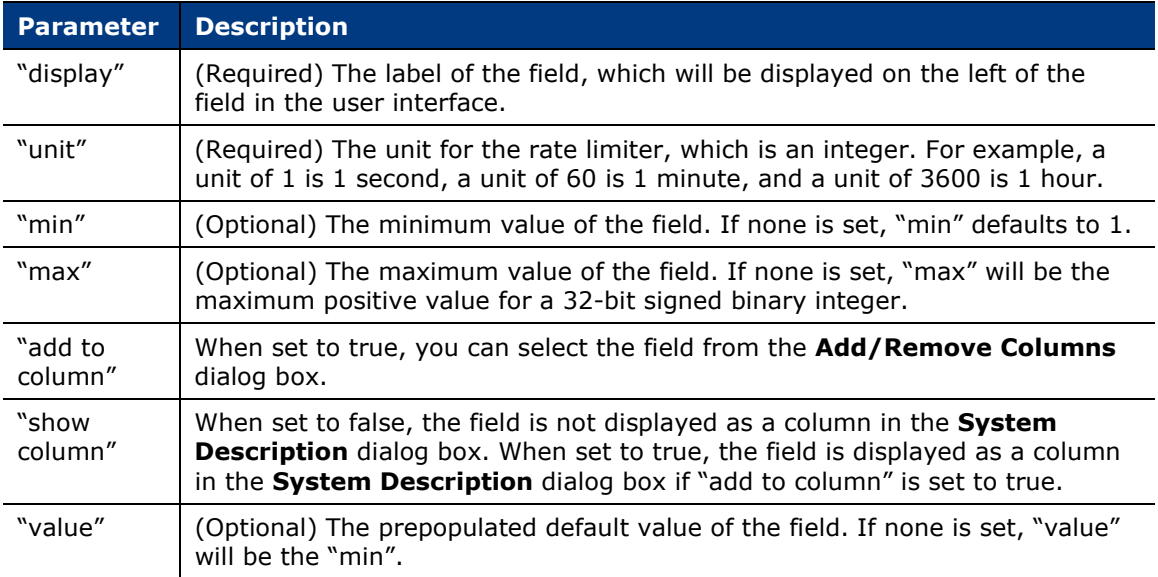

The resulting field, Number of API queries per unit time, is displayed in the user interface.

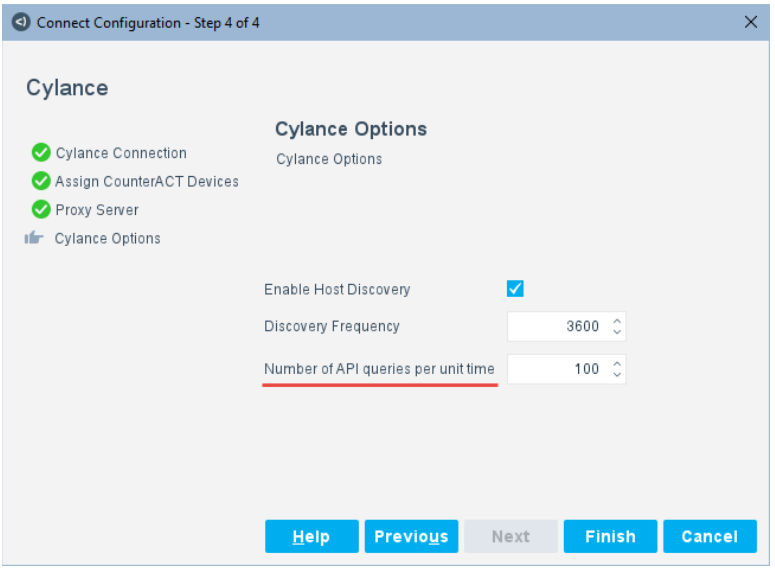

### <span id="page-30-0"></span>**"host discovery" Field**

The following is a sample configuration of a host discovery checkbox and field that can be defined in the system.conf file. It uses a predefined parameter named "host discovery".

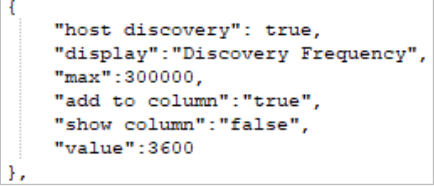

Only one "host discovery" field is allowed in a system.conf file.

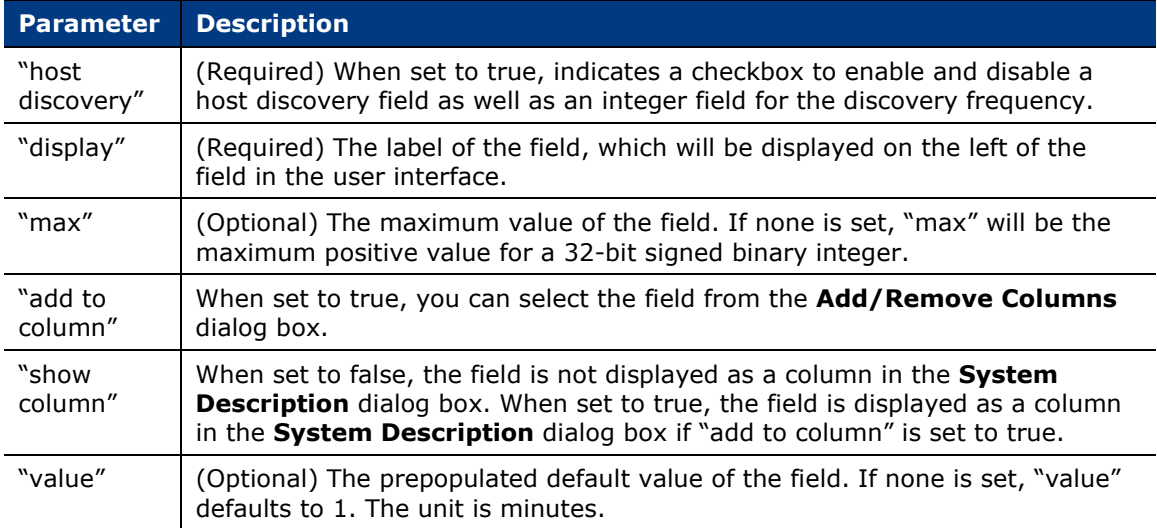

The parameters of the host discovery field are as follows:

The resulting fields are displayed in the user interface. To enable the Discovery Frequency field, select the Enable Host Discovery checkbox.

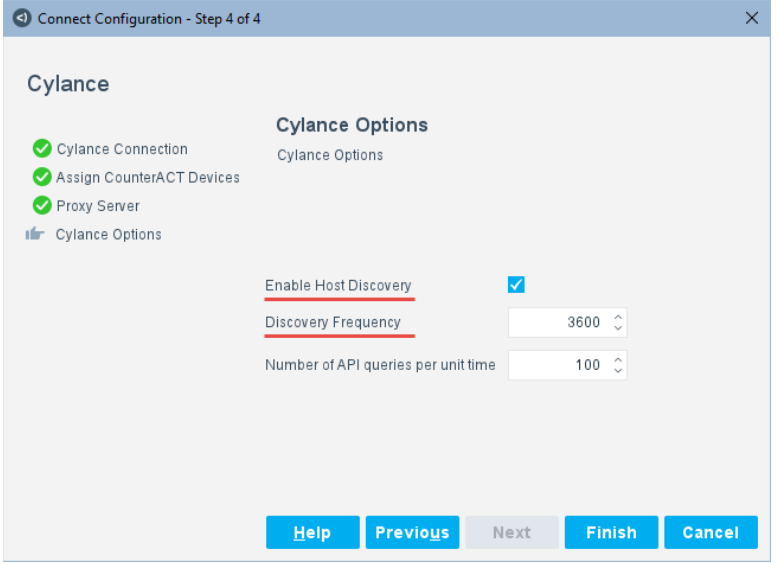

You also need to specify the script used for host discovery. The script must be mapped in the property.conf file. See [Map Scripts in property.conf.](#page-51-0)

When discovery is defined in the system.conf file and the Enable Host Discovery checkbox is selected, the **Refresh** button on the **System Description** dialog box is enabled to let you manually trigger a refresh. See [Refresh App Features.](#page-107-0)

### <span id="page-31-0"></span>**Assign CounterACT Devices Panel Details**

The "focal appliance" panel is required in the system.conf file. Host discovery, property resolve, and actions are communicated via the focal appliance to the endpoint.

You cannot set "focal appliance" to false. If it is missing from the configuration, an error message is displayed.

In general, it is not recommended to use the Enterprise Manager as the connecting CounterACT device. But if you must, make sure that it is not used to discover MAConly hosts.

The "focal appliance" panel is predefined and results in the following panel, with **Assign all devices by default** selected, so you can add one device.

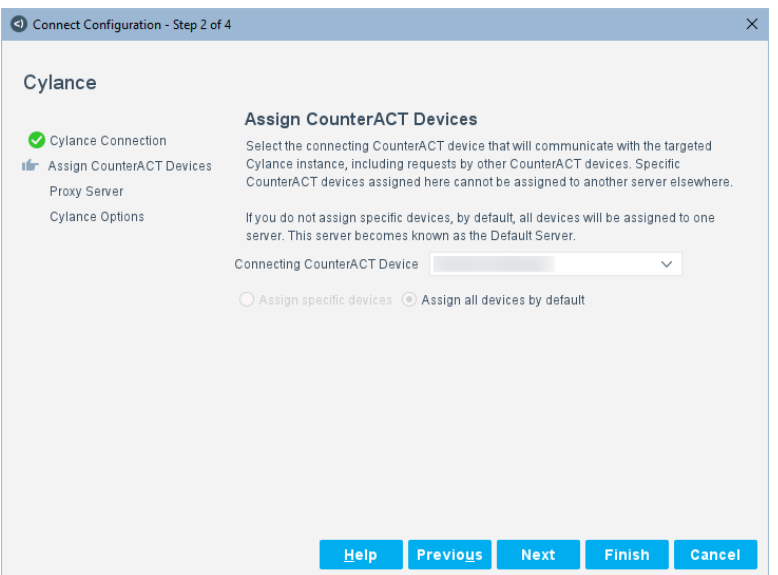

More devices can be added after the first device. Subsequently, the Assign CounterACT Devices panel has more fields. See Add a [System Description](#page-100-1) for details about the predefined fields on the panel.

Note the following:

- An error message is displayed if you try to add a device that is already used.
- Only one focal appliance panel is allowed in a system.conf file.
- The focal appliance panel cannot be the first panel defined in the system.conf file.
- The focal appliance must be the managing appliance for overlapping IPs.

#### <span id="page-33-1"></span>**Proxy Server Panel Details**

The "proxy server" panel is predefined and results in the following panel.

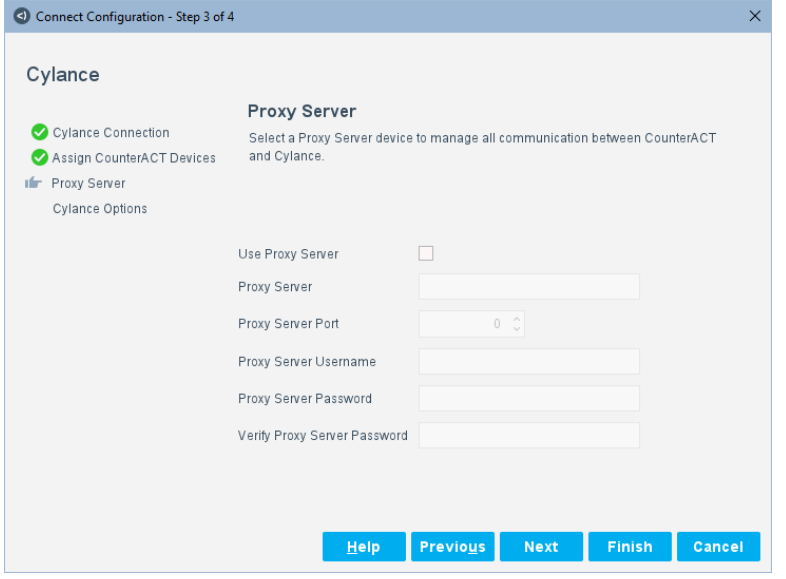

Both authentication and non-authentication modes are supported. For example, a proxy server username and password are not required.

Only one proxy server panel is allowed in a system.conf file.

See Add a [System Description](#page-100-1) for details about the predefined fields on the panel.

The Proxy Server panel has predefined field IDs, which you might need to use in a Python script. The field IDs for the Proxy Server panel are:

- Use Proxy Server: connect proxy\_enable
- **Proxy Server: connect proxy ip**
- Proxy Server Port: connect\_proxy\_port
- **Proxy Server Username: connect\_proxy\_username**
- Proxy Server Password: connect\_proxy\_password
- *There is no field ID for the Verify Password field because the "encrypted" field type includes the verify field.*

To enable the proxy server functionality, you must include it in a script. You also need to specify the script in the property.conf file. See [Map Scripts in property.conf.](#page-51-0)

## <span id="page-33-0"></span>**Summary of system.conf Rules**

The following is a summary of the system.conf rules:

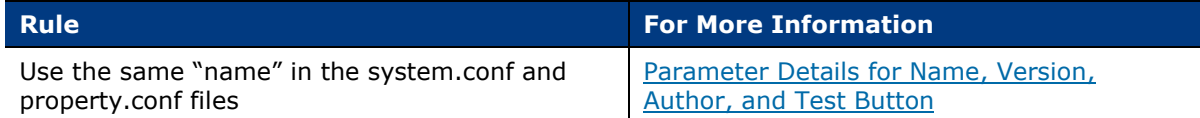

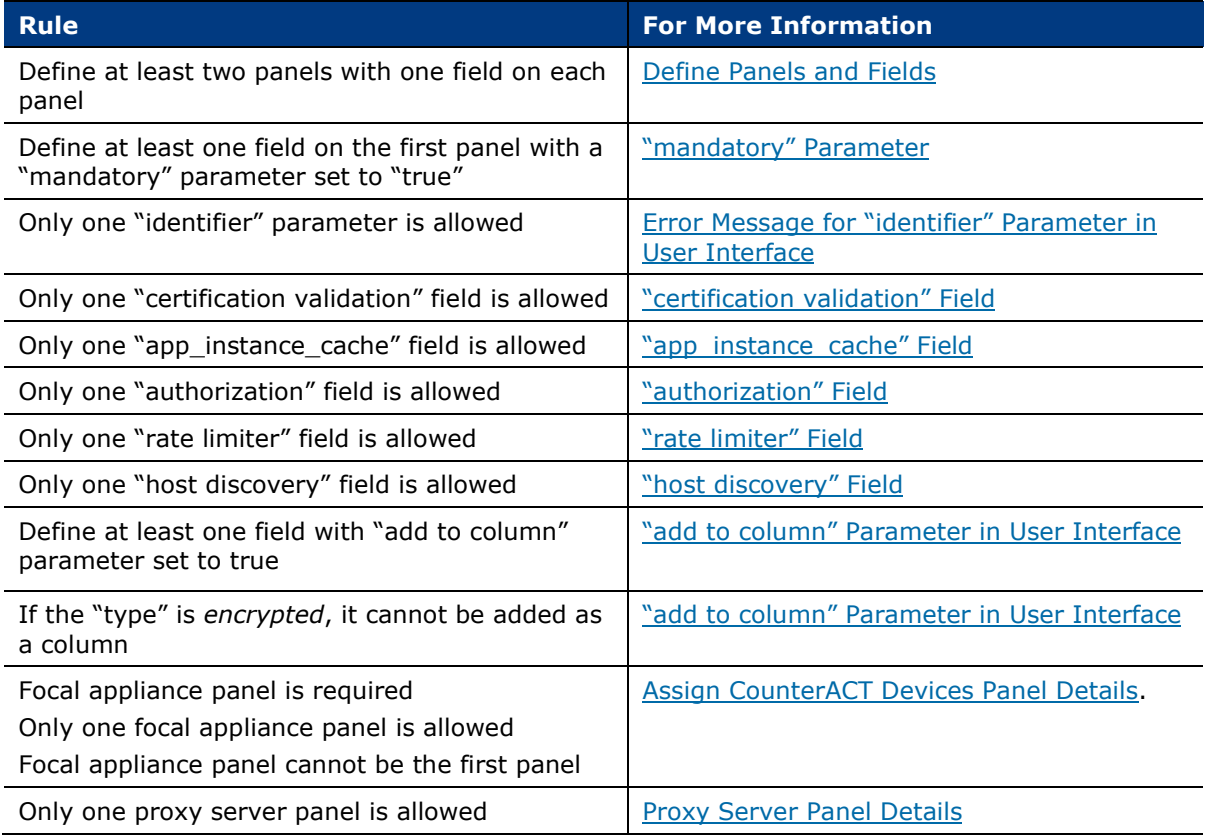

## <span id="page-34-0"></span>**Define property.conf File**

The property configuration or property.conf file contains properties specific to the integration you want to create. The property.conf file also defines actions and maps scripts. Script mapping ties the properties and actions in the property.conf file to the Python scripts. The property.conf file is in JSON format. You can use any text editor to edit it, such as Notepad++.

You can also define policy templates and icons in the property.conf file.

The property configuration file must be named either property.conf or property.json. It has the following sections:

- [Define Name in property.conf](#page-35-0)
- **[Define Property Groups in property.conf](#page-35-1)**
- [Define Properties in property.conf](#page-36-0)
- **[Define Action Groups in property.conf](#page-44-0)**
- **[Define Actions in property.conf](#page-45-0)**
- [Map Scripts in property.conf](#page-51-0)
- **[Define Policy Templates in Connect](#page-52-0)**
- **[Define Policy Template Group in property.conf](#page-53-0)**
- **[Define Policies in property.conf](#page-54-0)**
- **[Define Icons in Connect](#page-55-0)**

<span id="page-35-0"></span>See [Sample property.conf File.](#page-123-0)

## **Define Name in property.conf**

Define the "name" field in the property.conf file, which is a required field.

 $\{$ "name": "Cylance",

### **Parameter Details for Name**

The parameter for "name" is as follows:

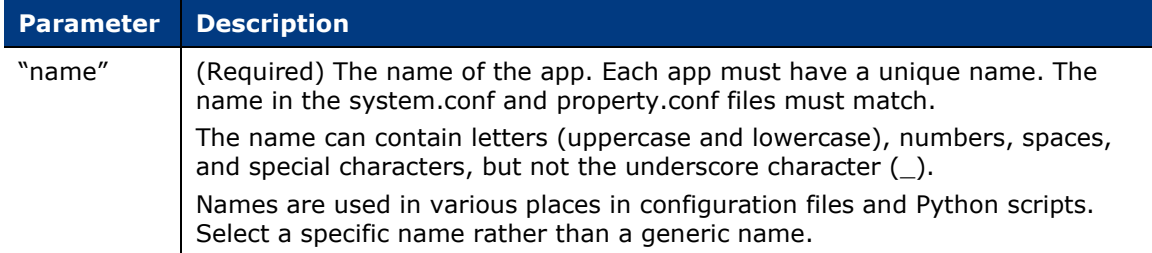

## <span id="page-35-1"></span>**Define Property Groups in property.conf**

Use "groups" to define property group names. The value of "groups" is a JSON array. Each element of the JSON array is a JSON object.

In the following example, one group is defined, but there can be multiple.

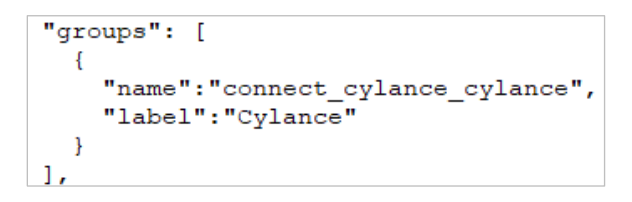
## **"groups" in User Interface**

The "groups" parameter results in a label for the property group displayed in the user interface in the **Condition** dialog box.

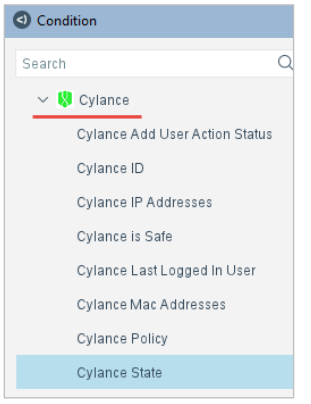

## **Parameter Details for Property Groups**

The parameters for "groups" are as follows:

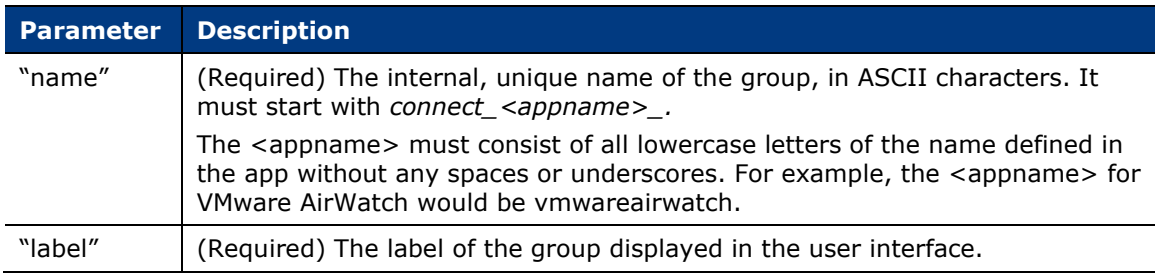

## <span id="page-36-0"></span>**Define Properties in property.conf**

Use "properties" to define the properties that can be used as conditions in policies. The value of "properties" is a JSON array. Each element of the JSON array is a JSON object.

In the following example, one property is defined. There can be multiple properties, each with different parameters.

```
"properties": [
   "tag": "connect_cylance_state",
   "label": "Cylance State",
   "description": "Cylance State",
   "type": "string",
   "web enable": true,
    "options": [
     \mathbf{f}"name": "Online",
       "label": "Online"
     Έ.
     \mathbf{f}"name": "Offline",
       "label": "Offline"
     \mathbf{F}1,
   "group": "connect_cylance_cylance",
   "resolvable": true,
   "require_host_access": false,
   "inventory": {
     "enable": true,
     "description": "Inventory of Cylance State"
   Η,
   "asset_portal": true,
   "track_change": {
     "description": "Track Change property for cylance state"
    Ъ,
    "dependencies": [
     \overline{A}"name": "mac",
       "redo new": true,
        "redo_change": true
      ĵ.
   h
```
## **"properties" in User Interface**

The "properties" parameter results in properties displayed in the user interface in the **Condition** dialog box.

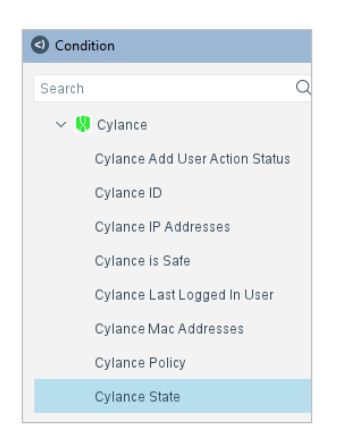

## <span id="page-38-0"></span>**Parameter Details for Properties**

The parameters for "properties" are as follows:

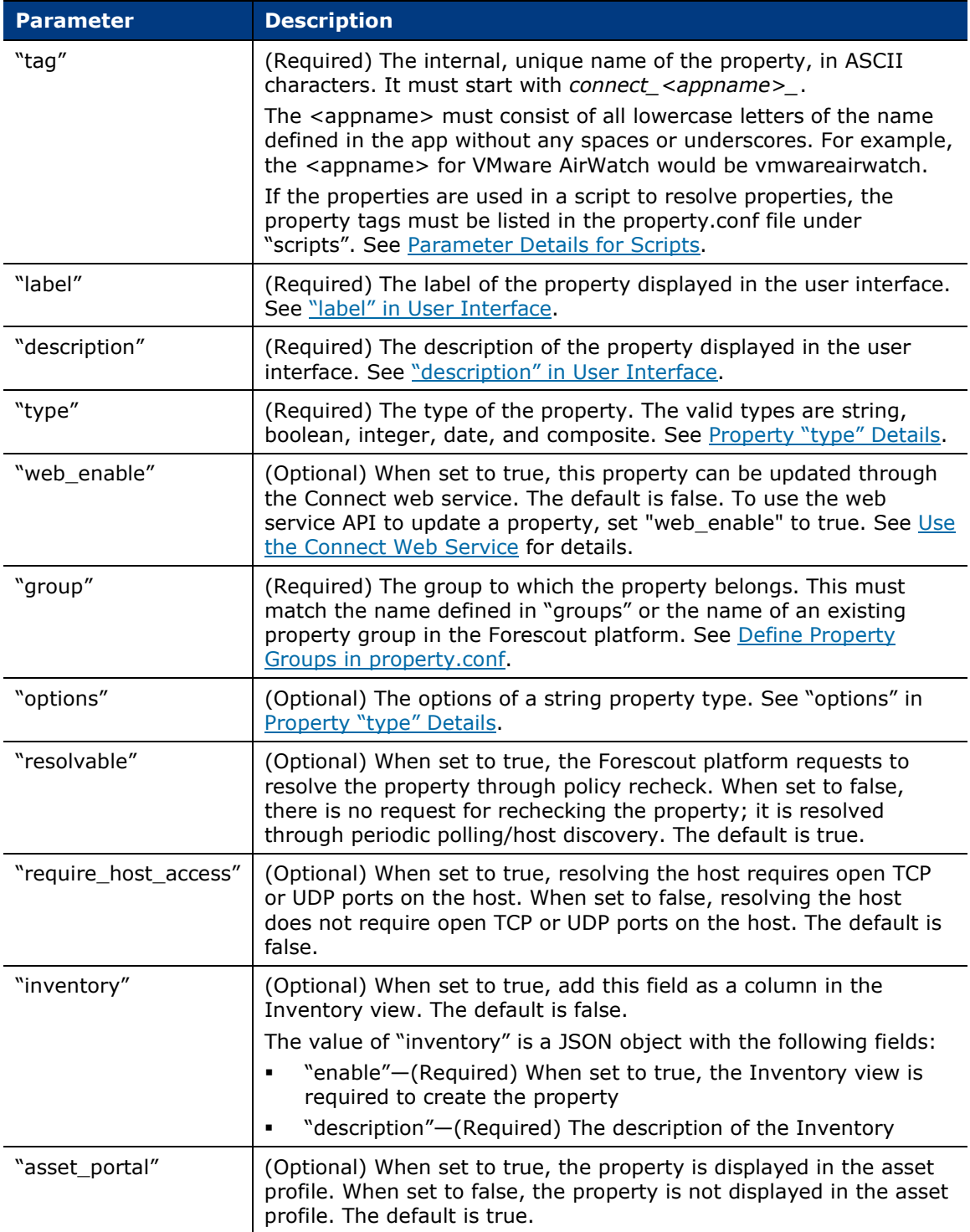

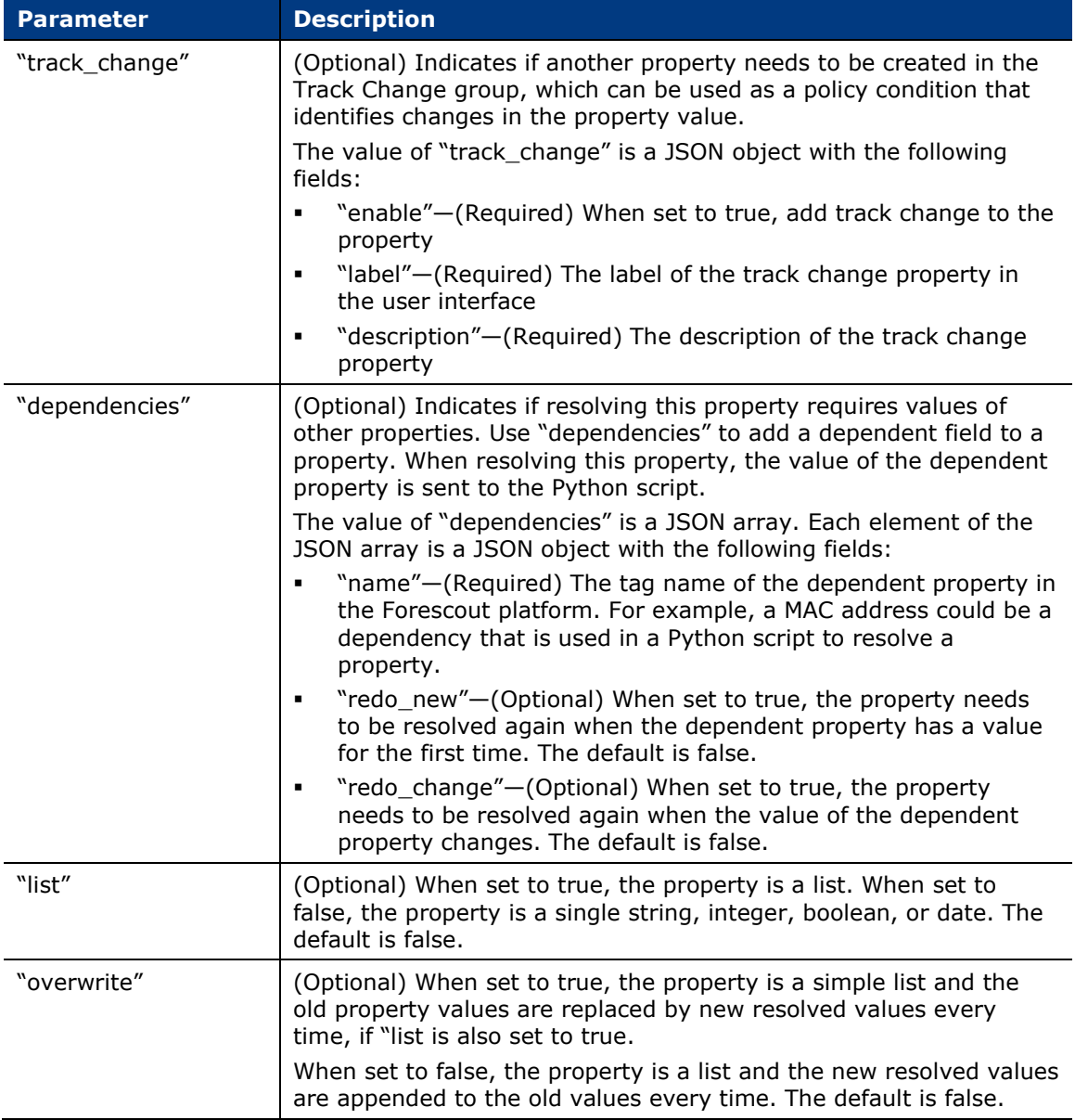

### <span id="page-40-0"></span>*"label" in User Interface*

The "label" of a property is displayed in the **Condition** dialog box in the user interface.

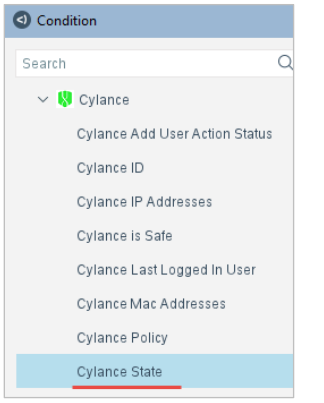

## <span id="page-40-1"></span>*"description" in User Interface*

The "description" of a property is displayed in the **Condition** dialog box in the user interface.

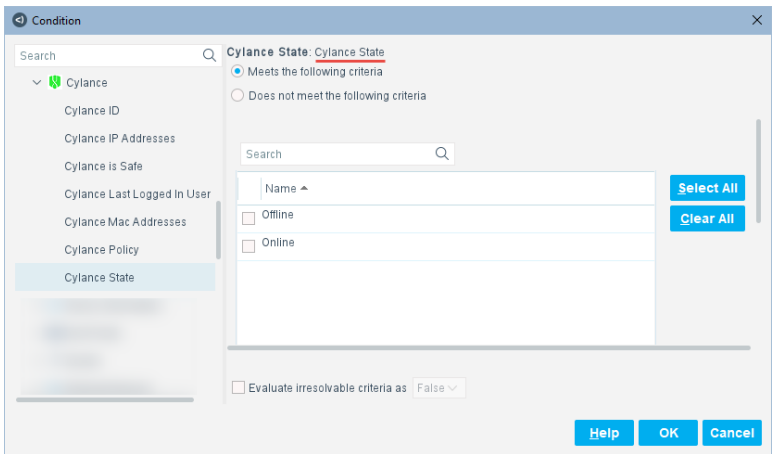

## <span id="page-40-2"></span>**Property "type" Details**

The property "type" parameters are as follows:

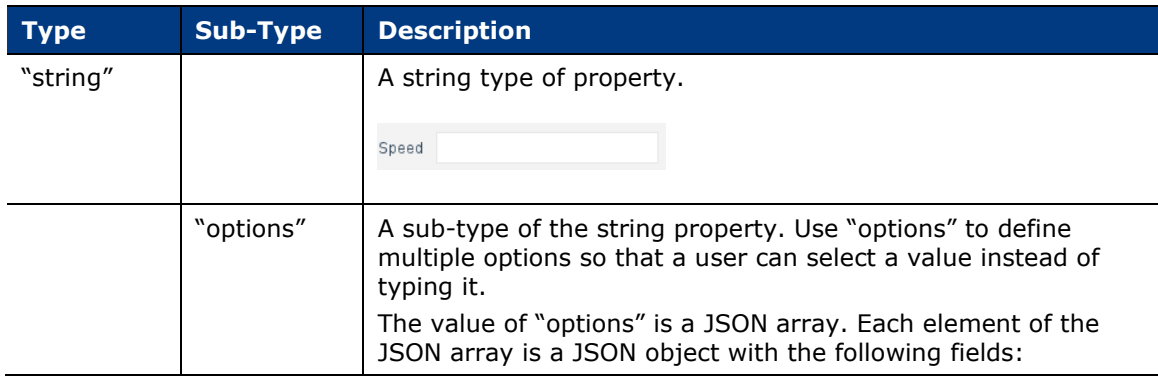

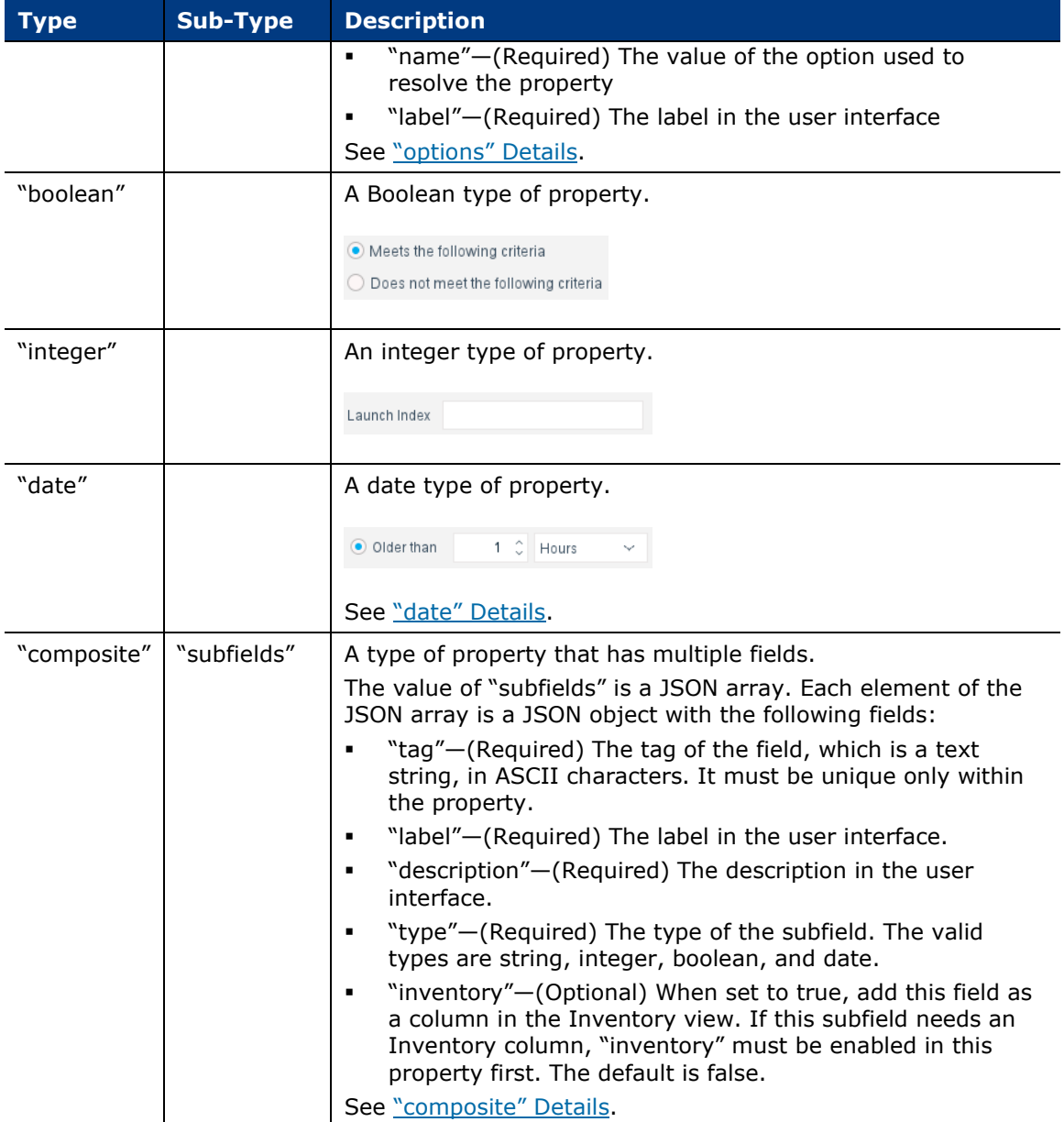

## <span id="page-41-0"></span>**"options" Details**

The following sample "options" definition produces the user interface on the right in the **Condition** dialog box.

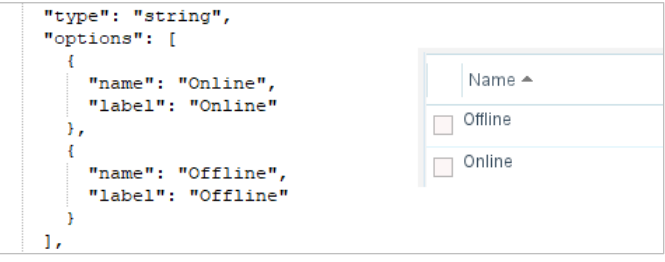

### <span id="page-42-0"></span>**"date" Details**

When populating the "date" property type, use epoch time.

The following two examples use the datetime library in Python scripts:

Example 1:

**prop\_val = "2021-02-17T09:40:30Z"**

```
prop_val = int(datetime.strptime(prop_val, '%Y-%m-
%dT%H:%M:%SZ').strftime('%s'))
```
Example 2:

**time\_str = "02/17/2021 10:00:00"**

```
epoch = int(datetime.strptime(time_str, '%m/%d/%Y %H:%M:%S').timestamp())
```
## <span id="page-42-1"></span>**"composite" Details**

The following sample "composite" definition produces the user interface on the right in the **Condition** dialog box.

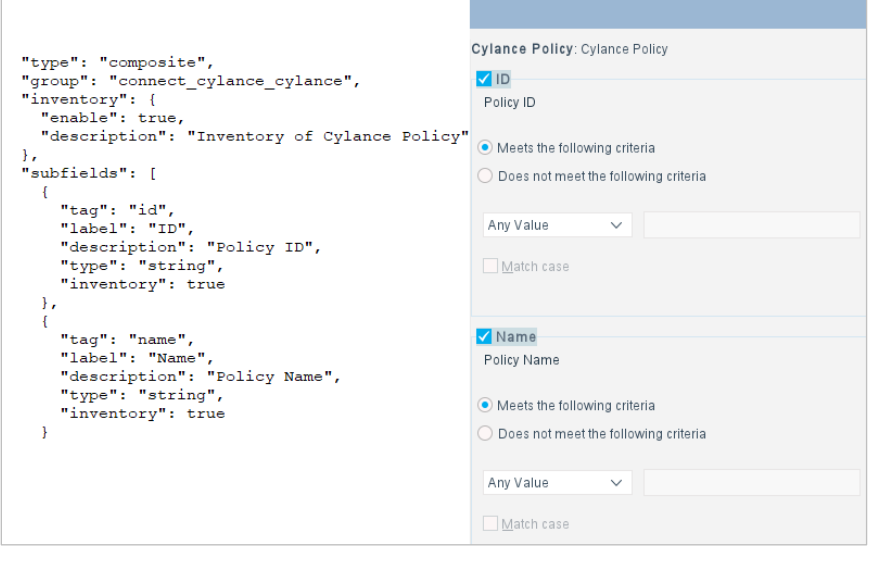

To add the property to the Inventory view, enable inventory on the property as well as on the subfields of a composite property:

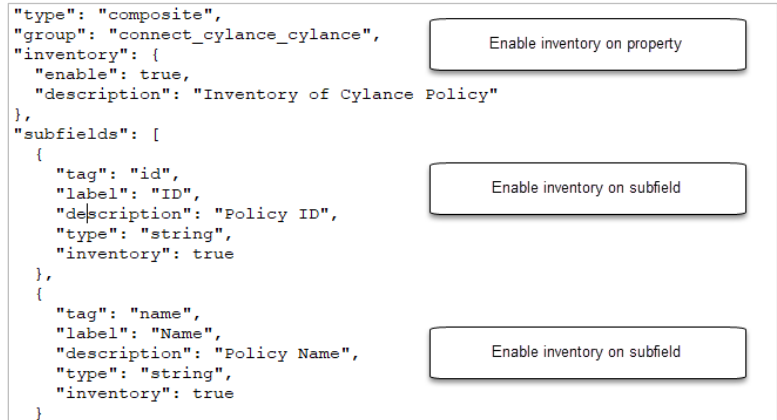

Composite subfields cannot be added as dependencies. However, you can access the subfields if you add the parent composite property as a dependency.

## **Properties in Policy Templates**

Properties in policy templates are selected from the **Condition** dialog box.

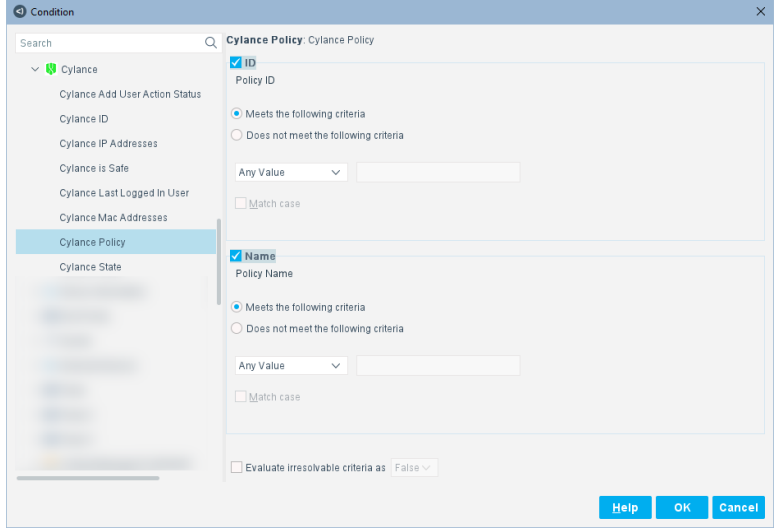

Properties can be used in a rule.

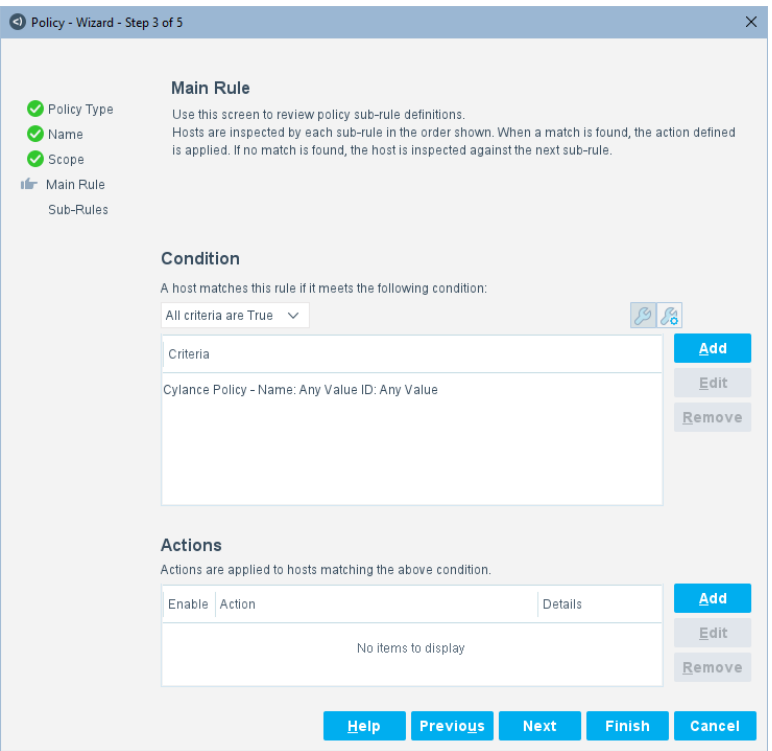

See [Configure Policy Templates](#page-114-0) in Connect for the policy template procedure.

## **Define Action Groups in property.conf**

Use "action\_groups" to define action group names. The value of "action\_groups" is a JSON array. Each element of the JSON array is a JSON object.

In the following example, one action group is defined, but there can be multiple.

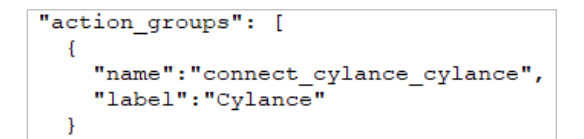

### **"action\_groups" in User Interface**

The "action\_groups" parameter results in a label for the action group displayed in the user interface menu when you right-click an endpoint in the **All Hosts** pane.

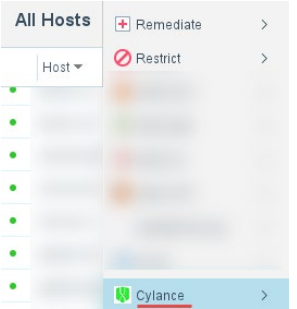

The "action\_groups" parameter is also displayed in the user interface menu for Actions in the **Action** dialog box.

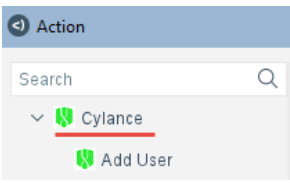

### **Parameter Details for Action Groups**

The parameters for "action\_groups" are as follows:

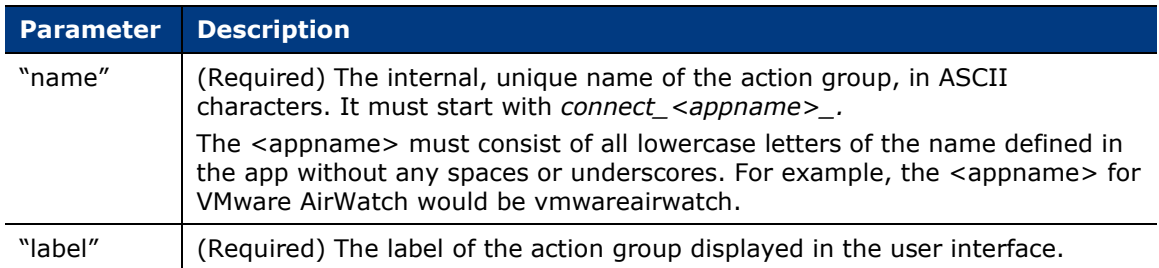

## **Define Actions in property.conf**

You can define actions that make API calls to the third-party vendor. Actions can be scheduled in policies.

One-time actions are supported, such as locking a device. With one-time actions, once the action is done, it is done. There is no need to cancel the action.

Continuous actions are also supported, such as sending data to a third-party server from an endpoint. Continuous actions maintain a state. To stop a continuous action, you need to cancel the action. A continuous action can be cancelled either manually or if the policy no longer applies.

Use "actions" to define actions. The value of "actions" is a JSON array. Each element of the JSON array is a JSON object.

In the following example, one action is defined, but there can be multiple.

```
"actions": [
  \overline{f}"name": "connect_cylance_add_user",
     "label": "Add User",<br>"group": "connect_cylance_cylancee",
     "description": "Add New User",
     "ip required": false,
     "threshold_percentage": 1,
     "params": \overline{[}\mathcal{A}"name": "cylance_email",<br>"label": "Email address",
          "description": "Cylance email address",
          "type": "string"
       \mathcal{F}\overline{A}"name": "cylance_first_name",<br>"label": "First name",
          "description": "Cylance first name",
          "type": "string"
       \},
       \left\{ \right."name": "cylance last name",
          "label": "Last name",
          "description": "Cylance last name",
          "type": "string"
       \overline{\phantom{a}}п.
     "dependencies": [
       \mathcal{A}"name": "mac","redo_new": true,
          "redo_change": true
       \rightarrow1.
     "undo": \{"label": "Cancel Cylance Add User",
        "description": "Remove Added User"
     \mathcal Y
```
## **"actions" in User Interface**

The "actions" parameter results in a label for the action displayed in the user interface menu item when you right-click an endpoint in the **All Hosts** pane.

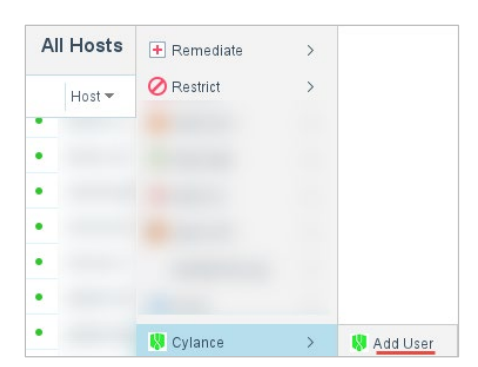

The "actions" parameter is also displayed in the user interface menu for Actions in the **Action** dialog box.

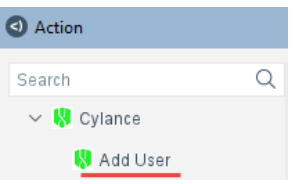

## <span id="page-47-0"></span>**Parameter Details for Actions**

The parameters for "actions" are as follows:

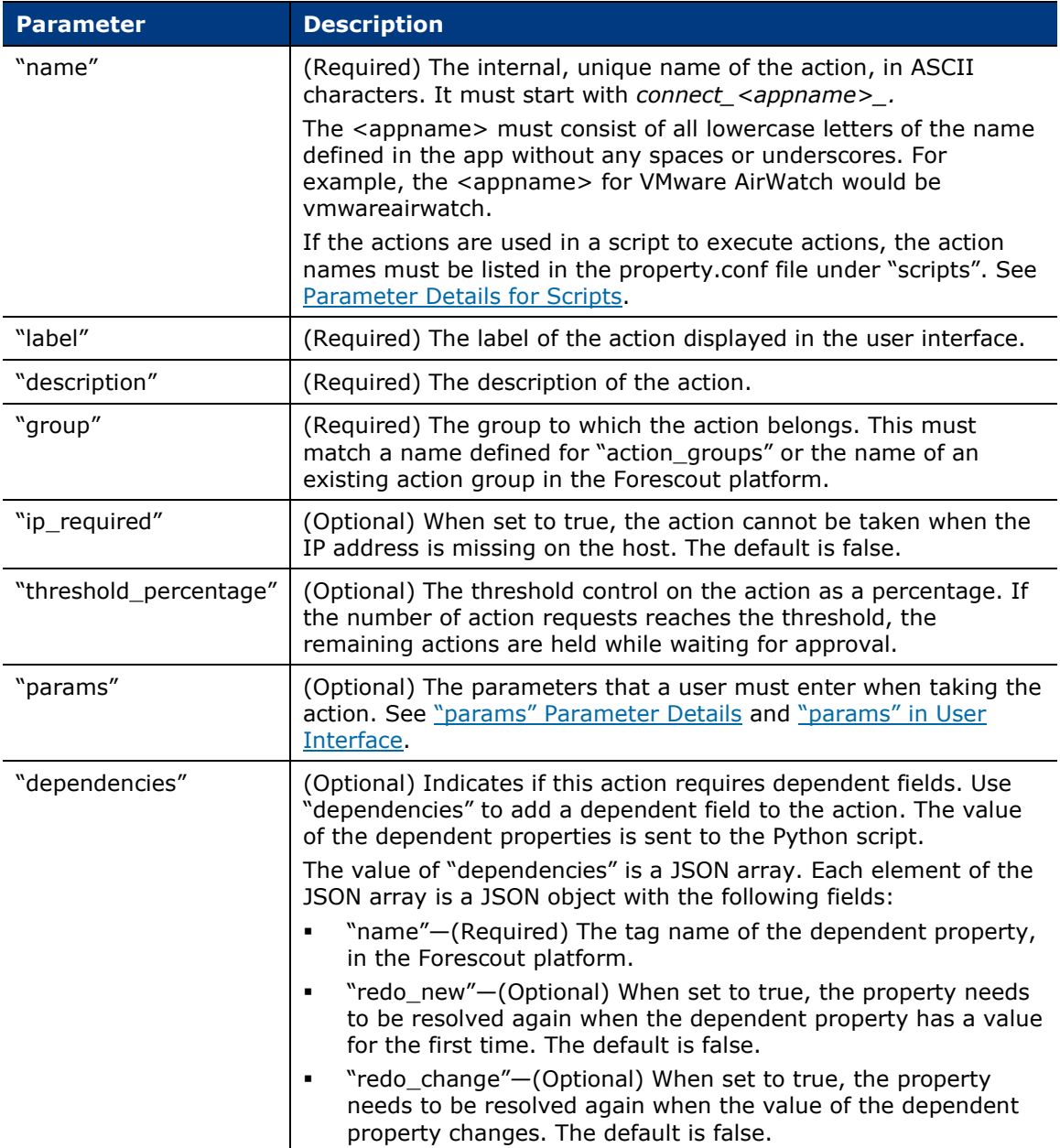

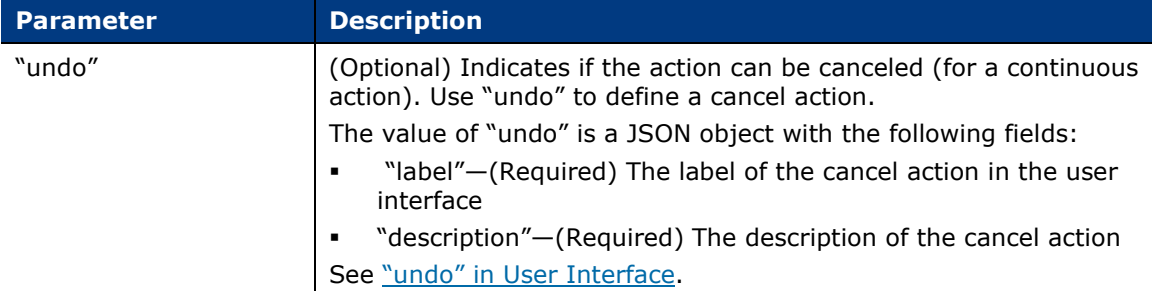

## <span id="page-48-0"></span>**"params" Parameter Details**

The "params" parameters are as follows:

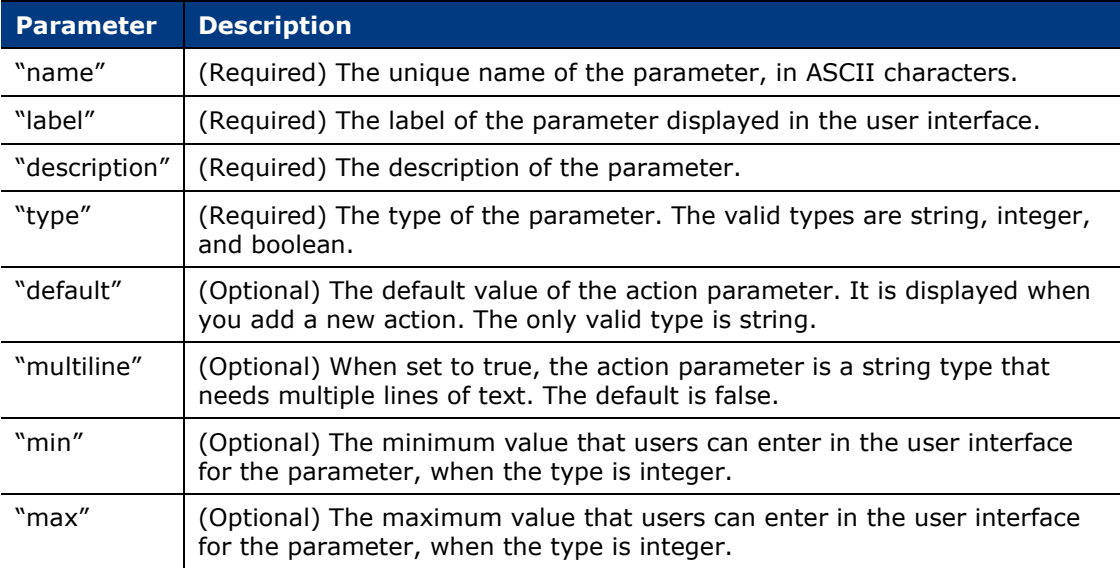

## <span id="page-49-0"></span>**"params" in User Interface**

When you select an action with "params", the user is prompted for information in the user interface.

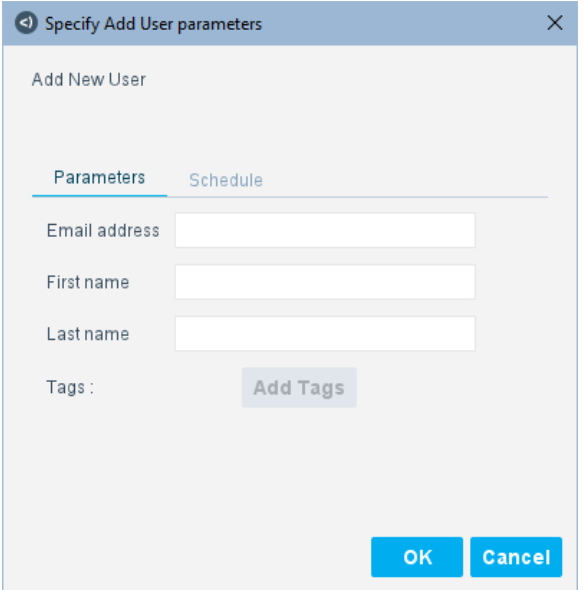

### <span id="page-49-1"></span>*"undo" in User Interface*

The "undo" parameter results in a label for the cancel action displayed in the user interface menu item when you right-click an endpoint in the **All Hosts** pane.

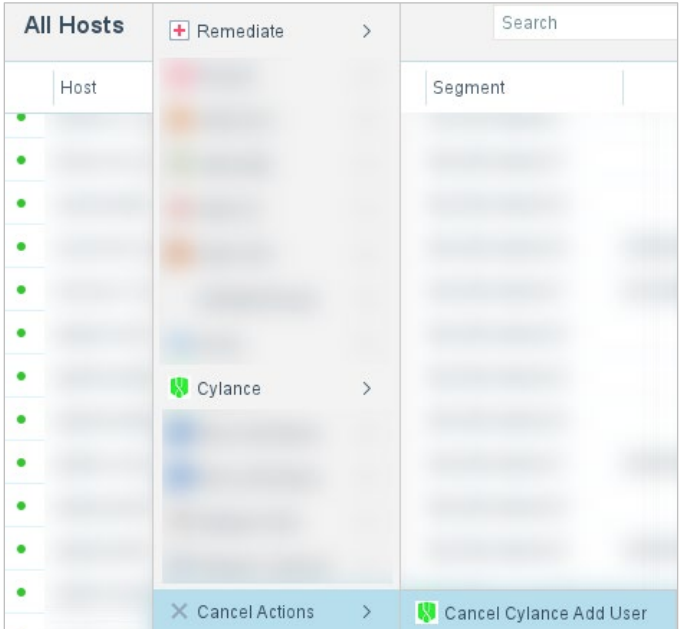

## **Actions in Policy Templates**

Actions in policy templates are selected from the **Action** dialog box.

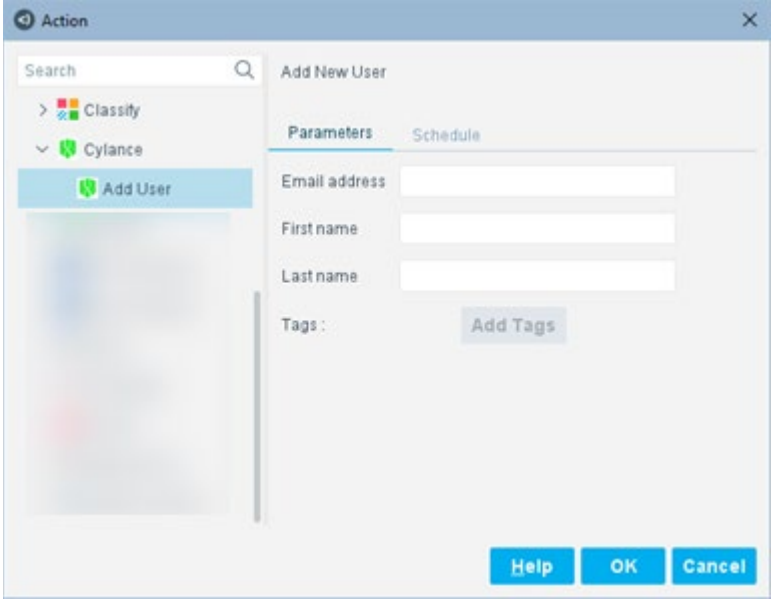

Actions can be used in a rule.

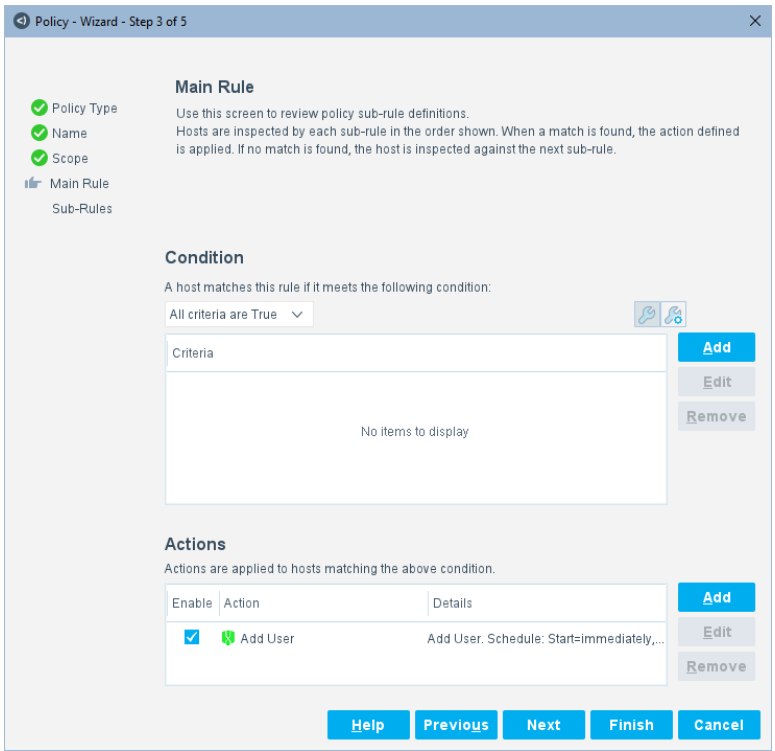

See [Configure Policy Templates](#page-114-0) in Connect for the policy template procedure.

## <span id="page-51-1"></span>**Map Scripts in property.conf**

Use "scripts" to provide the name of the script to call as well as its usage. Script mapping ties the properties and actions in the property.conf file to the Python scripts.

Each app must have at least one Python script in it. See Write [Python Scripts](#page-58-0) for [Connect.](#page-58-0)

The value of "scripts" is a JSON array. Each element of the JSON array is a JSON object.

## <span id="page-51-0"></span>**Parameter Details for Scripts**

The parameters for "scripts" are as follows:

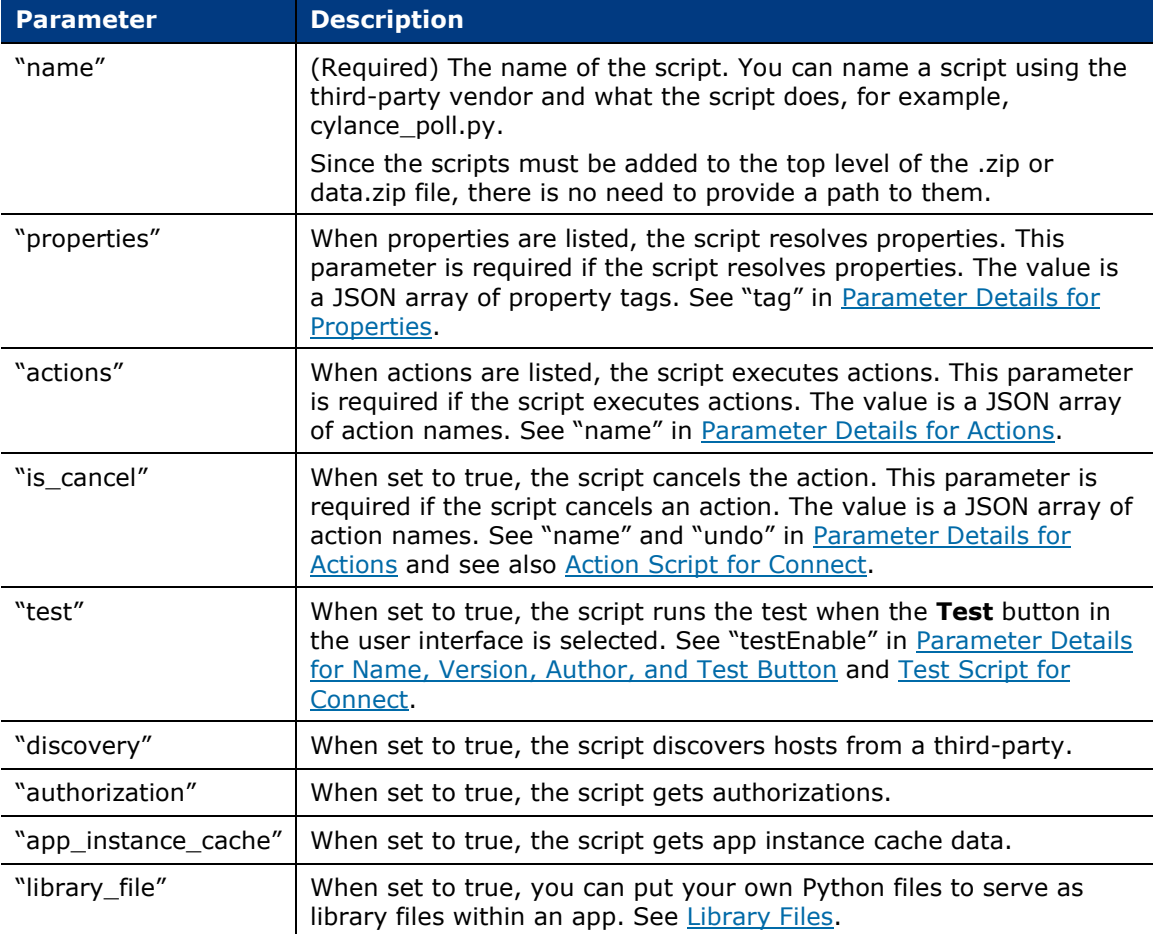

## **"scripts" Details**

The following sample "scripts" in the property.conf file shows the mapping of seven different scripts.

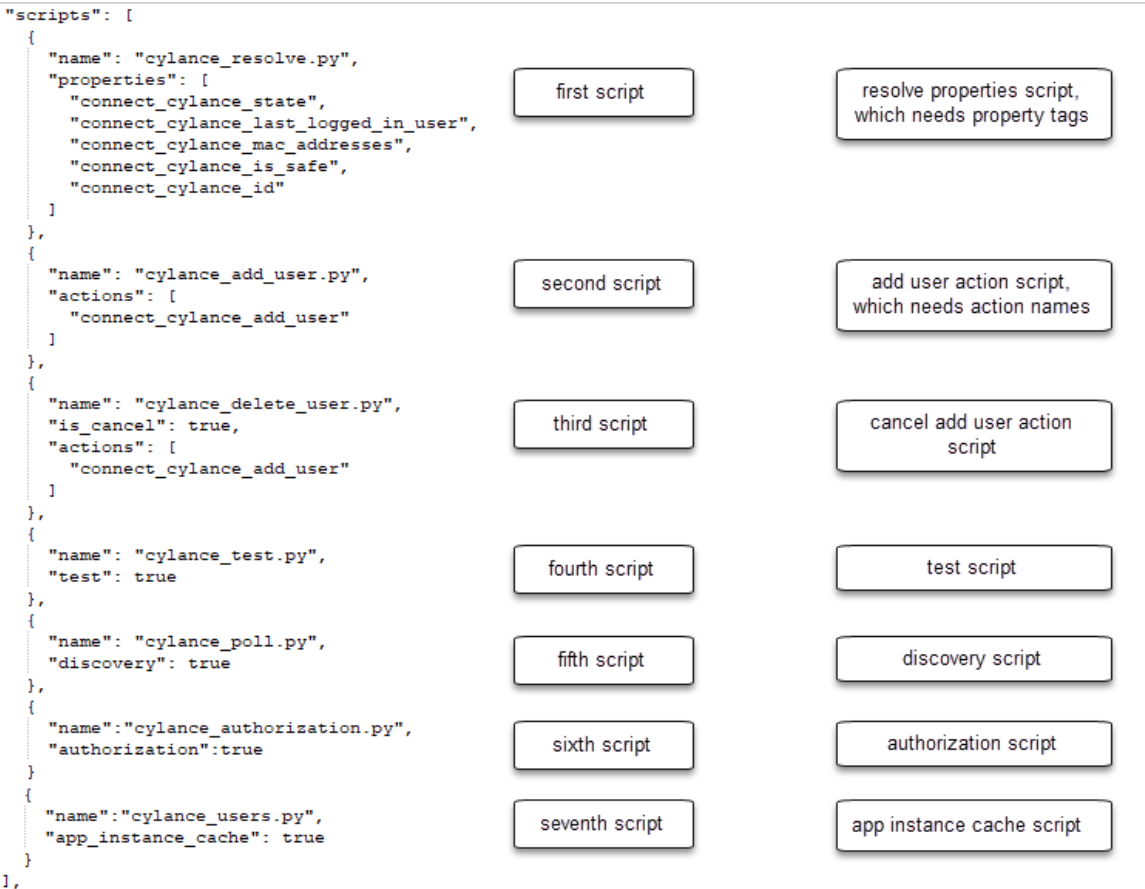

## <span id="page-52-0"></span>**Define Policy Templates in Connect**

If you need policy templates for your app, read Create Policy Template XML File for [Connect](#page-57-0) to gain an understanding of the steps before returning to this section.

If you do not have a need for policy templates, you can skip this section.

Use "policy\_template" to define policy templates.

The value of "policy\_template" is a JSON object with the following fields:

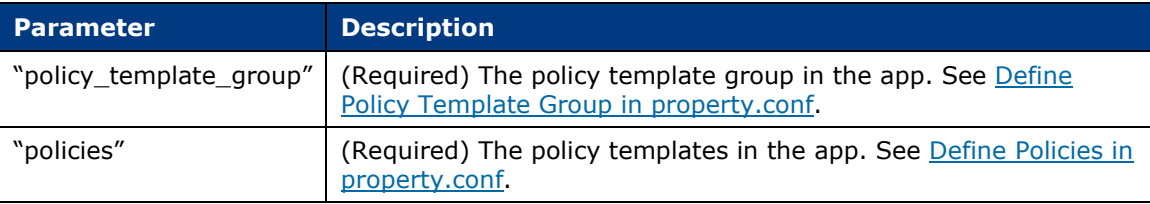

## <span id="page-53-0"></span>**Define Policy Template Group in property.conf**

Use "policy\_template\_group" to define the policy template group. The value of "policy\_template\_group" is a JSON object.

Only one policy template group can be defined.

```
"policy template": {
  "policy_template_group": {
     "name": "connect_cylance",<br>"label": "Cylance",
    "display": "Cylance",
    "description": "Cylance templates",
    "full_description": "<html>Use Cylance policy templates to manage devices in a Cylance
     \verb|environment:<\verb|ul><li>|Betect\ devices\ that\ are\ compliant.<\verb|/li><\verb|ul><|m1>","title_image": "connect_cylance.png",
 Ъ,
```
## **"policy\_template\_group" in User Interface**

The "policy\_template\_group" parameter results in a label for the policy template group displayed in the user interface.

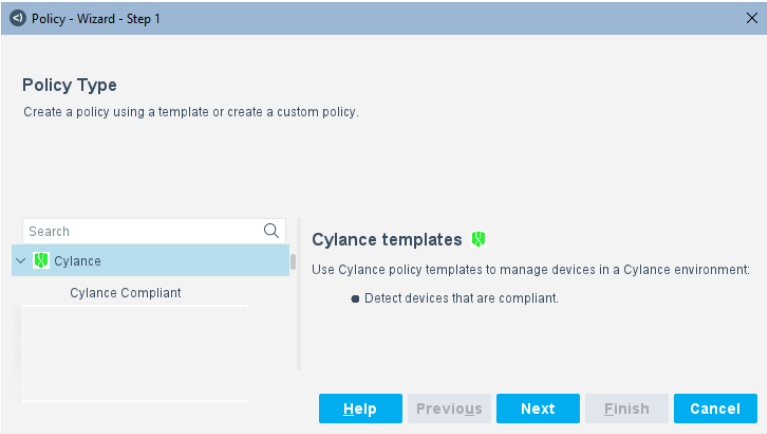

## **Parameter Details for Policy Template Group**

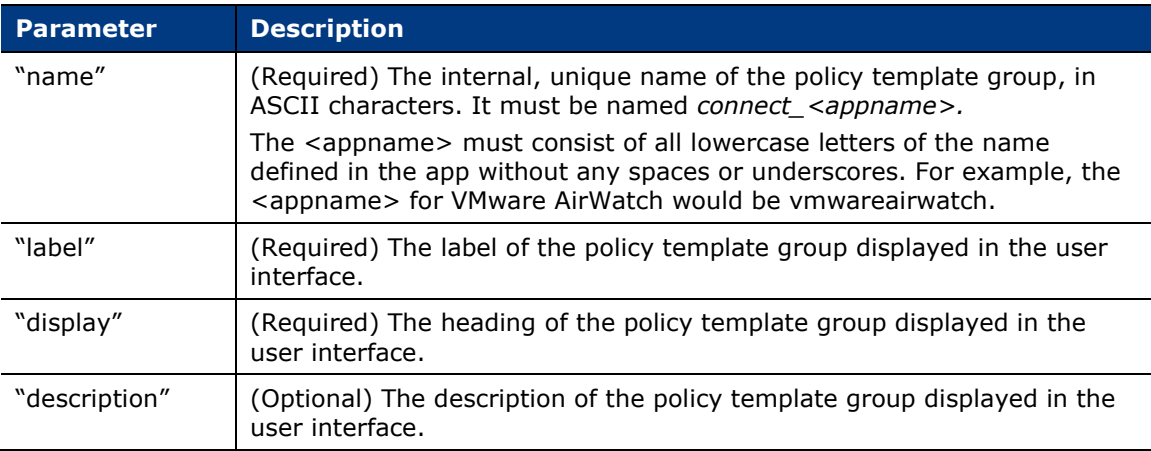

The parameters for policy template group are as follows:

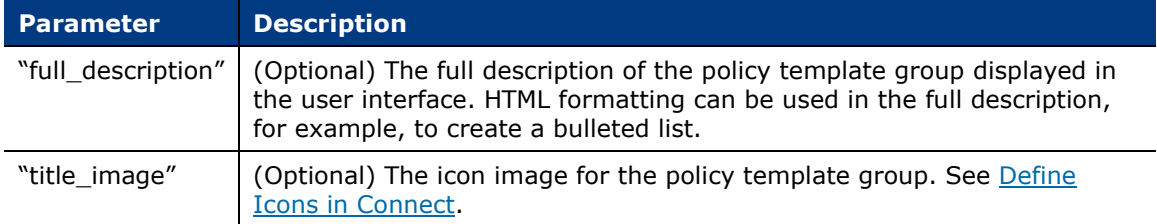

## <span id="page-54-0"></span>**Define Policies in property.conf**

You can customize a third-party vendor integration by defining policy templates. Use "policies" to define the policy templates. The value of "policies" is a JSON object. In the following example, one policy template is defined, but there can be multiple.

```
"policies": [
  \mathcal{L}\label{eq:name} \text{"name": } \text{"connect_cylinder\_compliant",}"label": "Cylance Compliant",
    "display": "Cylance Compliant",
    "help": "Cylance Compliant Policy",
   "description": "Creates Cylance compliant policies",
    "file_name": "CylanceCompliance.xml",
   "full_description": "<html>Use this policy template to detect corporate hosts that are
   compliant.</html>",
    "title_image": "cylance.png"
```
## **"policies" in User Interface**

The "policies" parameter results in policy templates in the user interface.

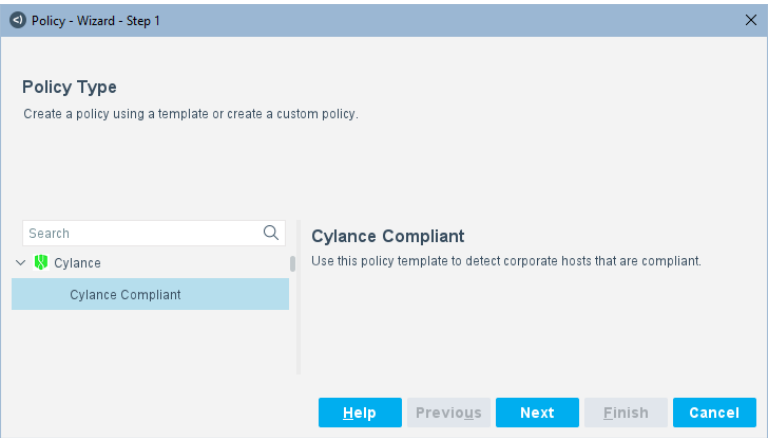

## **Parameter Details for Policy Templates**

The parameters for policy templates are as follows:

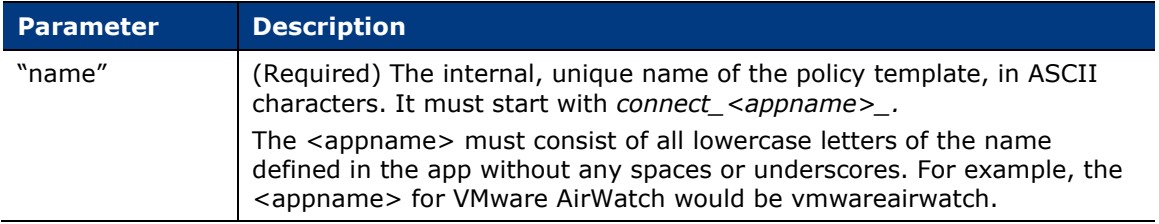

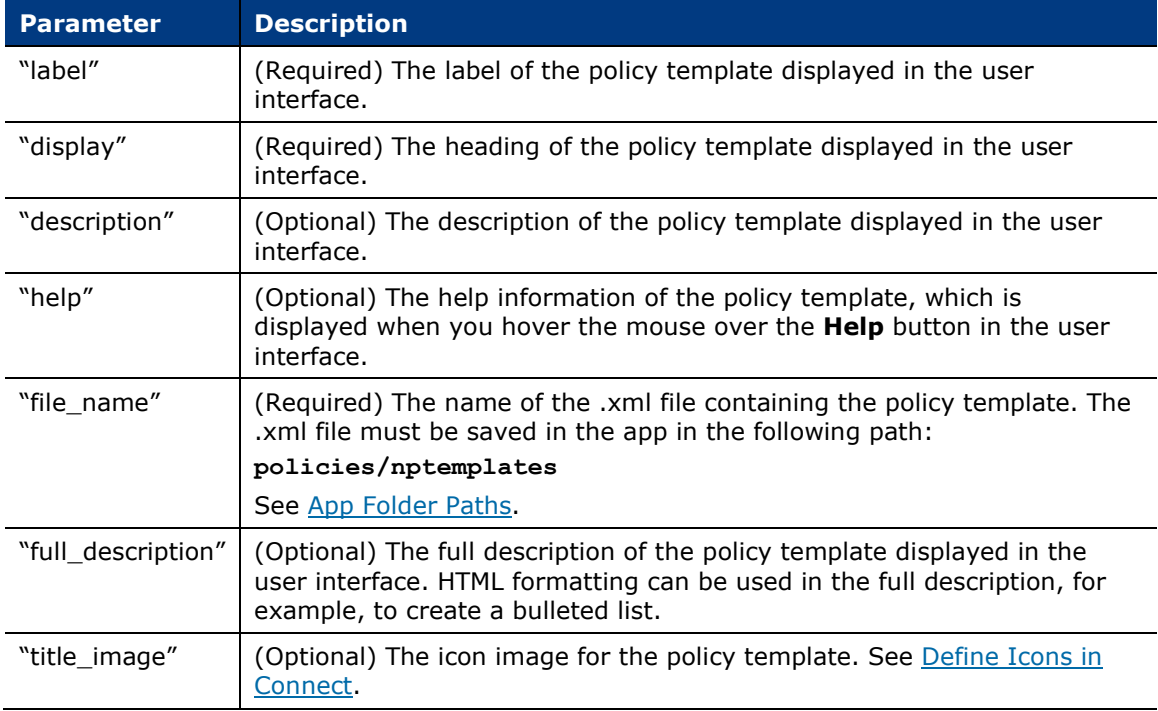

## <span id="page-55-0"></span>**Define Icons in Connect**

You can customize an app by adding icons to help identify a third-party integration visually. You can add icons for actions, action groups, property groups, and policy templates. The only valid format for icons is .png.

You must put the icons in specific folders in the zip file of the app. See App [Folder](#page-79-0)  [Paths.](#page-79-0)

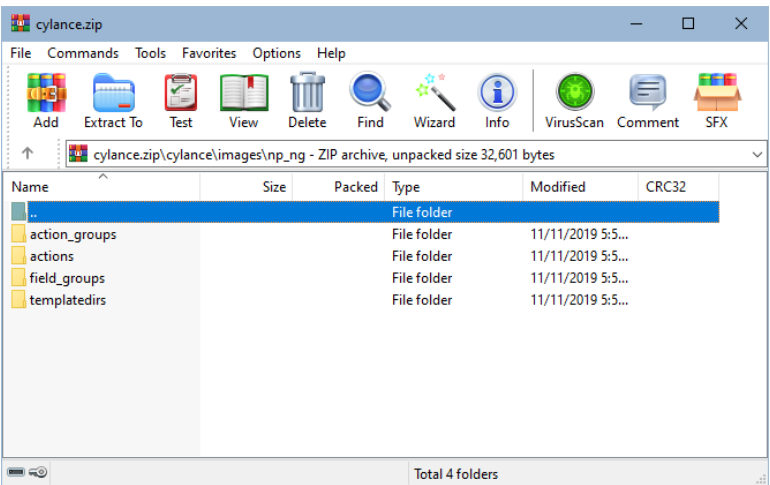

The image names for policy templates must be specified in the property.conf file, for example:

```
"title_image": cylance.png
```
For policy template icons, the folder name and the image name (the .png file) must be the same as the name defined in the property.conf file for "policy\_template\_group". To display the policy template group icon in the user interface, use the following naming convention for the icon in the zip file:

**<appname>/images/np\_ng/templatedirs/connect\_<appname>/connect\_<appname>.png**

For example, in the folder, cylance/images/np\_ng/templatedirs/connect\_cylance, the image must be named, connect\_cylance.png.

For other policy template icons, put them in the folder: **<appname>/images/np\_ng/templatedirs/connect\_<appname>**

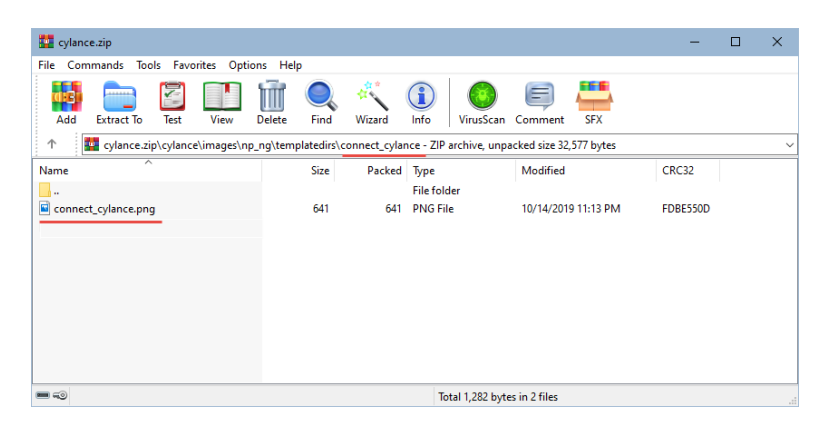

For action icons, if the action name is connect cylance add user, then all icons regarding this action should be put in the following folder:

#### **<appname>/images/np\_ng/actions/connect\_cylance\_add\_user**

For action icons, the icon names have a specific format. For example, if the action icon is named connect cylance add user.png, the icon for the corresponding failed action must have the same name but be prefixed with *failed\_*. Similarly, use the prefixes *gray\_* and *waiting\_* for those action states.

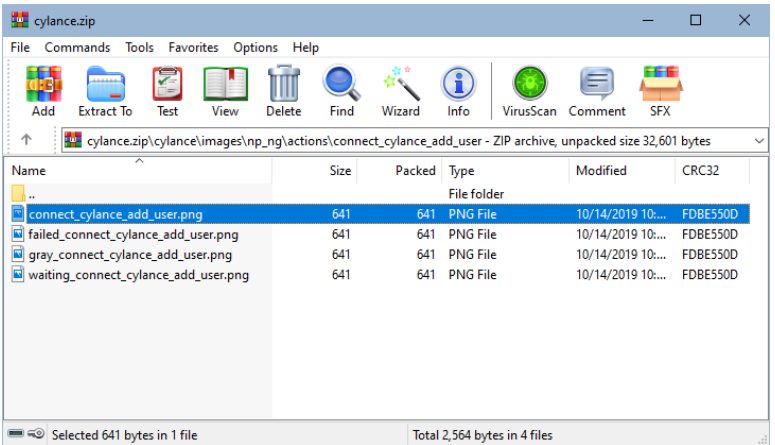

For action group icons, each group defined in the property.conf file must have a folder in the action groups folder. The folder name and image name should be the same as the name defined in the property.conf file for "action groups".

For property group icons, each group defined in the property.conf file must have a folder under the field\_groups folder. The folder name and image name must be the same as the name defined in the property.conf file for "groups".

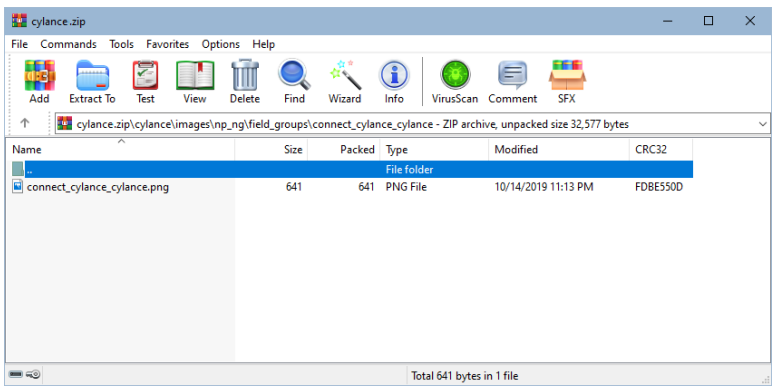

An icon has specific dimensions. They must be 16 x 16 pixels.

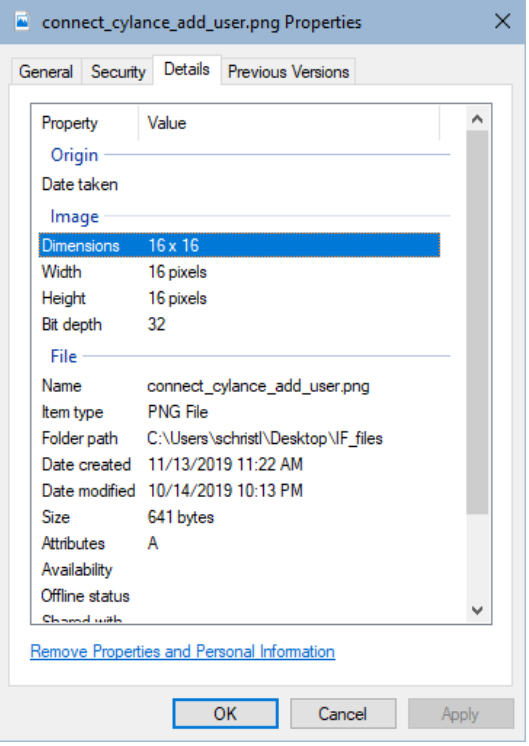

# <span id="page-57-0"></span>**Create Policy Template XML File for Connect**

A policy template file, in .xml format, needs to be created before you can complete the policy template definition in the property.conf file.

If you have three different policy templates, you will need three policy .xml files. See [Sample Policy Template .xml File for Connect](#page-131-0) for a sample of an .xml file. The .xml files are added to the zip folder of the app.

### **To create policy templates:**

- **1.** Define the properties and actions in the property.conf file that will be needed by your policies.
- **2.** Import the app containing those properties and actions into Connect.
- **3.** In the Forescout Console, go to **Policy**.
- **4.** Create a custom policy template by selecting **Custom** and then:
	- **a.** Select **Add**.
	- **b.** Name the policy template based on your app name and select **Next**.
	- **c.** Select **All IPs** for the IP Address Range. (Even if you add a segment, it is not saved.) Select **Next**.
	- **d.** In the Main Rule pane, select properties and actions, and then select **Next**.
	- **e.** (Optional) In the Sub-Rules pane, select properties and actions, and then select **Next**.
	- **f.** Select **Finish**.
- **5.** When the custom policy template is created, it is displayed in the Policy Manager. Select it and then select **Export**. Select the .xml file format.
- **6.** Once you have the .xml file, put it in the app under the policies/nptemplates folder. See App [Folder Paths.](#page-79-0)
- **7.** (Optional) Add an icon for the policy template group and policy template. See [Define Icons in Connect.](#page-55-0)
- **8.** Return to the property.conf file to define the policy template. See [Define](#page-52-0)  [Policy Templates in Connect.](#page-52-0)
- **9. Import** the app into Connect and select **Apply**.

# <span id="page-58-0"></span>**Write Python Scripts for Connect**

You can write scripts to accomplish tasks with Connect such as resolve properties, take actions, or poll for endpoints. Scripts communicate with the third-party vendor.

Name a script by prepending the name of the third-party vendor to what the script does. For example, if the app name is cylance and there is a polling script, poll.py, the script must be named cylance\_poll.py.

The name of the script must be included in the property.conf file. See [Map Scripts in](#page-51-1)  [property.conf.](#page-51-1)

Examples of the scripts that can be written are:

- **Testing. See [Test Script for Connect.](#page-61-0)**
- **Polling/host discovery. See [Polling Script for Connect.](#page-62-0)**
- **Actions. See [Action Script for Connect.](#page-63-0)**
- **Property resolve. See [Property Resolve Script for Connect.](#page-64-0)**
- **-** Authorization. See [Authorization Script for Connect](#page-65-0) and Token-Based [Authorization.](#page-66-0)

Examples of using predefined fields in scripts are:

- App instance cache. See [Use App Instance Cache](#page-66-1) in Connect Scripts.
- Validate Certification. See [Use Certificate Validation in Connect Scripts.](#page-66-2)

An app must have at least one script in it. For sample scripts, see Sample Connect [Script Files.](#page-132-0)

## **About Python Scripting for Connect**

See the following sections for information about Python scripting:

- **[Libraries](#page-59-0)**
- **[Python Debug Levels](#page-60-1)**
- **[Python Log Location](#page-61-1)**
- **[Script Not Found](#page-61-2)**

### <span id="page-59-0"></span>**Libraries**

The Python version that is installed with Connect is 3.6.3. It has built-in libraries that you can import. Due to security implications, do not import other libraries.

The following link contains the standard built-in libraries that can be imported into scripts:

### <https://docs.python.org/3.6/library/>

The list of third-party libraries that are installed and ready to use are:

- **•** cryptography
- **•** httpsig
- prometheus\_client
- pyjwt (imported as jwt)
- **•** requests

The list of built-in libraries that are not permitted are:

- **-** dummy\_thread
- **-** thread
- cmd
- **•** ctypes
- **dnspython**
- dns
- dummy\_threading
- eval
- $e$   $xe$
- $\blacksquare$  fcntl
- glob
- $\blacksquare$  io
- multiprocessing
- open
- $\overline{\phantom{a}}$  os
- pathlib
- **shutil**
- **subprocess**
- sys
- **•** threading
- **trace**
- $\blacksquare$  traceback
- **•** tracemalloc

The list of built-in functions that are not permitted are:

- eval
- exec
- open

You cannot import an app into the Forescout Console if it contains a script that uses an unsupported library.

Note the following:

- Calling one Python script from another Python script is not supported.
- Every script has a response object.
- All scripts are run with non-root permissions.

### <span id="page-60-0"></span>*Library Files*

You can put your own Python files to serve as library files within an app. Other scripts can use the methods and/or objects in these files.

In the property.conf file, under "scripts", you must name the file and set "library\_file" to be true. See [Map Scripts in property.conf.](#page-51-1)

Scripts that use library files defined in the property.conf file must not include the import statement that refers to these library files because they have already been dynamically loaded when the app was imported.

## <span id="page-60-1"></span>**Python Debug Levels**

The Python debug levels match the five debug levels set in the Forescout platform using the **fstool** command. The five debug levels are: critical, error, warning, info, and debug, which have values 1 to 5 respectively.

For example:

**fstool connect\_module debug 5**

A level higher than five will default to five. Any change to the log levels takes a few minutes to propagate.

Log level settings apply to all Connect apps.

#### <span id="page-61-1"></span>**Python Log Location**

The Python server logs are located in the following path:

**/usr/local/forescout/plugin/connect\_module/python\_logs**

#### <span id="page-61-2"></span>**Script Not Found**

The Python scripts included in the "scripts" section of the property.conf file must be present in the app. If a script is not found, there will be an exception in the Python server log.

## <span id="page-61-0"></span>**Test Script for Connect**

For the **Test** button in the **System Description** dialog box, you can write what you want to test in a script. The script can leverage input parameters from the user interface, such as a URL.

#### **To create a test script:**

- **1.** Write the test script and put it in the top level of the zip file of the app.
- **2.** Specify the test script name in the property.conf file. See [Map Scripts in](#page-51-1)  [property.conf.](#page-51-1)
- **3.** Specify **"testEnable":true** in the system.conf file.

The app must be saved before selecting **Test** in the user interface. Select **OK** in the **System Description** dialog box and then select **Apply** in the **Connect** pane to save the system description configuration.

For example, the Cylance testing script displays success when it gets the JSON authorization token. Test scripts for other apps may have different criteria for success or failure.

See [Sample Test Script for Connect.](#page-133-0)

#### **Response Objects**

The response objects for test scripts are as follows.

#### *Mandatory Fields*

**"succeeded": boolean to denote if the test succeeded**

**"result\_msg" (only mandatory if "succeeded" is false) : string message to display test results**

#### *Optional Fields*

**"result\_msg" (optional for if succeeded is True)**

#### *Examples*

**response = {"succeeded" : True}**

**response = {"succeeded" : False, "result\_msg" : "Test failed due to connection error."}**

## <span id="page-62-0"></span>**Polling Script for Connect**

You can write a script in which an app polls a third-party integration to get regular updates, such as for host discovery. The poll can take place at a scheduled frequency.

The polling script needs to include a JSON array of endpoints.

The properties object for polling scripts can have scalar, list, composite, or list of composite properties.

See [Sample Polling Script for Connect.](#page-134-0)

#### **Response Objects**

The response objects for polling/discovery scripts are as follows.

### *Mandatory Fields*

**"endpoints": a list that will contain information about new endpoints**

**"error" : Error message if polling script fails for a known reason**

#### *Mandatory Sub-Fields for Endpoints*

**"mac" and/or "ip": Must contain MAC and/or IP address as a string**

#### *Optional Sub-Fields for Endpoints*

**"properties": a map/dictionary that contains host properties; the key will be the property name and the value will be the property value**

#### *Examples*

```
response = 
{"endpoints": 
     [
        {"mac": "001122334455", 
         "properties": 
             {"property1": "property_value", "property2": "property_value2"}
        }, 
        {"ip": "10.1.1.1",
         "properties":
             {"property1": "property_value"}
        },
        {"mac": "112233445566", 
         "ip": "10.2.2.2",
         "properties": 
            {"property1": "property_value"}
 }
```
 **]**

**}**

## <span id="page-63-0"></span>**Action Script for Connect**

You can write action scripts for both one-time actions and continuous actions.

If actions are used in a script, the action names must be listed in the property.conf file under "scripts".

For a continuous action, such as adding a user, a cookie object persists over the action request. If the continuous action is to add a user, then the corresponding cancel action is to delete a user. The cookie object stores the string.

To define the scripts related to a continuous action, map the script name to the continuous action, then map the cancel script name to the cancel continuous action and specify "is\_cancel": true.

```
"name": "cylance_add_user.py",
  "actions": [
    "connect_cylance_add_user"
 \mathbf{1}},
€
 "name": "cylance_delete_user.py",
 "is cancel": true,
  "actions": [
    "connect_cylance_add_user"
```
See [Sample Add a User Action Script](#page-139-0) for Connect and [Sample Delete a User Action](#page-142-0)  [Script for Connect.](#page-142-0)

In an action script, you can use the properties object response field to update property values, whether the action succeeded or failed. See Sample Add a User [Action Script](#page-139-0) for Connect.

### **Response Objects**

The response objects for action scripts are as follows.

#### *Mandatory Fields*

**"succeeded": boolean to denote if the action succeeded**

**"troubleshooting" (only mandatory if "succeeded" is false) : string message to display error message if action failed**

#### *Optional Field for Cookie*

**"cookie": Optional field for continuous actions to store information that can be used later in the undo script.**

#### *Optional Field for Properties*

**"properties": a map/dictionary that contains host properties; the key will be the property name and the value will be the property value.**

#### *Examples for Cookie*

```
response = {"succeeded" : True}
```

```
response = {"succeeded" : True, "cookie" : 13452829256}
response = {"succeeded" : False, "troubleshooting" : "Action failed. 
Response code: 402."}
Examples for Properties
response = {"succeeded" : True, 
"properties": 
      "property1": "property_value1",
      "property2": ["value1", "value2", "value3"]
      "property3": 
             {
                   "property3_subfield1": "value1",
                   "property3_subfield2": "value2"
             }
      "property4": [
             {
                   "property4_subfield1": "value1",
                   "property4_subfield2": "value2"
             },
             {
                   "property5_subfield1": "value1",
                   "property5_subfield2": "value2"
             }
      ]
}
```
## <span id="page-64-0"></span>**Property Resolve Script for Connect**

You can write a script that handles host property resolve requests.

If properties are used in a script, the property tags must be listed in the property.conf file under "scripts".

It is recommended that the property resolve script contain a mapping of the API response fields to the Forescout platform properties, for example:

```
cylance_to_ct_props_map = {
```
 **"state": "connect\_cylance\_state",**

The property resolve script can also have dependencies defined in the property.conf file. For example, if a MAC address is needed to resolve a property, you can define a dependency on the Forescout platform's MAC address property.

If a property is not resolved after the Python script is called, the property will be set to irresolvable.

The properties object for property resolve scripts can have scalar, list, composite, or list of composite properties.

See [Sample Resolve Script for Connect.](#page-135-0)

#### **Response Objects**

The response objects for property resolve scripts are as follows.

#### *Mandatory Fields*

**"properties": a map/dictionary that contains host properties; the key will be the property name and the value will be the property value.**

**"error": Error message if script fails for a known reason**

#### *Examples*

```
response = {"error" : "Script failed due to server failure."}
response = 
{"properties":
```

```
"property1": "property_value1",
"property2": ["value1", "value2", "value3"]
"property3": 
      {
             "property3_subfield1": "value1",
             "property3_subfield2": "value2"
      }
"property4": [
      {
             "property4_subfield1": "value1",
             "property4_subfield2": "value2"
      },
      {
             "property5_subfield1": "value1",
             "property5_subfield2": "value2"
      }
]
```

```
Authorization Script for Connect
```
You can write a script to get one authorization per configuration. Authorizations are stored globally. You can retrieve the authorization from the configuration parameter "connect\_authorization\_token" whenever you want to use it in scripts. For example:

```
jwt_token = params["connect_authorization_token"]
```
**}**

An authorization script can leverage input parameters from the user interface, such as a URL.

See [Sample Authorization Script for Connect.](#page-143-0)

### **Response Objects**

The response objects for authorization scripts are as follows.

#### *Mandatory Fields*

```
"token": a string of authorization token. If the authorization is failed, 
put an empty string "" here.
```
### <span id="page-66-0"></span>**Token-Based Authorization**

There are two approaches to using token-based authorization in scripts.

One approach is to use the authorization feature provided by Connect, which gets the authorization token from the "connect authorization token" field whenever you want to use it in scripts. See [Authorization Script for Connect.](#page-65-0)

For a test script, you can check if the token is empty or not. If it is empty, the connection has failed. The sample test script uses this approach. See [Sample Test](#page-133-0)  [Script for Connect.](#page-133-0)

The second approach is to get authorization each time a script is called. See the comments in the other sample scripts, for example, see Sample Polling Script for [Connect.](#page-134-0)

## <span id="page-66-1"></span>**Use App Instance Cache in Connect Scripts**

You can write a script to get non-endpoint data at the per configuration instance of the app. The data is stored as a system description field and is available for that app.

You can retrieve the data from the configuration parameter "connect\_app\_instance\_cache" whenever you want to use it in scripts.

In the script, the field for the response object is "connect\_app\_instance\_cache". Put the value to be saved in this field. If there is any error, put "error" in the response object. For an example, see [Sample App Instance Cache Script for Connect.](#page-137-0)

To use this field value in other scripts, use

params.get("connect\_app\_instance\_cache"). For an example, see Sample Add a User [Action Script](#page-139-0) for Connect.

## <span id="page-66-2"></span>**Use Certificate Validation in Connect Scripts**

If you have defined a checkbox for Validate Server Certificate in the system.conf file, you need to use a built-in SSL object in your Python script.

When using urllib, use the keyword "ssl\_context" in the HTTP request. For example:

**response = urllib.request.urlopen(request, context=ssl\_context)**

For other examples of "ssl\_context", see [Sample Connect Script Files.](#page-132-0)

When using the requests library, use the keyword "ssl\_verify" in the HTTPS request. For example:

```
response = requests.get('https://github.com', verify=ssl_verify)
```
To use the certificate validation feature, upload the entire certificate chain to the Forescout platform.

 *Certificate validation works with certificates with a Certificate Revocation List (CRL). If the certificates have been uploaded to the Forescout platform, they do not have to be signed by a Certificate Authority (CA).*

# <span id="page-67-0"></span>**Use the Connect Web Service**

The Connect web service APIs provide an interface to access eyeExtend Connect functions. Using the Connect RESTful APIs, a third-party vendor can get or update host information. You can query and update the properties defined in a Connect app through Connect RESTful APIs in a script or through Swagger or curl commands.

### **To use the Connect web service to invoke an API:**

- **1.** Enable the web service in the system.conf file for the app. See [Define Name,](#page-14-0)  [Version, and Author in system.conf.](#page-14-0)
- **2.** Enable the property values that you want to update through the APIs in the property.conf file for the app. See [Define Properties in property.conf.](#page-36-0)
- **3.** Configure the username and password in the Connect Plugin in the Authentication dialog box. See Configure Authentication for Connect Web [Service.](#page-94-0)
- **4.** Obtain a JWT token. The RESTful API uses the username, password, and app name to validate the app. The obtained token can only be used by this app. The JWT token, with the Bearer token format, is then used for subsequent API requests to authenticate with the Connect Plugin.
- **5.** Call RESTful APIs to get or update host information.

You can use Swagger to obtain a JWT token and then use the **Authorize** button in Swagger to include the JWT token with the Bearer token format. See [Access](#page-67-1)  Swagger [User Interface,](#page-67-1) Obtain [JWT Token from Swagger,](#page-69-0) and [Set Authorization in](#page-71-0)  [Swagger.](#page-71-0)

You can also use curl or POSTMAN to call the APIs, but then you will need to put the JWT token with the Bearer token format in the API request Authorization header. See [Curl Examples.](#page-71-1)

### <span id="page-67-1"></span>**Access Swagger User Interface**

Swagger (OpenAPI) documents the Connect web API and lets you run the RESTful APIs by using the **Try it out** button. You can browse Swagger to look at the available APIs, their parameters, response definitions, and data model, as well as to learn how the APIs work with request and response. Swagger provides a user-friendly interface to invoke APIs.

You do not need to authenticate to access the Connect web service Swagger user interface (UI), however, you will need to authorize to run any API via Swagger.

To view a static version of the Swagger UI, see [Appendix B: Swagger User Interface.](#page-145-0)

To access the live version of Swagger, in a supported browser, substitute the hostname or IP address of your Enterprise Manager (EM) in the following URL:

**https://<EM hostname or IP address>/connect/swagger-ui/index.html#/**

Swagger is supported in the latest versions of Chrome, Safari, Firefox, and Edge available at the time of this release.

### **About the Connect APIs**

The following Connect APIs are available:

 POST /connect/v1/authentication/token: Use this API to get a JWT token to authenticate API requests. The required parameters are username, password, and app name. The following is a sample:

```
{
     "username":"username",
     "password":"password",
     "app_name":"cylance",
     "expiration":"15"
```
**}**

- GET /connect/v1: Use this API to test the connection to Connect. There are no parameters.
- GET /connect/v1/hosts/ $\{id\}$ : Use this API to get properties for a single host. To GET host properties, the endpoint called must be the EM or managing appliance. The required parameters are IP address or MAC address. Properties are optional. If no properties are specified, all the properties in the app are returned. An example of a single property is: connect cylance is safe. An example of multiple properties is: connect cylance is safe, connect cylance last logged in user (use a comma separated list).
- POST /connect/v1/hosts/: Use this API to update one or more properties for a host. Each of the properties to be updated must have "web\_enable" set to true. The required parameters are an IP or MAC address as well as the properties to be updated. The parameters must be in the body of the POST request. For this release, only one host update per request is supported. If both the IP and MAC addresses are provided in the body, the MAC address takes precedence over the IP address. If the IP address is different from the existing IP address, the IP address of the host is updated to the IP address provided in the request body. The following is a sample request body:

```
{
     "mac":"009027390a7c",
     "properties":{
         "connect_cylance_is_safe":false,
         "connect_cylance_last_logged_in_user":"admin"
     }
}
```
You can try out the APIs in Swagger, you can use the **Try it out** button. You will need to set up the Authentication in Swagger before calling the APIs. See [Obtain](#page-69-0) JWT [Token from Swagger](#page-69-0) and then [Set Authorization in Swagger.](#page-71-0)

After setting up authentication in Swagger, you can edit the required fields in the API request and then select **Execute**.

You can view the response codes and values in Swagger. See [API Response Table](#page-73-0) for a response code reference.

### **API Details**

The following are some details for the APIs:

- **HTTPS** is required for requests.
- All API requests need authentication:
	- − To obtain the JWT token, the username and password are used in the request.
	- − For subsequent API requests, the JWT token in Bearer format is used in the request.
- The bearer token format is the word Bearer, followed by a single space and the JWT token.
- The context type accepted in the request and response body is application/json.
- **The response structure is always in JSON format.**
- The JWT token default expiration is 15 minutes. The range is from 1 minute to 1440 minutes. A shorter expiration period makes a token more secure.

### <span id="page-69-0"></span>**Obtain JWT Token from Swagger**

Use Swagger to obtain a JWT token.

#### **To obtain a JWT token from Swagger:**

**1.** Go to Swagger, substituting the hostname or IP address of your Enterprise Manager in the following URL:

**https:// <EM hostname or IP address>/connect/swagger-ui/index.html#/**

**2.** Expand the JWT Token section.

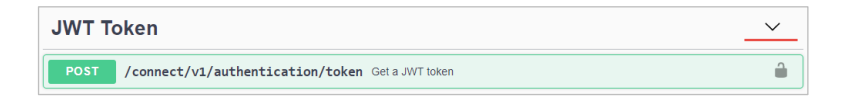

**3.** Select POST and then select **Try it out**.

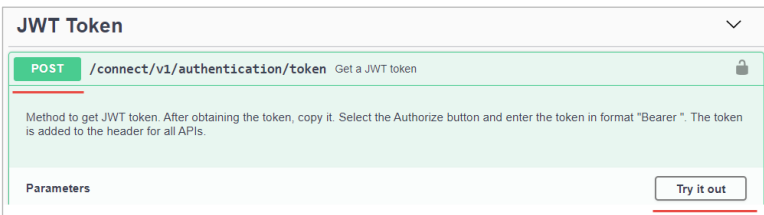

**4.** In the sample body in JSON format, enter the required values from your Connect app for username, password, and app\_name. You can enter a value for expiration, but it is optional. The default expiration is 15 minutes, the maximum is 1440 minutes.

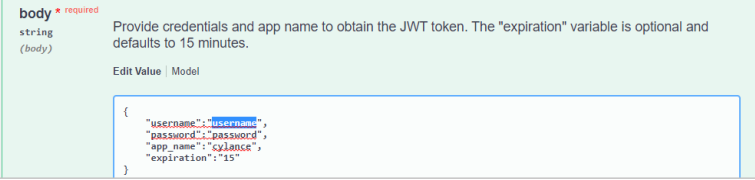

**5.** After entering your values, select **Execute**.

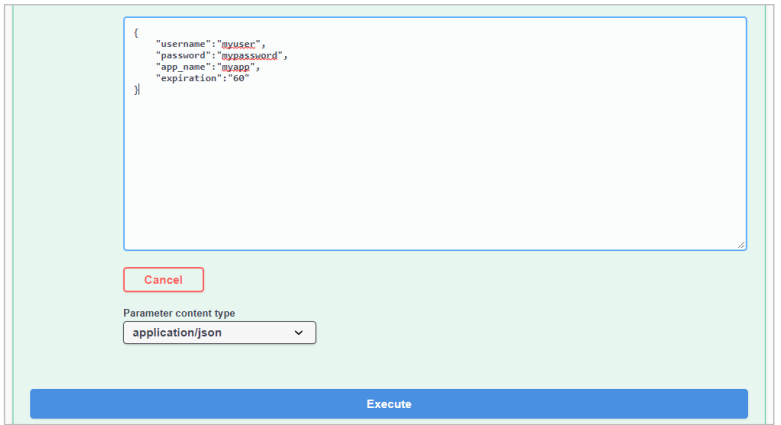

**6.** Scroll to the Successful response (Code 200).

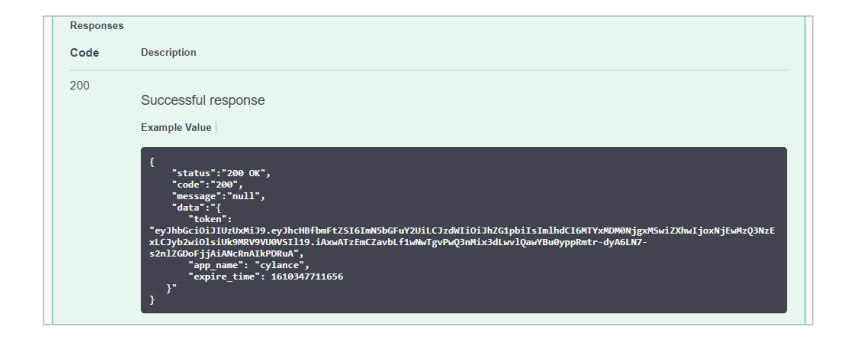

**7.** Copy the JWT token, without the quotation marks.

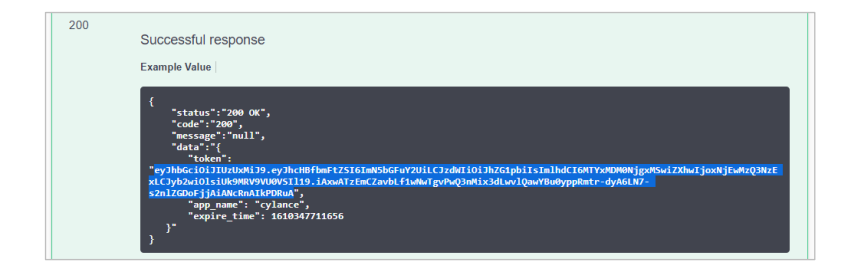

### <span id="page-71-0"></span>**Set Authorization in Swagger**

Use Swagger to set authorization to run other APIs.

#### **To set authorization in Swagger:**

**1.** Scroll to the **Authorize** button and select it.

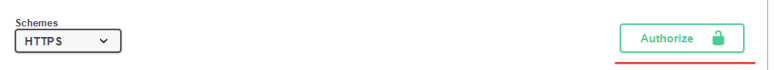

**2.** Type the word Bearer, a single space, and then paste the JWT token into the Value field.

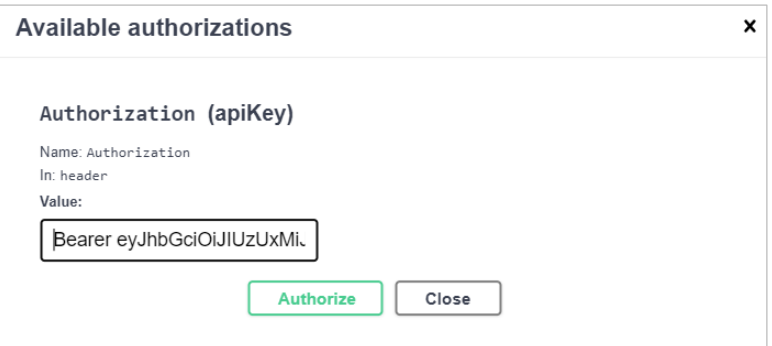

### **3.** Select **Authorize**.

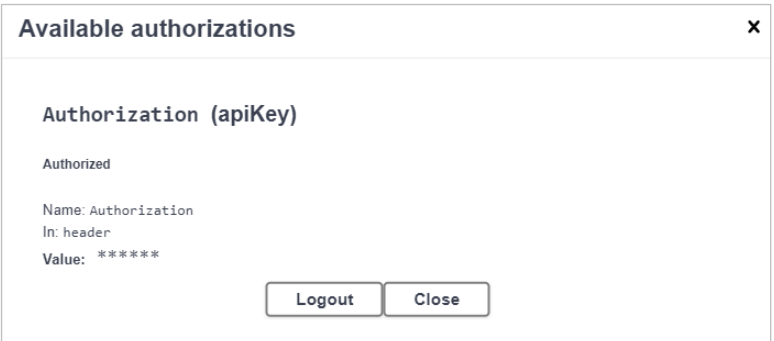

### **4.** Select **Close**.

With authorization set, you can now run other APIs in Swagger. For example, go to GET /connect/v1, select **Try it out**, and then select **Execute** and view the response.

## <span id="page-71-1"></span>**Curl Examples**

The following is a curl example to get the JWT token. Substitute your EM hostname or IP address for <EM hostname or IP>.

```
curl -X POST "https://<EM hostname or IP>/connect/v1/authentication/token" 
-H "accept: application/json" -H "Content-Type: application/json" -d 
"{\"username\":\"username\", \"password\":\"password\", 
\"app_name\":\"cylance\", \"expiration\":\"15\"}"
```
The following is a curl example to use the JWT token in a request:

```
curl -X GET "https://ca-s9-em1/connect/v1" -H "accept: application/json" -k 
-H "Authorization: Bearer 
eyJhbGciOiJIUzUxMiJ9.eyJhcHBfbmFtZSI6ImN5bGFuY2UiLCJzdWIiOiJjaGFybGllIiwiaW
F0IjoxNjEzNzcxNDg3LCJleHAiOjE2MTM3NzIzODcsInJvbCI6WyJST0xFX1VTRVIiXX0.aXmhX
Y4B_lV5RSDhUphuOcH6Y8QSsxB47FCWwDNXo-SVh2ssK8nVBTqE-
5UpziFyYFuagpu8KLpZlOSP4fLYKQ"
{"status":"OK","code":200,"message":null,"data":"Connect"}
```
### **API Response Structure**

API responses are always in JSON format.

#### *Successful Response*

A successful response has the following structure:

- "status": The HTTP status, in string, such as OK.
- " "code": The HTTP status code, in integer.
- **•** "message": A message if there is any, in string. Otherwise, null.
- " "data": The data returned, in JSON format.

The following is an example of a successful response:

```
{
   "status": "OK",
   "code": 200,
   "message": null,
   "data": {
     "token": 
"eyJhbGciOiJIUzUxMiJ9.eyJhcHBfbmFtZSI6ImN5bGFuY2UiLCJzdWIiOiJjaGFybGllIiwia
WF0IjoxNjEwMTU2Nzg0LCJleHAiOjE2MTAxNTc2ODQsInJvbCI6WyJST0xFX1VTRVIiXX0.BufP
f-gtgVT8zWMxUqnQ-BxdKWm2HUDv8dEnukIojqqd_G0voscweZ48Wod4PN17H3et-eZ5oX2-
NJ6aU5GyFw",
     "app_name": "cylance",
```

```
 "expire_time": 1610157684367
 }
```
#### *Failed Response*

A failed response has the following structure, which is similar to the successful response, but there is no data parameter:

- "status": The HTTP status, in string, such as UNAUTHORIZED, or other error.
- " "code": The HTTP status code, in integer.
- "message": An error message if there is any, in string. Otherwise, null.

The following is an example of a failed response:

**{**

**}**

```
 "status": "UNAUTHORIZED",
```

```
 "code": 401,
 "message": "Bad credentials"
```
**}**

See **API Response Table** for a response code reference.

# <span id="page-73-0"></span>**API Response Table**

The following table lists API response error messages.

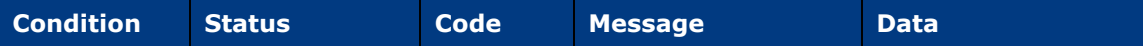

GET

https://EM\_IP/connect/v1

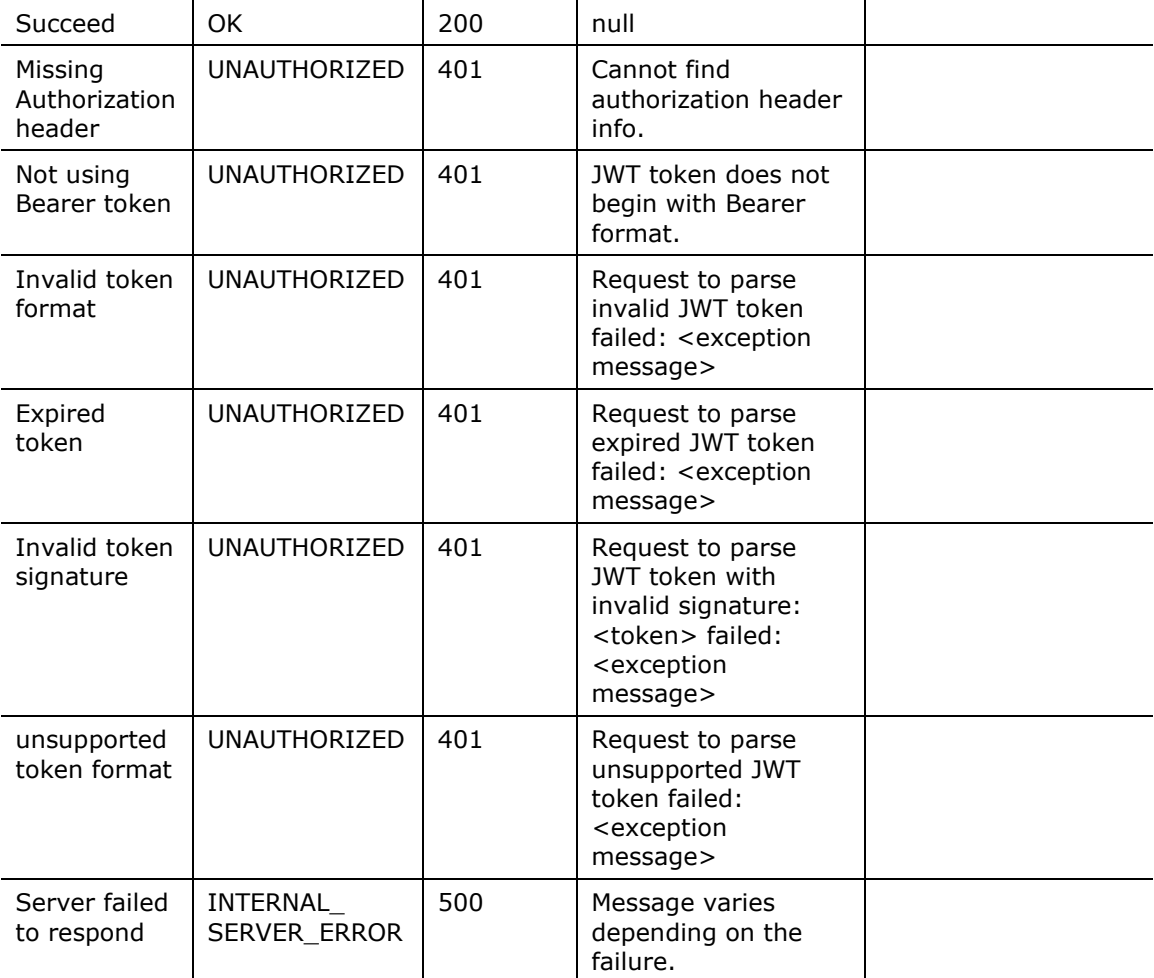

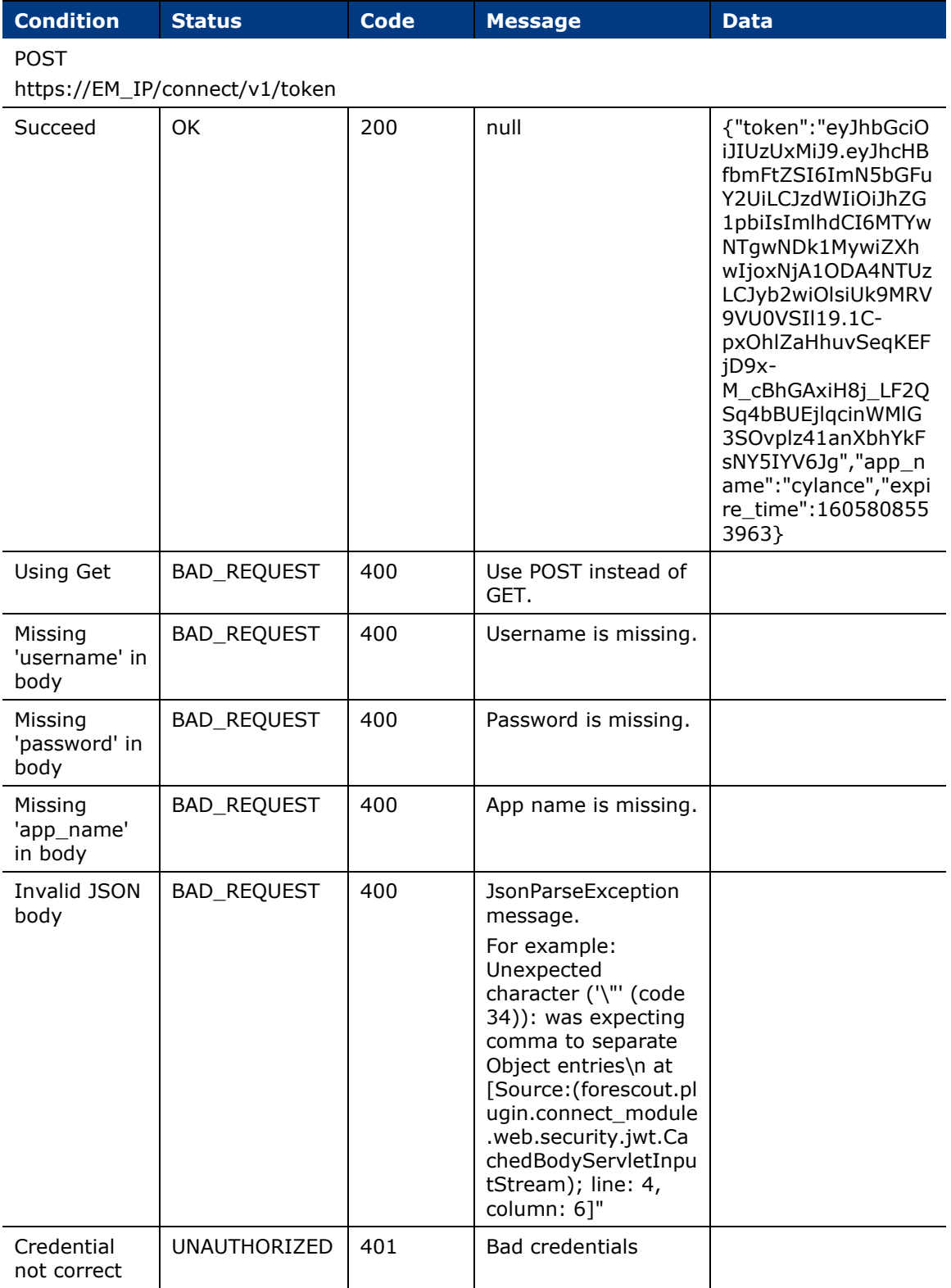

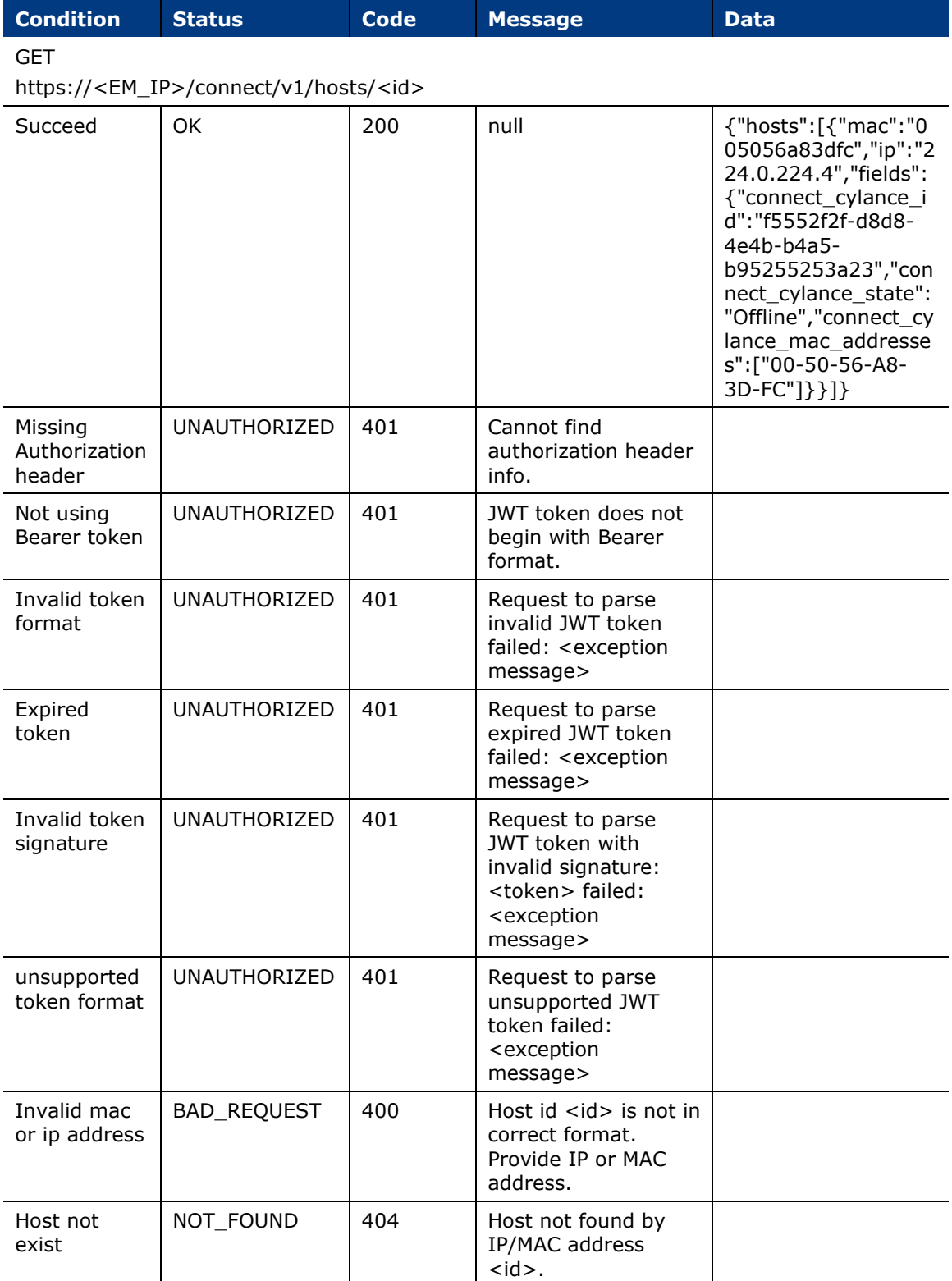

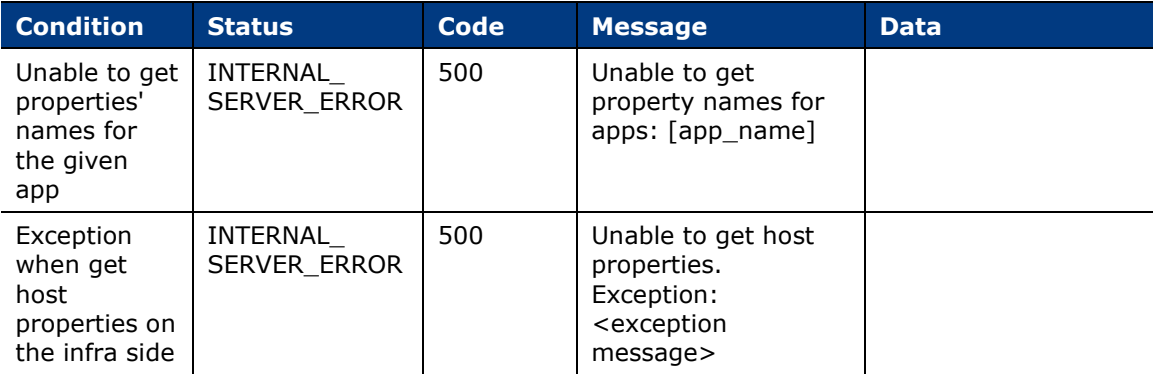

POST

https://EM\_IP/connect/v1/hosts

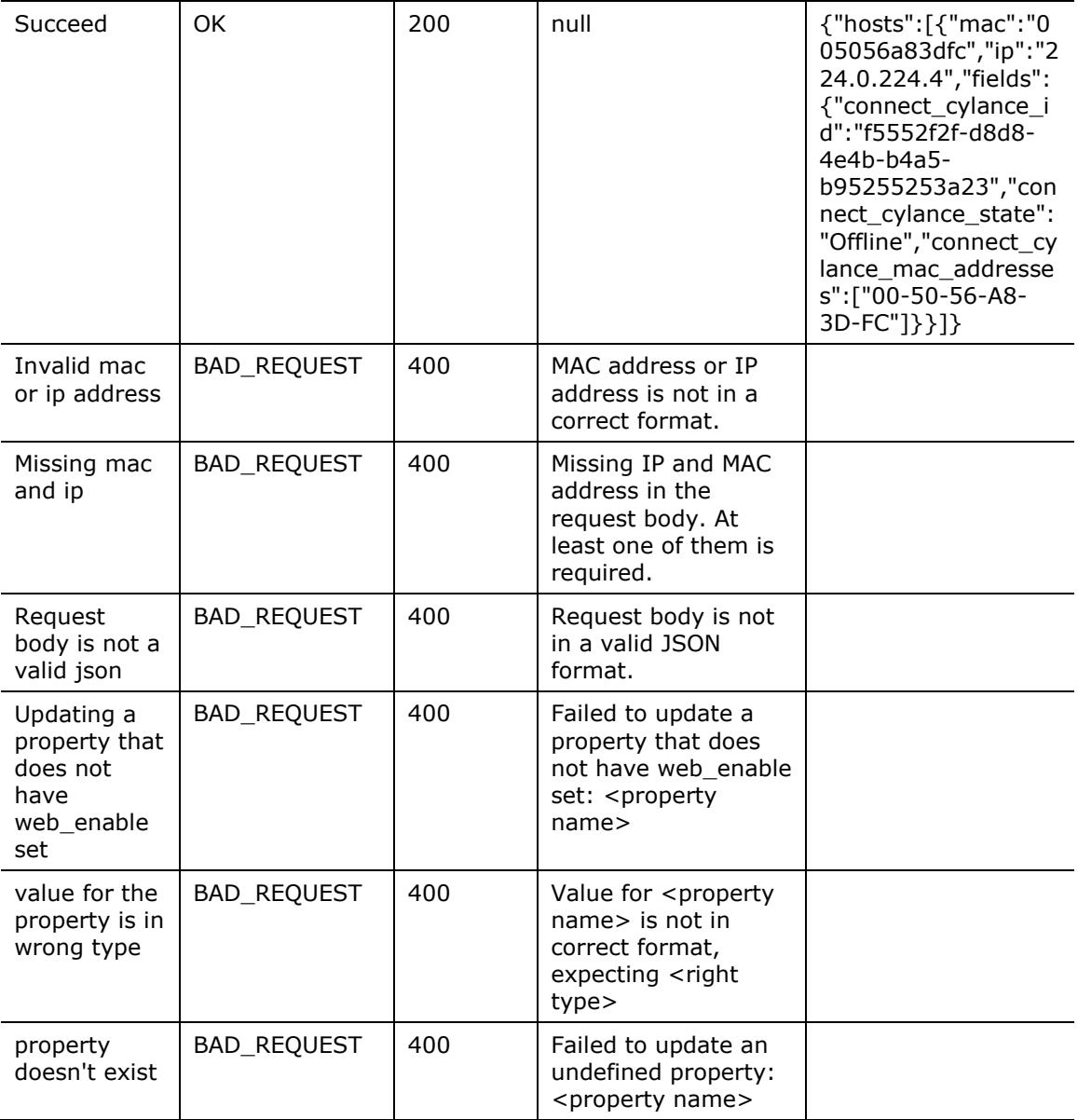

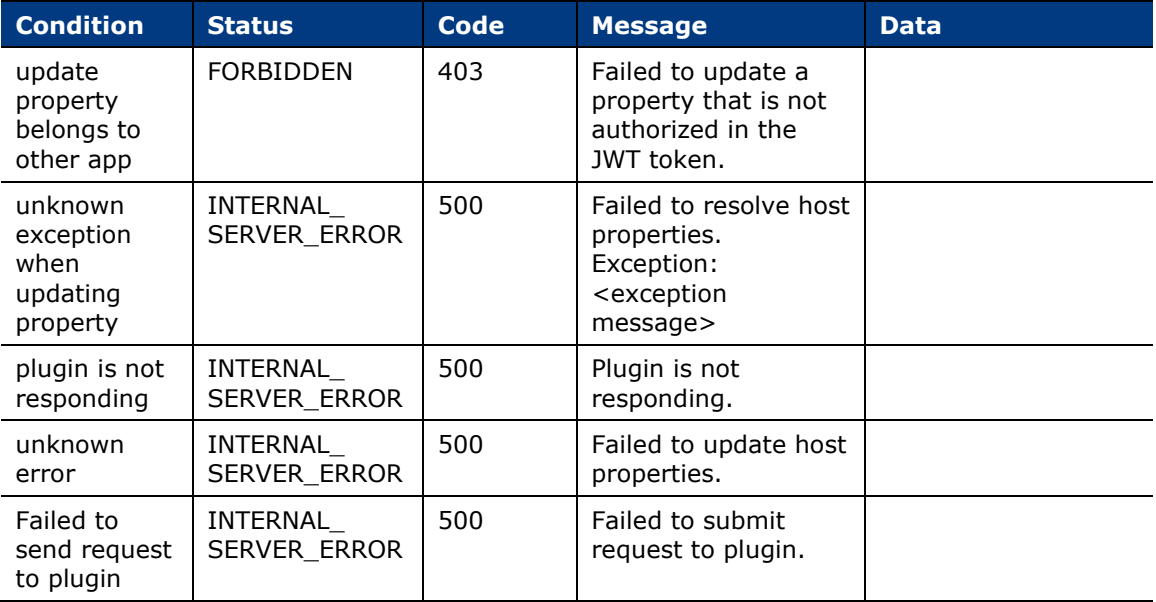

# **Connect Web Service Logs**

Tomcat is shipped with the Forescout platform as a web server.

The Connect web service logs are located in the following path:

**/usr/local/tomcat/webapps/logs/connect-tomcat.log**

The Tomcat-related logs are located in the following path:

**/usr/local/tomcat/logs**

## **Change Log Level**

There are two methods to change the log level.

The first method is to modify the logback-spring.xml file located in the following path:

**/usr/local/forescout/webapps/connect/WEB-INF/classes/logback-spring.xml**

In the .xml file, change the following variable to the desired debug level: ERROR, WARN, INFO, DEBUG, or TRACE.

**logging.level.forescout.plugin.connect\_module.web=INFO**

After changing the log level, restart the Tomcat web server for the log level to take effect.

The second method to change the log level is through the Spring Boot logger APIs. This does not require a web server restart. You must include the Bearer token in the API.

The following is a curl example to get the connect web service log. Substitute your hostname or IP address for **<hostname** or IP>.

**curl -H "Authorization: Bearer eyJhbGciOiJIUzUxMiJ9.eyJhcHBfbmFtZSI6ImN5bGFuY2UiLCJzdWIiOiJjaGFybGllIiwiaW F0IjoxNjExMTA3NzIwLCJleHAiOjE2MTExMDg2MjAsInJvbCI6WyJST0xFX1VTRVIiXX0.UjVWD feBqN6jGH-**

**w\_nolvyKYIEVebRgHeQUXSdbdCKpmGpiJFytJNulYEcNo4EnRn4HQFyx1PNfOa1ONc-JruQ" -k -X GET https://<hostname or** 

**IP>/connect/actuator/loggers/forescout.plugin.connect\_module.web**

The following is a curl example to set the connect web service log to the debug level. Substitute your hostname or IP address for <hostname or IP>.

```
curl -k -X POST -H "Authorization: Bearer 
eyJhbGciOiJIUzUxMiJ9.eyJhcHBfbmFtZSI6ImN5bGFuY2UiLCJzdWIiOiJjaGFybGllIiwiaW
F0IjoxNjExMTA3NzIwLCJleHAiOjE2MTExMDg2MjAsInJvbCI6WyJST0xFX1VTRVIiXX0.UjVWD
feBqN6jGH-
```

```
w_nolvyKYIEVebRgHeQUXSdbdCKpmGpiJFytJNulYEcNo4EnRn4HQFyx1PNfOa1ONc-JruQ" -d 
'{"configuredLevel": "DEBUG"}' https://<hostname or
```
**IP>/connect/actuator/loggers/forescout.plugin.connect\_module.web**

# **Create a Connect App**

To create an app, place files in a zip file.

At a minimum, an app must contain three files:

- system.conf
- property.conf
- one Python script

The zip file of the app can be named for the third-party vendor, for example, cylance.zip.

#### **Contents of a Zip File**

In every zip file of an app, the system.conf file, property.conf file, and one or more Python scripts must be located at the top level. There can also be two folders.

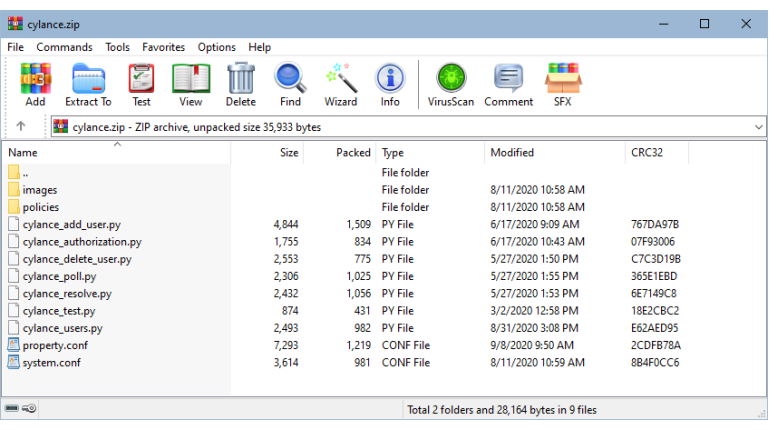

This sample zip file contains the following:

- property configuration (property.conf or property.json) file (with a .conf or .json suffix). See Define [system.conf](#page-12-0) File.
- system configuration (system.conf or system.json) file (with a .conf or .json suffix). See Define [property.conf](#page-34-0) File.
- Python scripts (each with a .py suffix). See Write [Python Scripts](#page-58-0) for Connect.
- folder for **images**, for icons in the user interface, such as icons for actions, action groups, property groups, and policy templates. See Define Icons in [Connect.](#page-55-0)
- folder for **policies**, for policy templates. See [Define Policy Templates in](#page-52-0)  [Connect.](#page-52-0)
- *The suffixes of the property configuration file and system configuration file do not have to match, for example, an app can have a property.conf and a system.json file.*

#### *File Size Maximum*

The maximum size of the zip file is 10MB. Any single file within the zip file can have a maximum size of 5MB. The maximums are enforced when an app is imported.

#### **App Folder Paths**

In an app, the files and folders must be as follows:

- All .conf (or .json) and all .py files are under /
- All policy template files are under /policies/nptemplates
- **Icon files are in the following folders:** 
	- − Action group icon files are under /images/np\_ng/action\_groups
	- − Action icon files are under /images/np\_ng/actions
	- − Property group icon files are under /images/np\_ng/field\_groups
	- − Policy template icon files are under /images/np\_ng/templatedirs

## **Zip a Connect App Using a Mac**

If you are using the Mac GUI Compress tool to zip the files in an app, you will need to use a workaround.

The Mac GUI Compress tool produces a \_\_MACOSX metadata folder as well as a .DS\_store file that are not compliant with the contents of the zip file, which is restricted to the .conf and .py files, and the **policies** and **images** folders.

The workaround is to use the Terminal (or command line interface) zip command and not the Mac GUI Compress tool to create the zip file for an app. For example:

#### **zip -r dir.zip**

If you already have a zip file with a \_\_MACOSX metadata folder, you can remove it as follows:

**zip -d foo.zip \_\_MACOSX .DS\_Store**

If a \_\_MACOSX folder exists in your directory (because you previously used unzip to create it), use the -x option to prevent it from being included in the app.

# **Deploy an App with Connect**

This topic describes how to deploy an app with Connect. It is intended for app users and describes downloading and installing an app, licensing, and configuring. Each app has their own configuration details. Refer to the Readme files for each app and also see the following:

- **[Download a Connect App](#page-80-0) from GitHub**
- **Install [Connect Plugin](#page-83-0)**
- **[Connect Add-On Optional Module](#page-84-0)**
- **[Connect User Interface Details](#page-86-0)**

# <span id="page-80-0"></span>**Download a Connect App from GitHub**

eyeExtend Connect Apps can be found on the Forescout eyeExtend Connect GitHub page located as follows:

<https://github.com/Forescout/eyeExtend-Connect>

Apps signed by Forescout are in .eca format and are downloaded from GitHub as a .eca image file.

#### **To download a .eca image file for a Connect App from GitHub:**

**1.** Go to the Forescout eyeExtend Connect GitHub page.

**2.** Select an app, for example, Cylance.

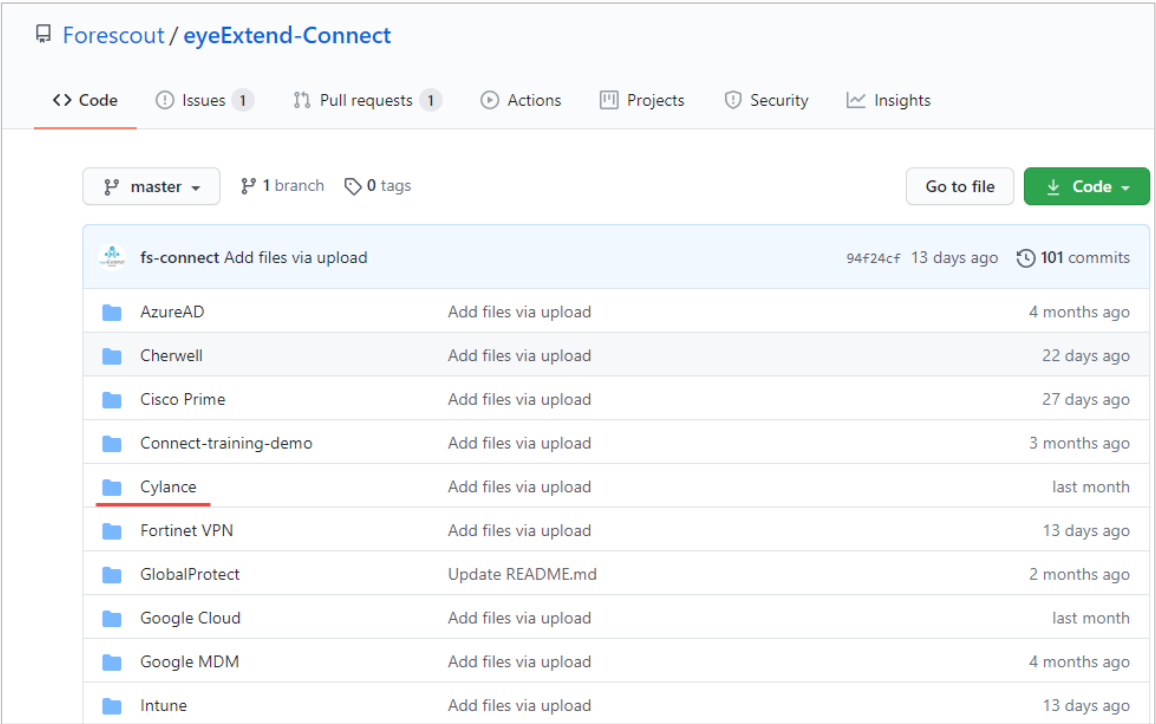

<span id="page-81-0"></span>**3.** Select the .eca image file for that app.

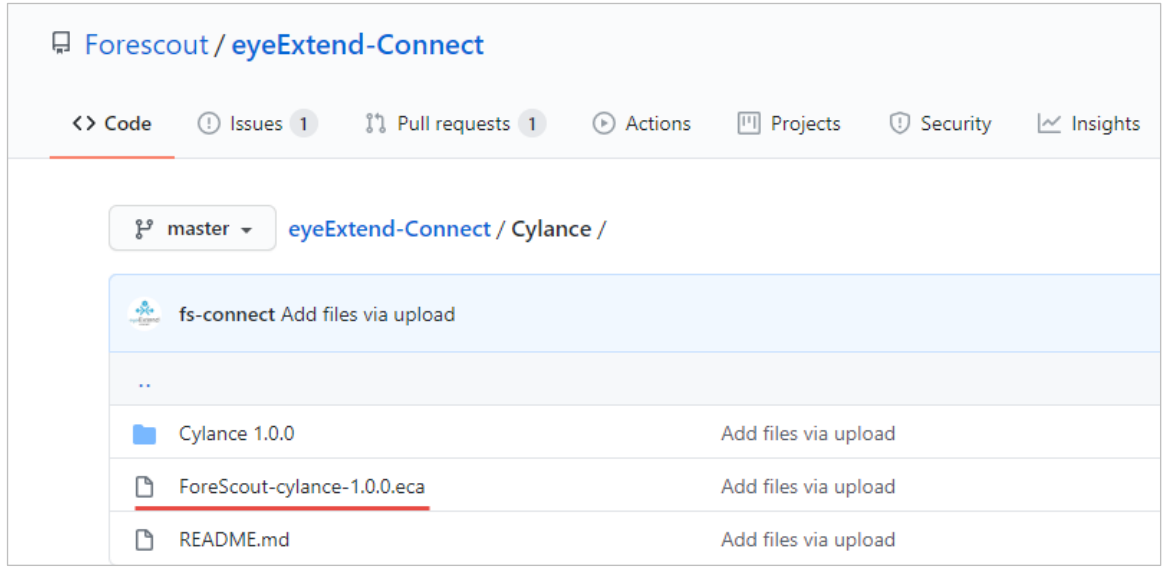

# **4.** Select **Download**.

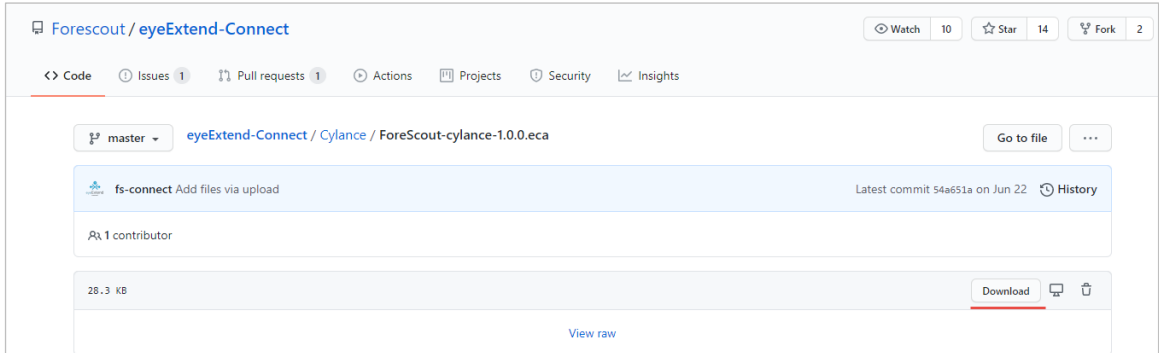

### <span id="page-82-0"></span>**App Download Issue**

If there is an *Invalid Signature* error when a downloaded app is imported into Connect, the correct procedure in might not have been followed.

For example, it is not correct in Step  $3$  to right-click on the .eca image file and select **Save link as**… This will result in the *Invalid Signature* error when the app is imported into Connect.

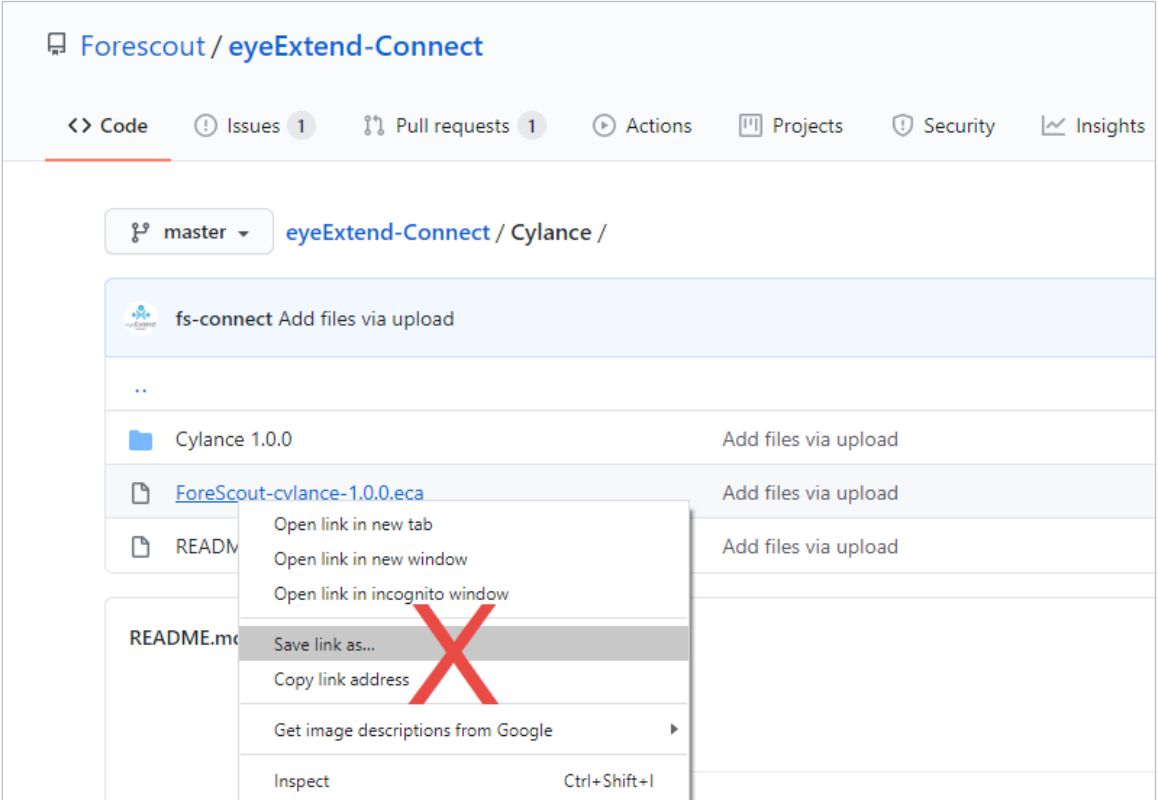

# <span id="page-83-0"></span>**Install Connect Plugin**

This topic describes how to install the Connect Plugin.

# **To install the module:**

- **1.** Navigate to the Downloads page on the [Forescout Customer Support Portal.](https://forescout.force.com/support/apex/downloads)
- **2.** Download the module **.fpi** file.
- **3.** Save the file to the machine where the Console is installed.
- **4.** Log into the Console and select **Options** from the **Tools** menu.
- **5.** Select **Modules**. The Modules pane opens.
- **6.** Select **Install**. The Open dialog box opens.
- **7.** Browse to and select the saved module **.fpi** file.
- **8.** Select **Install**. The Installation screen opens.
- **9.** Select **I agree to the License Agreement** to confirm that you have read and agree to the terms of the License Agreement and select **Install**. The installation cannot proceed unless you agree to the license agreement.
	- *The installation begins immediately after selecting Install and cannot be interrupted or canceled.*
	- *In modules that contain more than one component, the installation proceeds automatically one component at a time.*
- **10.**When the installation completes, select **Close** to close the window. The installed module is displayed in the Modules pane.
	- *Some components are not automatically started following installation.*

## **Ensure That the Connect Plugin Is Running**

After installing the Connect Plugin (and configuring it, if necessary), ensure that it is running.

## **To verify:**

- **1.** Select **Tools** > **Options** > **Modules**.
- **2.** In the *Modules* pane, hover over the Connect Plugin name to view a tooltip indicating if it is running on Forescout devices in your deployment.

The name is preceded by one of the following icons:

- − The Connect Plugin is stopped on all Forescout devices.
- − **C** The Connect Plugin is stopped on some Forescout devices.
- − The Connect Plugin is running on all Forescout devices.
- **3.** If the Connect Plugin is not running, select **Start**, and then select the relevant Forescout devices.
- **4.** Select **OK**.

#### **Install/Uninstall Connect Web Service**

The Connect web service is installed and deployed with the Connect Plugin.

Note that it may take a minute or two after deployment for the web service to be fully running and accept web requests.

<span id="page-84-0"></span>When Connect is uninstalled, the Connect web service is removed.

# **Connect Add-On Optional Module**

The Connect Add-On Module is an optional module that can be installed, which is dependent on the installation of the Connect Plugin. It provides licensing of an additional 20 apps. Two apps are included with the Connect Plugin license, for a total of 22 apps.

If you need to run more than two apps, install the Connect Add-On Module and request a license. Licenses can be for either the Per-Appliance Licensing Mode (PALM) or the Flexx Licensing Mode.

Refer to the *Connect Add-On Module How-to Guide* for more information.

#### **Without Connect Add-On Module Installed**

If you do not have the Connect Add-On Module installed, you are entitled to two apps with the Connect Plugin license. The Entitlement Status is displayed in the **Connect** pane.

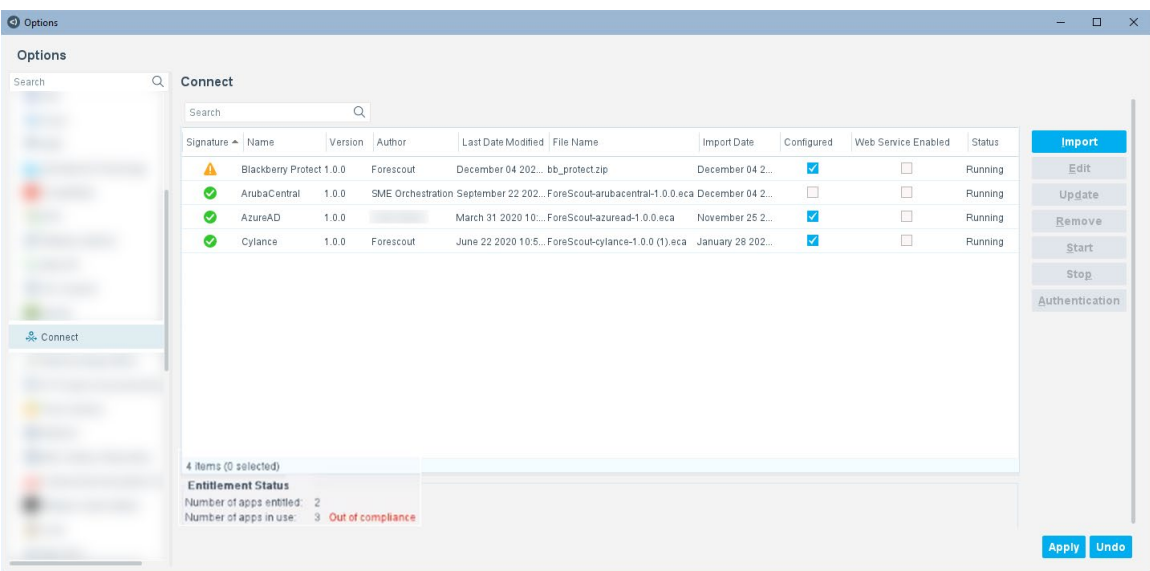

If you run more than two apps with the Connect Plugin license, the Entitlement Status displays *Out of compliance*.

If an app is not in the Configured state or the Running state, it is not counted as *in use*. The example shows four apps, but only three are both Configured and Running (one app is not Configured), so the count of the number of apps in use is three.

If you stop one app, the number of apps *in use* is two (one app is not Configured and one app is Stopped). The Entitlement Status no longer displays *Out of compliance*.

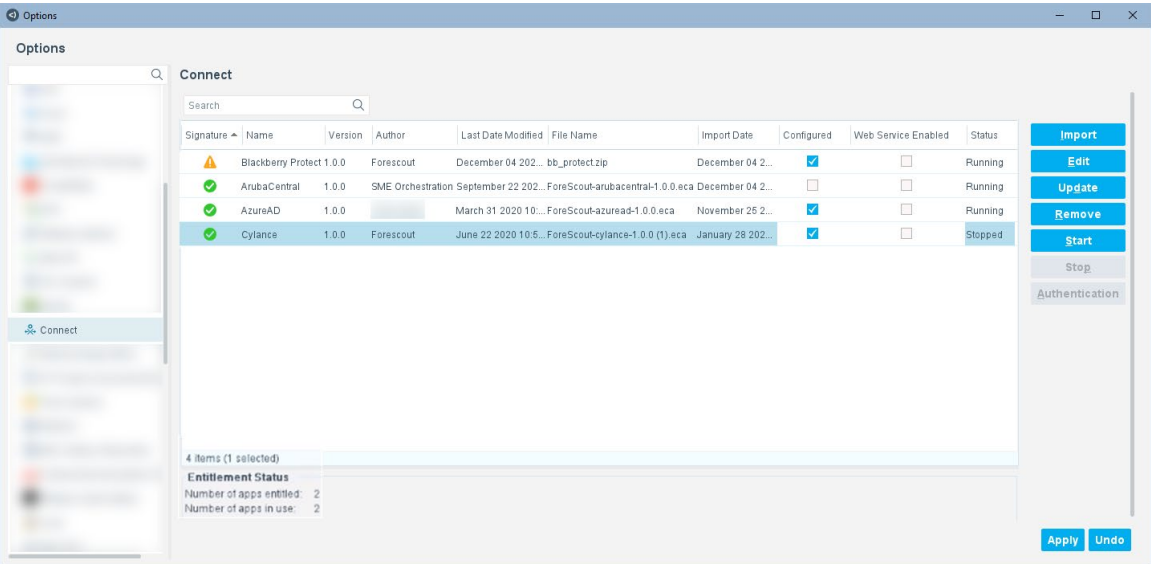

# **With Connect Add-On Module Installed**

The Connect Plugin and the Connect Add-On Module are installed under **Options** > **Modules**.

 *The Connect Add-On Module does not require any configuration, nor does it have to be running.*

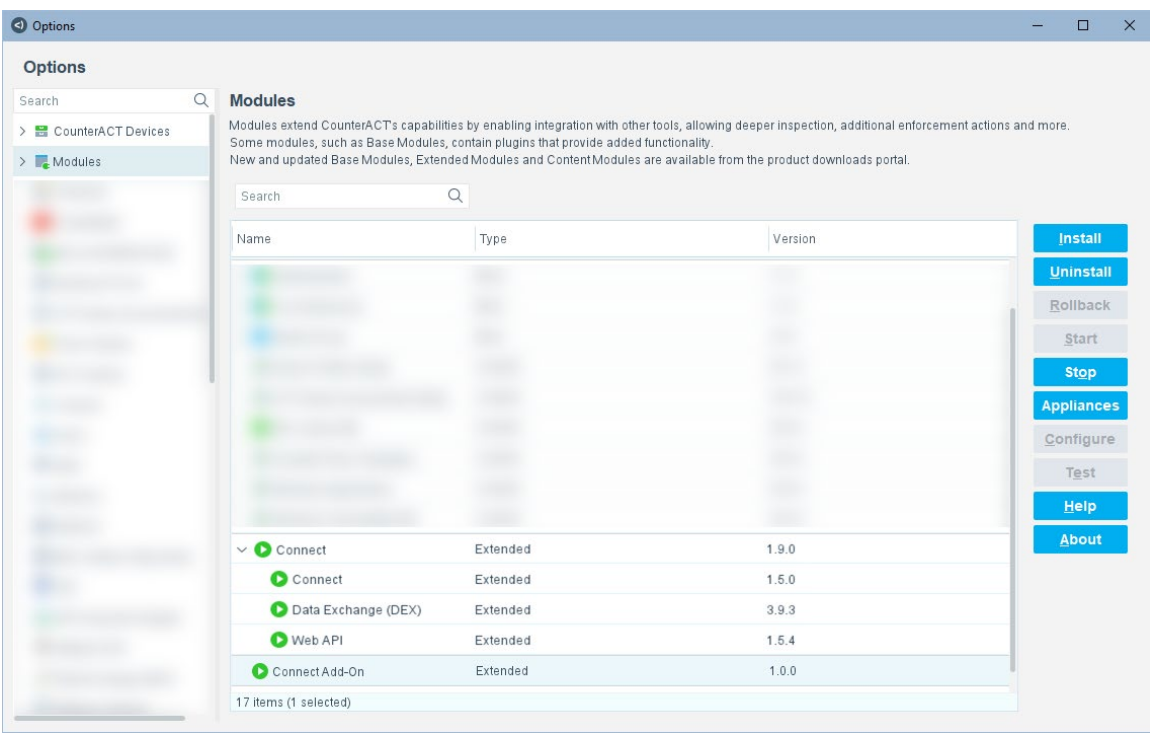

The Entitlement Status is displayed in the **Connect** pane.

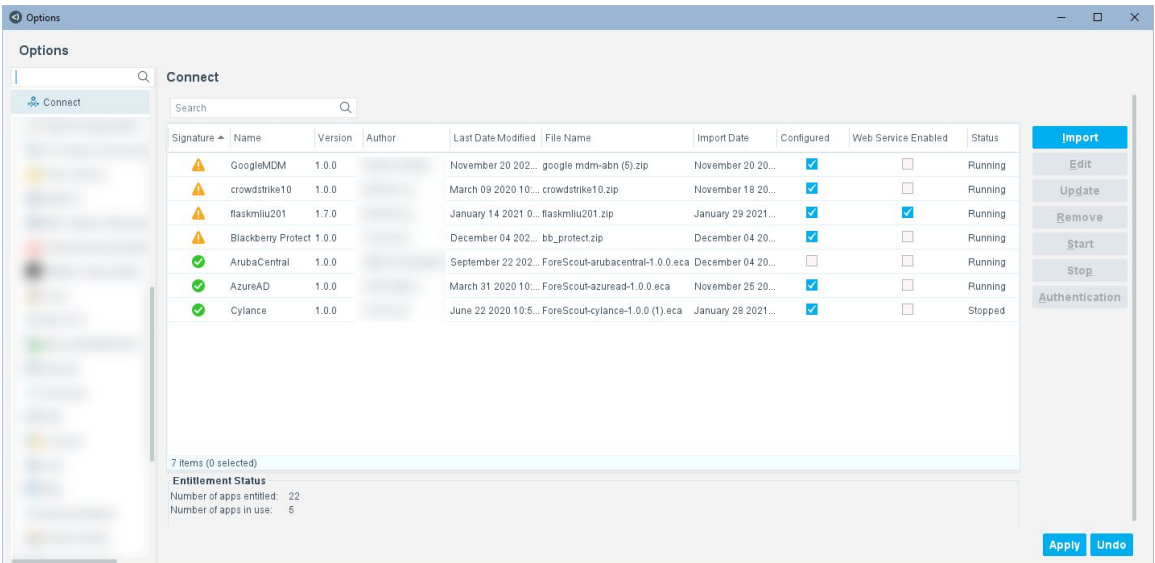

If an app is not in the Configured state or the Running state, it is not counted as *in use*. The example shows seven apps, but only five are both Configured and Running (one is not Configured and one is Stopped), so the count of the number of apps in use is five.

The entitlement status will be in compliance as long as the number of apps does not exceed 22.

# <span id="page-86-0"></span>**Connect User Interface Details**

This topic provides details of the user interface. See the following:

- **[Connect](#page-87-0) Pane Details**
- **[System Description Dialog Box](#page-98-0) Details**
- **[Configure Policy Templates](#page-114-0) in Connect**

# <span id="page-87-0"></span>**Connect Pane Details**

The **Connect** pane displays existing apps that have been imported and system descriptions that have been configured. There can be multiple apps displayed in this pane.

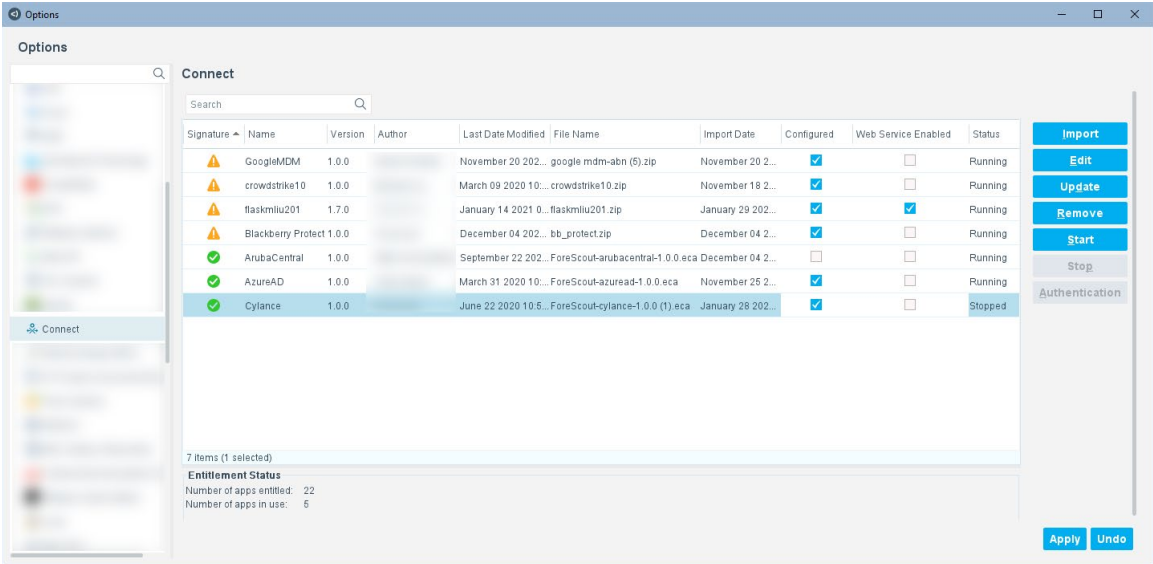

# **Columns in Connect Pane**

There are several default columns in the **Connect** pane as follows:

- **Signature:** The signature of the imported app, which has a green checkmark if the signature is valid or an orange caution sign if the signature is not valid or is missing. Apps from Forescout are signed after their creation to ensure their authenticity and integrity. See [Import a Signed App.](#page-91-0)
- **Name**: The name of the third-party integration app, such as Cylance, defined in the system.conf file.
- **Version**: The version of the app, defined in the system.conf file.
- **Author**: The author of the app, defined in the system.conf file.
- **Last Date Modified**: The date that any file in the app was last modified.
- **File Name:** The file name of the app.
- **Import Date:** The date the app was imported.
- **Configured**: The configuration flag, which has a checkmark if the system description is configured. If an app has been imported, but not configured, there will not be a checkmark in this column. To configure the system description, see Add a [System Description.](#page-100-0)
- **Web Service Enabled**: The web service flag, which has a checkmark if the Connect web service is enabled.
- **Status**: The status of the app. The valid values are Running and Stopped.

At the bottom of the **Connect** pane is the Entitlement Status:

- **Number of apps entitled**: The number of apps to which you are entitled, based on licensing, which can be either 2 or 22. The Connect Plugin license provides two apps. The Connect Add-On Module provides another 20 apps for a total of 22. See [Connect Add-On Optional Module.](#page-84-0) If there is no valid Connect Plugin license, it will be 0.
- **Number of apps in use**: The number of apps that are Configured and Running. Apps that are not configured and apps that are stopped are not counted as apps in use.

When you right-click on the column titles in the **Connect** pane, a menu for adding and removing columns is displayed.

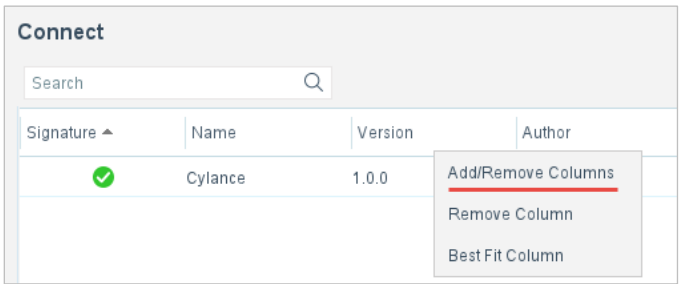

To add, remove, or reorder the columns on the **Connect** pane, select **Add/Remove Columns**. You can expand the General folder.

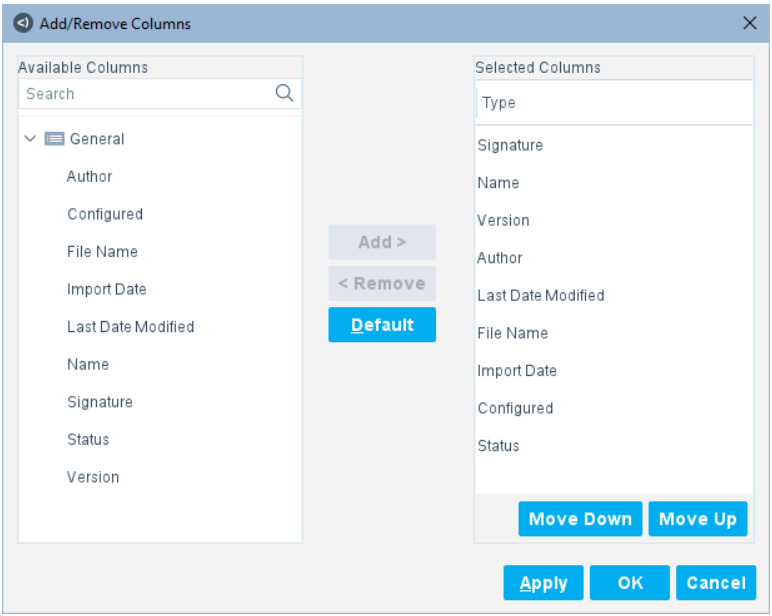

Move columns in the lists for **Available Columns** and **Selected Columns** and use the **Move Up** and **Move Down** buttons to reorder the columns in the **Add/Remove Columns** dialog box.

To delete a column, select it and select **Remove Column** in the **Connect** pane.

To select the best fit for a column, right-click a column title and select **Best Fit Column** in the **Connect** pane.

# <span id="page-89-1"></span>**Buttons in Connect Pane**

There are several buttons on the **Connect** pane for apps as follows:

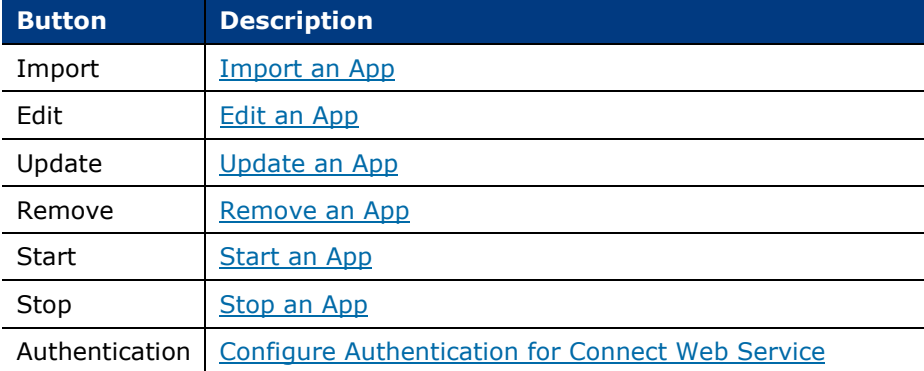

There are also **Apply** and **Undo** buttons on the **Connect** pane as follows:

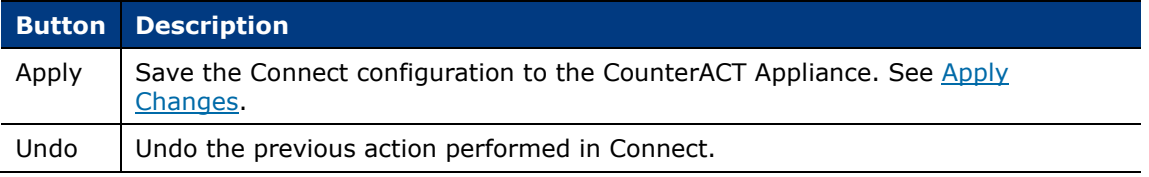

# <span id="page-89-0"></span>**Import an App**

Select the **Import** button to import apps into Connect in zip or eca format. See also [Import a Signed App.](#page-91-0)

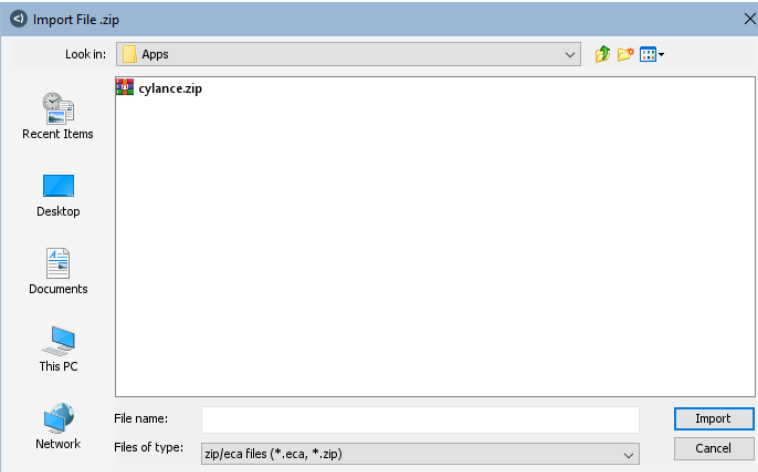

Messages are displayed as the app is imported.

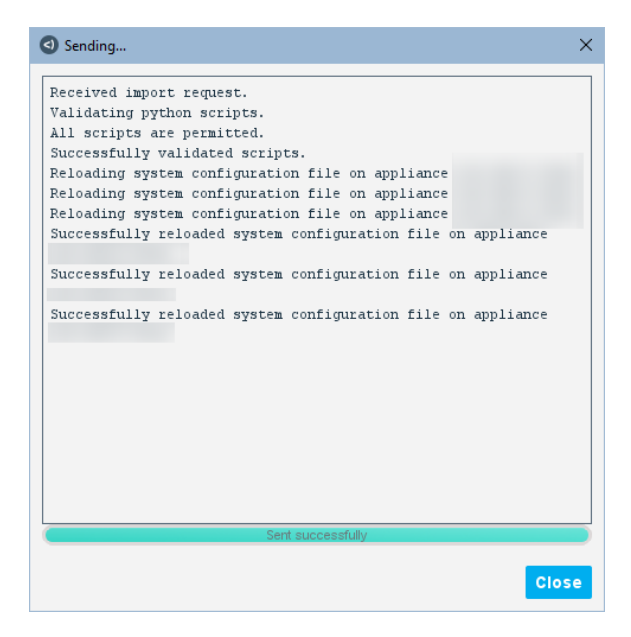

If the app has been imported successfully, a message is displayed at the bottom of the **Sending** dialog box.

If the app has not been imported successfully, error messages are displayed in the **Sending** dialog box with a reason, such as an invalid script.

Select **Close** when the import has finished. If you select **Close** before the import has finished, it will fail.

An error message is displayed if you try to import a duplicate app with the same name and version as an existing app.

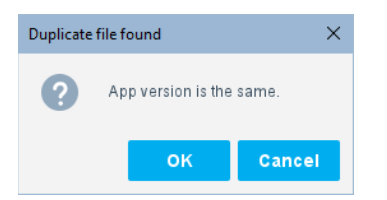

The **System Description** dialog box opens. In this example, there is one column: URL, which has been defined in the system description (in the system.conf file).

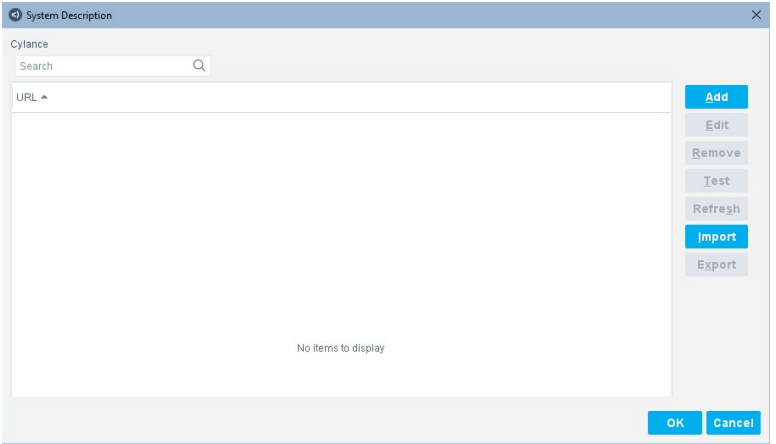

The maximum number of apps that can be imported is 22.

If a device has not been configured and you select **OK** in the **System Description** dialog box, a warning message is displayed.

To configure a system description, select **Add**. See Add a [System Description.](#page-100-0)

#### <span id="page-91-0"></span>**Import a Signed App**

Select the **Import** button to import apps in eca format into Connect. Apps from Forescout are signed after their creation to ensure their authenticity and integrity.

 *Unsigned apps might cause negative impacts on hosting CounterACT Appliances.*

When you import an app, the signature of the app is validated to see if it has a valid Forescout signature. If the validation succeeds, the app is imported.

If the validation fails, an *Invalid Signature* error message is displayed and the app is not imported. See [App Download Issue.](#page-82-0)

To allow an app with an invalid signature to be imported use the following command on the Enterprise Manager:

**fstool allow\_unsigned\_connect\_app\_install true**

This is a global command. It disables the enforcement of signature validation for all apps that are imported after the command is run, including apps with invalid or missing signatures. The following warning is displayed. Proceed with caution.

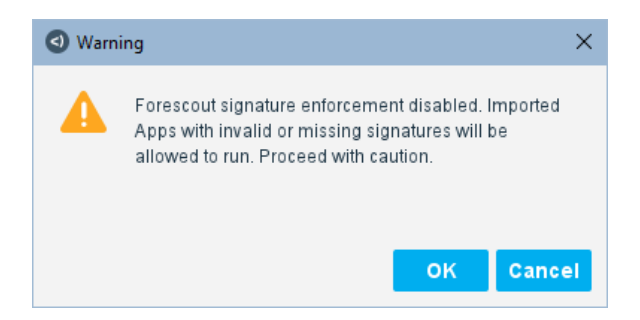

## <span id="page-92-1"></span>**Update an App**

Select the **Update** button to update an app in a limited way.

If the system.conf and property.conf files have changed, you must upgrade the app. See [Upgrade an App.](#page-96-0)

But if you made the following changes, you can use the **Update** button to update an app:

- "version" change only (to a higher or a lower version) in the system.conf file
- Any content change in existing scripts

An error message is displayed if you select an app to update but then select the zip file of another app.

Configured policies are not affected by the update.

Select **Apply** in the **Connect** pane to complete the update.

#### <span id="page-92-0"></span>**Edit an App**

Select an existing app in the **Connect** pane and select **Edit** or double-click the existing app to open the system description for it.

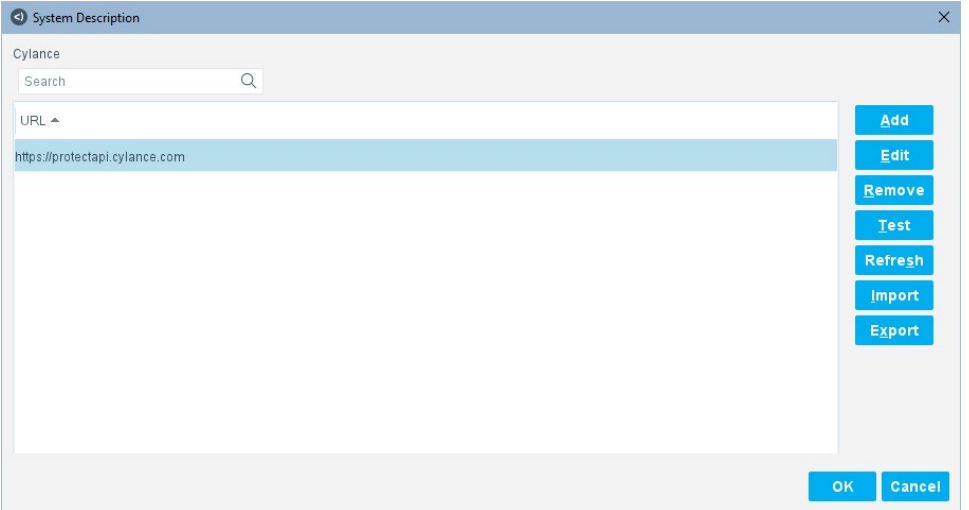

#### <span id="page-92-2"></span>**Remove an App**

Remove an existing app before replacing it with an update of the same app.

Select an existing app in the **Connect** pane, select **Remove** to delete it, and confirm the removal.

Before an app is removed, dependencies for properties and actions are checked. An error message is displayed if there are properties or actions configured in a policy when you try to remove the app.

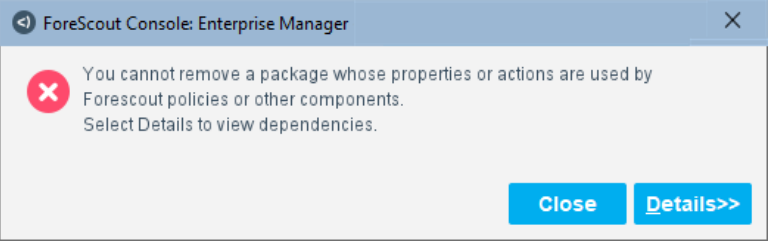

Select **Details** to view the specific properties and actions that are configured. You may have to remove the policy

Select **Close** and then select **Apply** in the **Connect** pane.

#### <span id="page-93-0"></span>**Start an App**

Select the **Start** button to start a selected app when it is not in the Running state. Starting an app enables host discovery, property resolves, and actions (if applicable and configured).

When a selected app is running, the **Start** button is disabled. After an app is started, a status of Running is displayed in the **Connect** pane.

If an app is not selected, both the **Start** and **Stop** buttons are disabled.

If the configuration has not been saved, select **Apply** and then select **Start**.

#### <span id="page-93-1"></span>**Stop an App**

Select the **Stop** button to stop a selected app when it is in the Running state.

For example, if one app has issues, select it and select **Stop**, and then investigate it. The other apps continue running.

When an app is in the Stopped state, host discovery, property resolves, and actions, (if applicable and configured), are stopped.

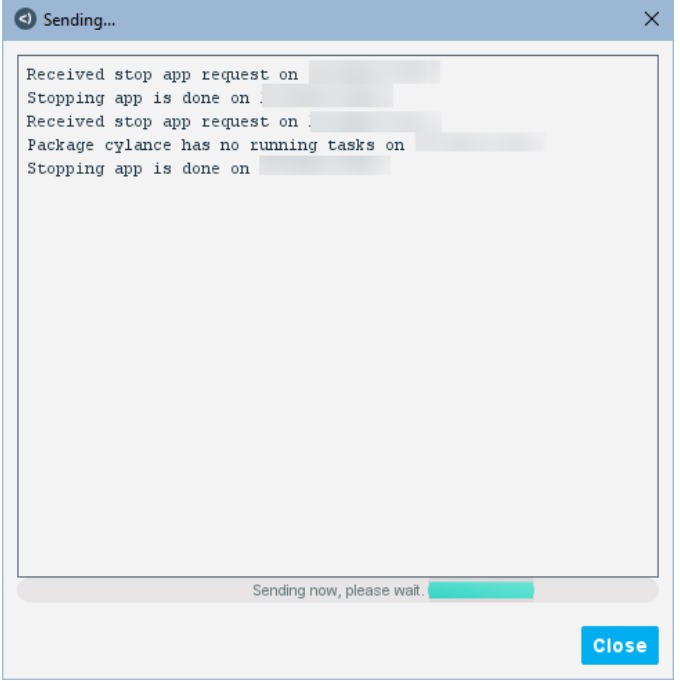

When a selected app is not running, the **Stop** button is disabled. After an app is stopped, a status of Stopped is displayed in the **Connect** pane.

If an app is not selected, both the **Start** and **Stop** buttons are disabled.

If the configuration has not been saved, select **Apply** and then select **Stop**.

#### <span id="page-94-0"></span>**Configure Authentication for Connect Web Service**

Configure authentication for the Connect web service. The configuration includes the authentication type as well as the username and password used by the Connect web service APIs.

Authentication is configured for each app. The username and password configured for the app will be used to obtain a JWT token through the Connect web service API. The JWT token will then be sent with subsequent Connect web service API requests. See [Use the Connect Web Service](#page-67-0) for details.

The Web service authentication dialog box is launched as follows:

- When you import an app in which the web service is enabled in the system.conf file. You are prompted automatically for the Web service authentication in the **System Description** dialog box.
- When you select an app in the **Connect** pane in which the web service is enabled and then select the **Authentication** button.

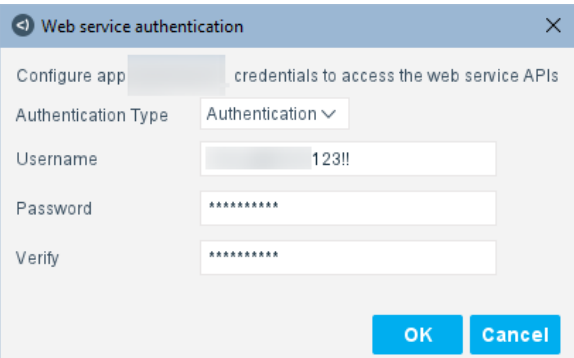

The fields of the Authentication dialog box are as follows:

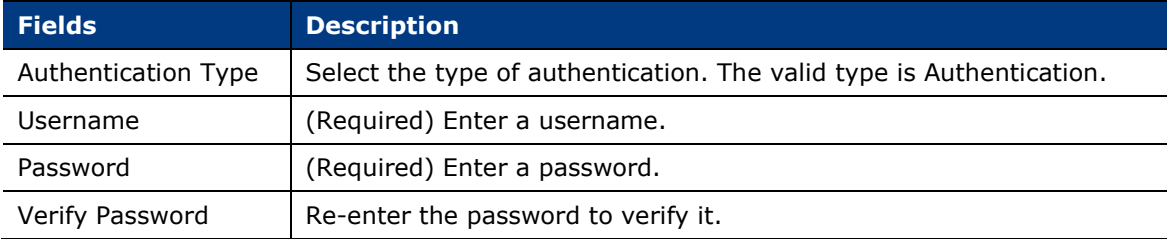

After configuring web service authentication, select **OK** and then select **Apply** in the **Connect** pane to save the configuration.

# <span id="page-95-0"></span>**Apply Changes**

Select the **Apply** button to save the changes to the configuration.

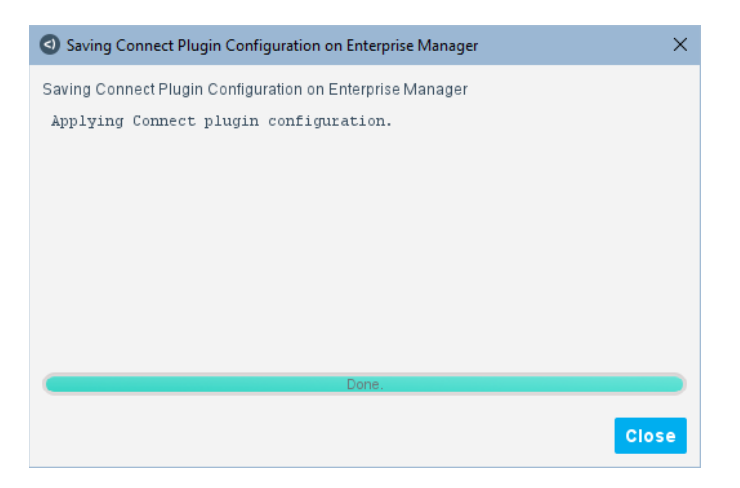

## Select **Close**.

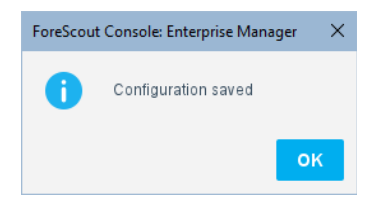

Select **OK**.

## <span id="page-96-0"></span>**Upgrade an App**

To upgrade an app when the system.conf and property.conf files have changed, you can **Remove** it, **Import** the newer app, and then **Add** the configuration for the system description. See [Remove an App,](#page-92-2) [Import an App,](#page-89-0) and Add a System [Description.](#page-100-0)

Since removing an app removes all configuration, you can also **Export** the system description before removing the app, then **Import** the app and **Import** the system description. See Export a [System Description,](#page-111-0) [Import an App,](#page-89-0) and Import a System [Description.](#page-108-0)

The upgrade steps listed above are needed when the system.conf and property.conf files have changed. If only the content in existing scripts or only the version in the system.conf file have changed, you can update an app. See [Update an App.](#page-92-1)

# **Menu in Connect Pane**

There is a menu available when you right-click an existing app in the **Connect** pane.

For **Remove**, **Edit**, **Update**, **Import**, **Start**, and **Stop**, see [Buttons in Connect](#page-89-1) Pane.

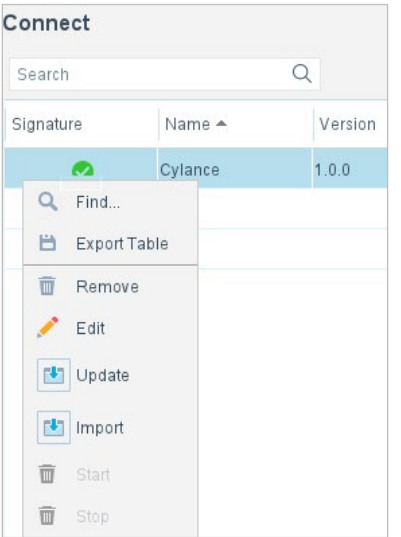

For **Find** and **Export Table**, see [Find Dialog Box](#page-97-0) and [Export Table Dialog Box.](#page-97-1)

## <span id="page-97-0"></span>**Find Dialog Box**

Find a string on the window.

## **To find a string:**

**1.** Select **Find**.

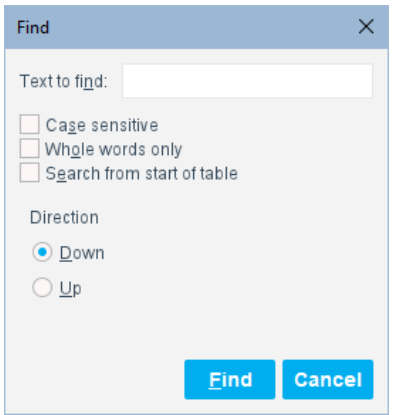

**2.** Enter the text to find, select options or direction, and then select **Find**.

# <span id="page-97-1"></span>**Export Table Dialog Box**

Export the window contents to a spreadsheet.

## **To export a table:**

**1.** Select **Export Table**.

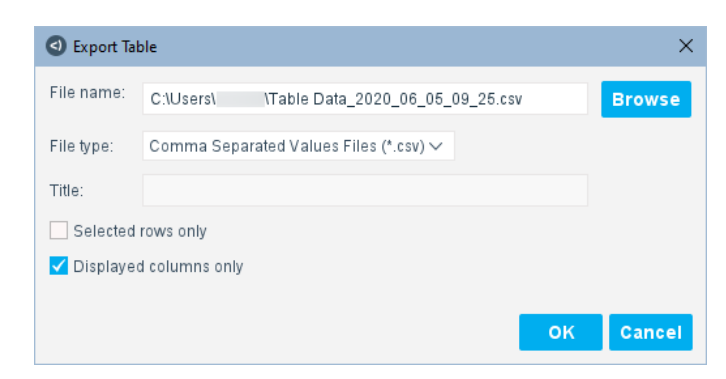

- **2.** You can:
	- − Export the **Selected rows only** and/or the **Displayed columns only**
	- − Change the **File type** to either Comma Separated Values Files (\*.csv) or Acrobat Reader Files (\*.pdf)
	- − Change the folder location using **Browse**
	- *You cannot enter anything in the Title field.*

**3.** Select **OK**. A confirmation is displayed.

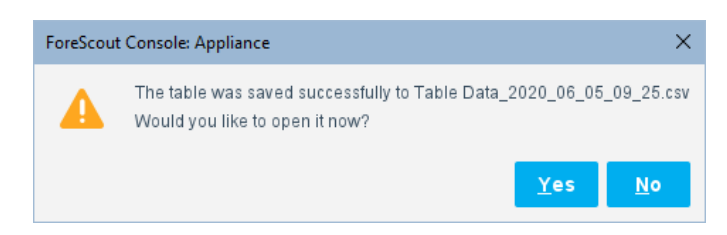

**4.** Select **Yes**. The table data opens in an Excel spreadsheet. The spreadsheet has a default name based on the date and time, for example, TableData\_2020\_06\_05\_09\_25.csv-Excel.

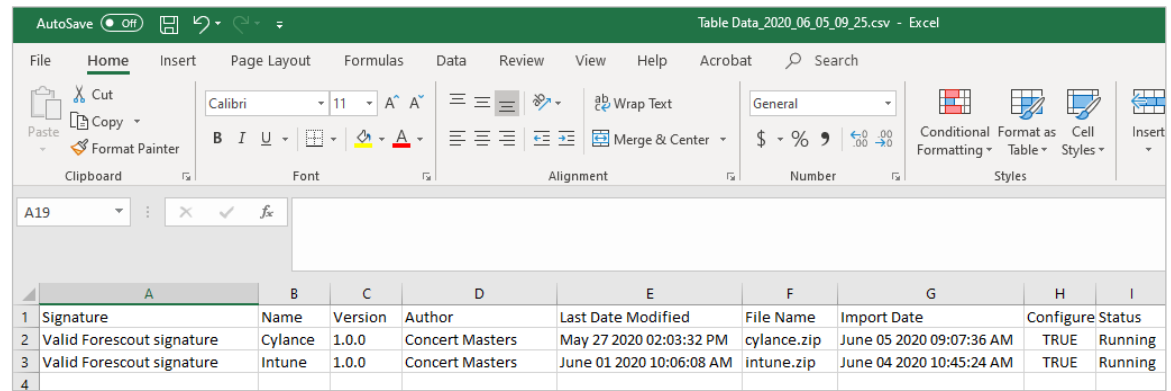

# <span id="page-98-0"></span>**System Description Dialog Box Details**

After a system description is configured, it is displayed in the **System Description** dialog box.

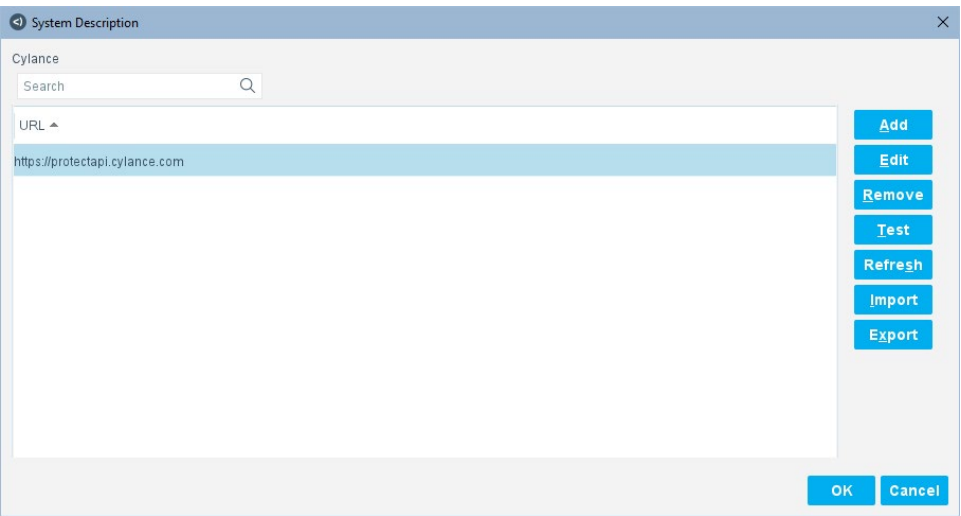

# **Columns in System Description Dialog Box**

The columns in the **System Description** dialog box are defined in the system.conf file with the "add to column" parameter

When you right-click the column titles, a menu for adding and removing columns is displayed.

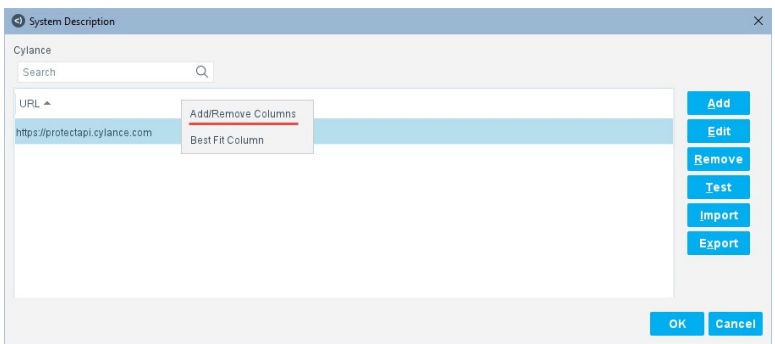

To add, remove, or reorder the columns on the **System Description** dialog box, select **Add/Remove Columns**. You can expand the General folder.

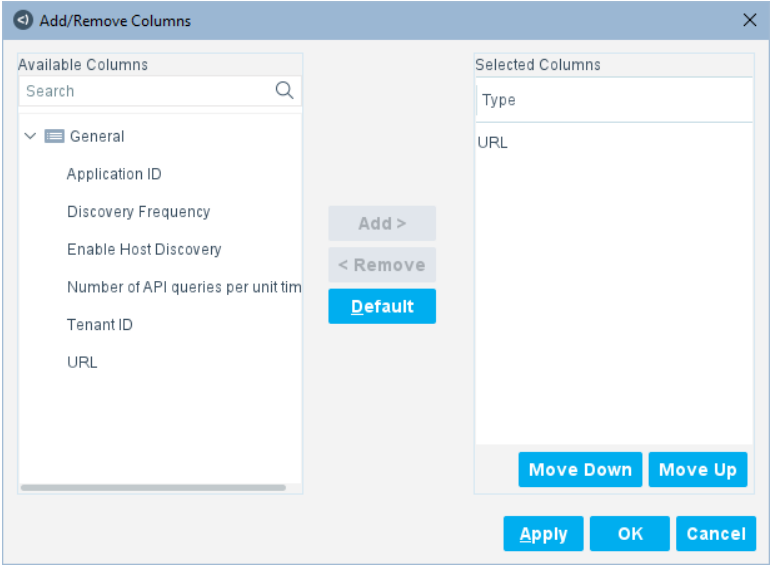

Move columns in the lists for **Available Columns** and **Selected Columns** and use the **Move Up** and **Move Down** buttons to reorder the columns in the **Add/Remove Columns** dialog box.

To delete a column, select it and select **Remove Column** in the **System Description** dialog box.

*If there is only one column, you cannot remove it.*

To select the best fit for a column, right-click a column title and select **Best Fit Column** in the **System Description** dialog box.

# **Buttons in System Description Dialog Box**

There are several buttons for an integration on the **System Description** dialog box as follows:

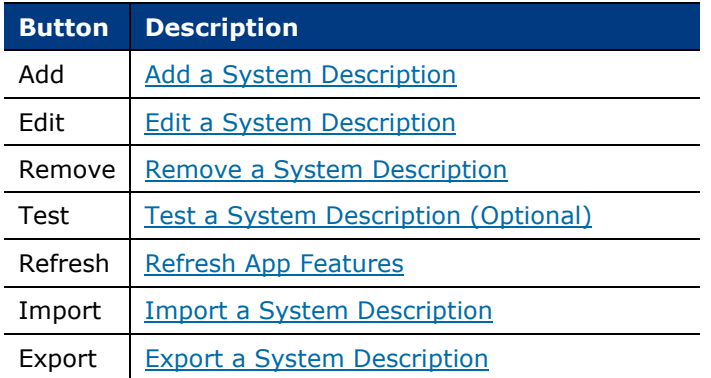

There are also **OK** and **Cancel** buttons on the **System Description** dialog box:

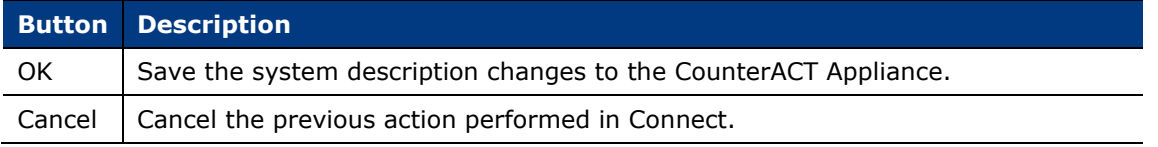

## <span id="page-100-0"></span>**Add a System Description**

Select **Add** to display the first configuration panel. The number of panels in the system description are defined in the system.conf file.

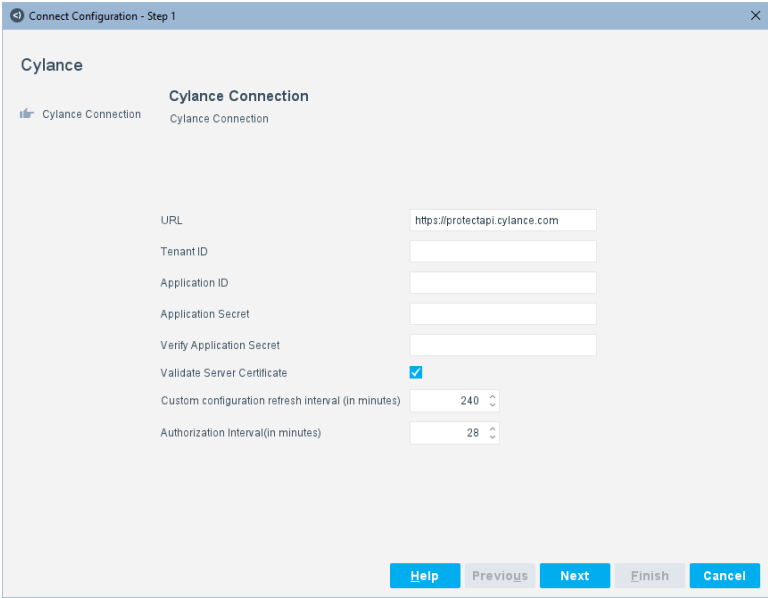

The user configuring the system description enters the information on the panel.

Select **Next** to display the next configuration panel that is defined in the system.conf file, such as, the predefined Assign CounterACT Devices panel.

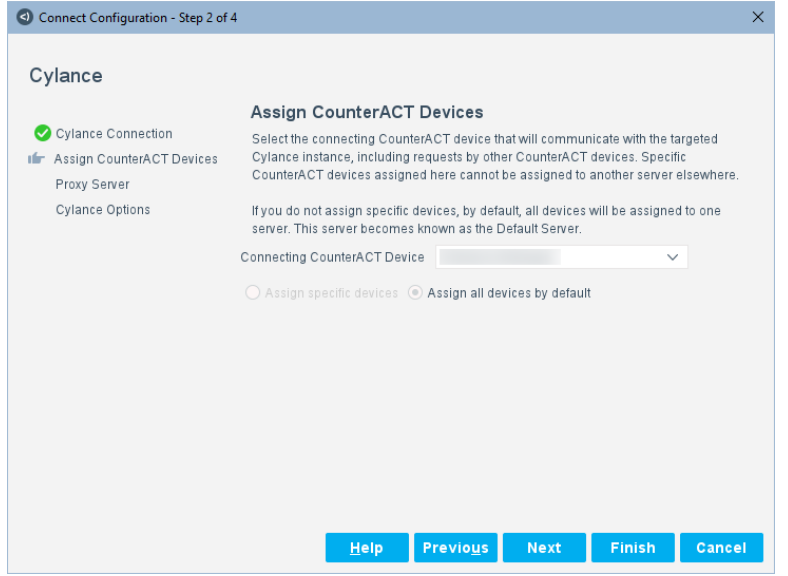

At first, the Assign CounterACT Devices panel has only one option, **Assign all**  devices by default, and it is selected so that one device is added.

If you want to add a second device, the Assign CounterACT Devices panel has more options.

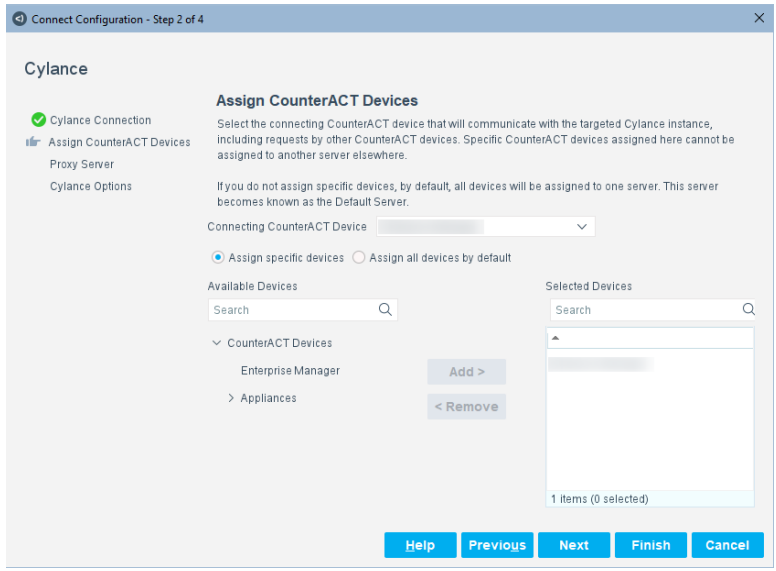

The user configuring the system description enters the following information for the predefined fields on the panel:

 **Connecting CounterACT Device**: Select Enterprise Manager or an IP address of the connecting CounterACT device. In an environment where more than one CounterACT device is assigned to a single third-party instance, the connecting CounterACT Appliance functions as a middleman between the third-party instance and the CounterACT Appliance. The connecting CounterACT Appliance forwards all queries and requests to and from the third-party instance.

In general, it is not recommended to use the Enterprise Manager as the connecting CounterACT device. But if you must, make sure that it is not used to discover MAC-only hosts.

- **Assign specific devices**: This CounterACT Appliance is assigned to a thirdparty instance, but it does not communicate with it directly. All communication between the third-party instance and its assigned CounterACT Appliance is handled by the connecting CounterACT Appliance defined for the third-party instance. All the IP addresses handled by an assigned Appliance must also be handled by the third-party instance to which the Appliance is assigned.
	- − Select **Available Devices** and then select an IP address or Appliance name from the Available Devices list.
	- Select **Add**. The selected device will send its requests to the third-party instance through the connecting Appliance.
- **Assign all devices by default**: This is the connecting Appliance to which CounterACT Appliances are assigned by default if they are not explicitly assigned to another connecting Appliance. Select this option to make this connecting Appliance the middleman for all CounterACT Appliances not assigned to another connecting device.

Note the following:

- An error message is displayed if you try to add a device that is already used.
- The focal appliance must be the managing appliance for overlapping IPs.
- If you have apps that discover 50,000 or more endpoints, distribute the apps in such a way so that only up to two of the apps share the same focal (connecting) appliance. An alternative is to split the endpoints across multiple user accounts on multiple servers.

Select **Next** to display the next configuration panel that is defined in the system.conf file, such as, the predefined Proxy Server panel.

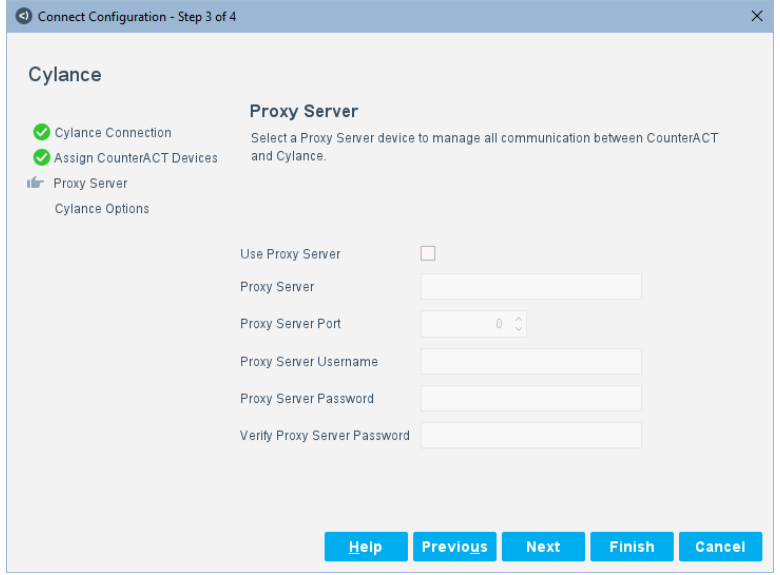

The user configuring the system description enters the following information for the predefined fields on the panel:

- **Use Proxy Server**: Select this option if your environment routes Internet communications through proxy servers.
- **Proxy Server:** Enter the Fully Qualified Domain Name (FODN) of the proxy server or the IPv4 address.
- **Proxy Server Port**: Select the port number of the proxy server.
- **Proxy Server Username:** Enter the administrator username used to access the proxy server.
- **Proxy Server Password:** Enter the administrator password used to access the proxy server.
- **Verify Password**: Re-enter the administrator password to verify it.

Select **Next** to display the next configuration panel that is defined in the system.conf file, such as, the Cylance Options panel.

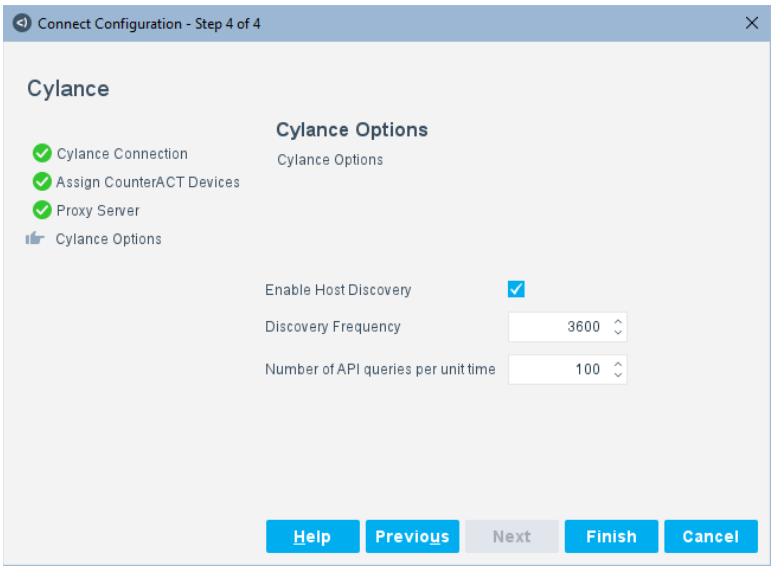

The user configuring the system description enters the following information for the predefined fields on the panel:

- **Enable Host Discovery**: Select the checkbox to enable or disable the **Discovery Frequency** field.
- **Discovery Frequency**: Select a value for the host discovery field. See "host" [discovery"](#page-30-0) Field.
- **Number of API queries per unit time**: Select a value for the rate limiter field. See ["rate limiter"](#page-29-0) Field.

Select **Finish** after the last panel.

The configured system description is displayed in the **System Description** dialog box.

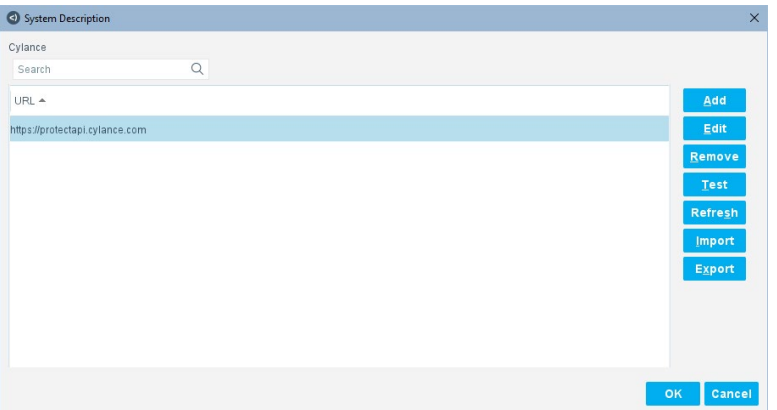

You can create multiple system descriptions. To add another system description, select **Add** and repeat Add a [System Description.](#page-100-0)

### <span id="page-105-0"></span>**Edit a System Description**

Select an existing system description in the **System Description** dialog box and select **Edit** to open it. There are tabs for each panel.

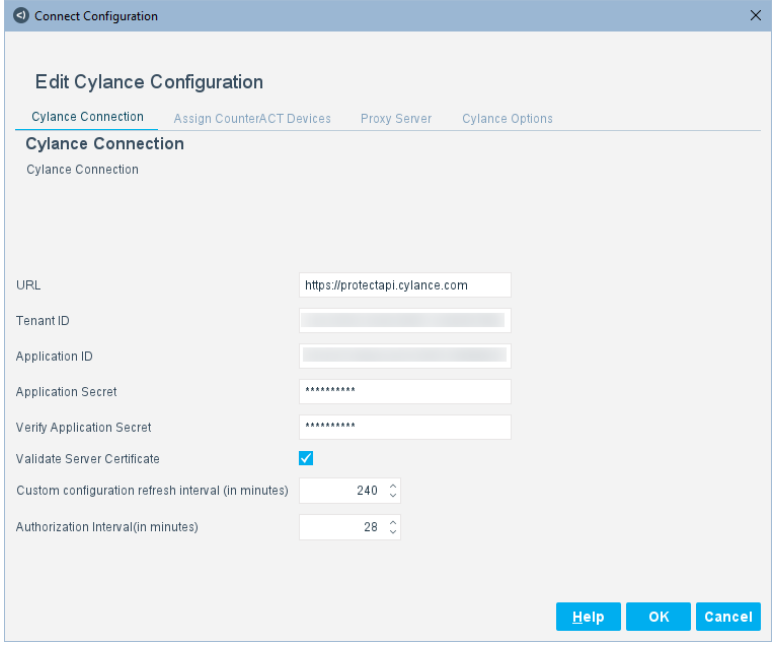

Select **OK** to close the dialog box.

### <span id="page-105-1"></span>**Remove a System Description**

Select an existing system description in the **System Description** dialog box and select **Remove** to remove it. A confirmation is displayed.

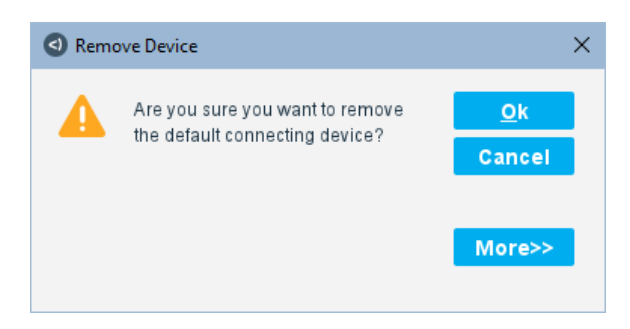

Select **More** for details or select **Ok**.

#### *Scenarios for Remove*

The following table describes different scenarios for removing a system description:

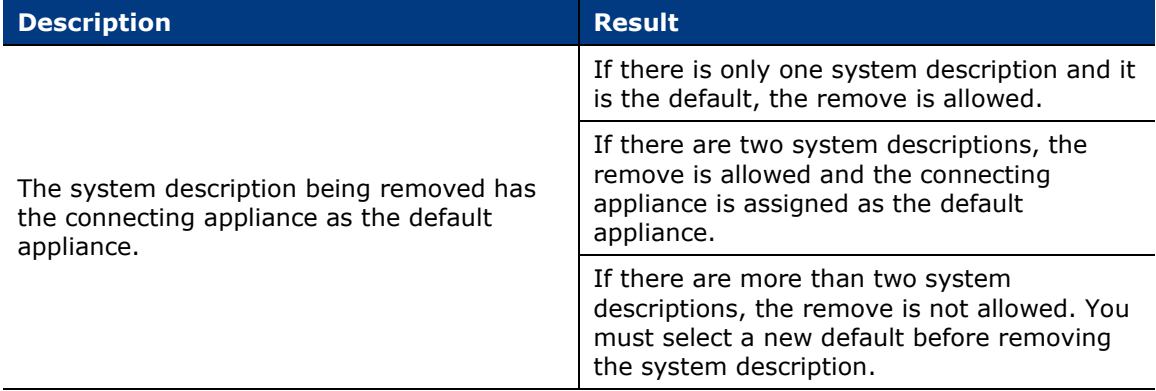

# <span id="page-106-0"></span>**Test a System Description (Optional)**

To display a **Test** button in the System Description dialog box, you must have the following defined in the system.conf file:

 **"testEnable":true,**

Select a system description and select **Test** to call a Python script, for example, to test the connectivity of an app. The app must be in the Running state.

Also, the app must be saved before selecting **Test**. Select **OK** in the **System Description** dialog box and then select **Apply** in the **Connect** pane to save the system description configuration.

When you select **Test**, the Sending dialog box opens.

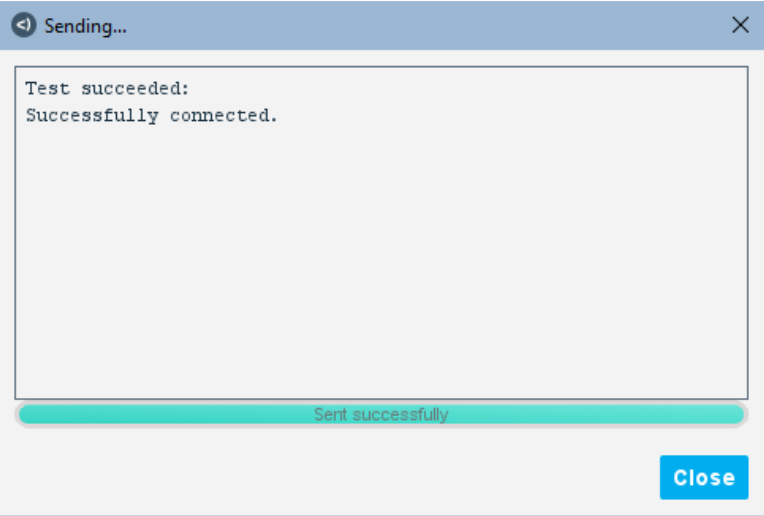

If the connectivity of the system description has been tested successfully, a success message is displayed.

If the test failed, a failure message is displayed with a reason, such as:

- the app is not in Running status
- the script was unable to obtain the JSON authorization token

### <span id="page-107-0"></span>**Refresh App Features**

Select a system description in the **System Description** dialog box and select **Refresh** to refresh selected app features.

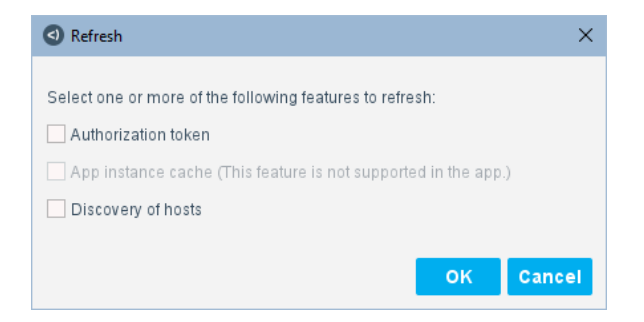

Select one or more app features to refresh and then select **OK**. For example, select Discovery of hosts to manually refresh host discovery.

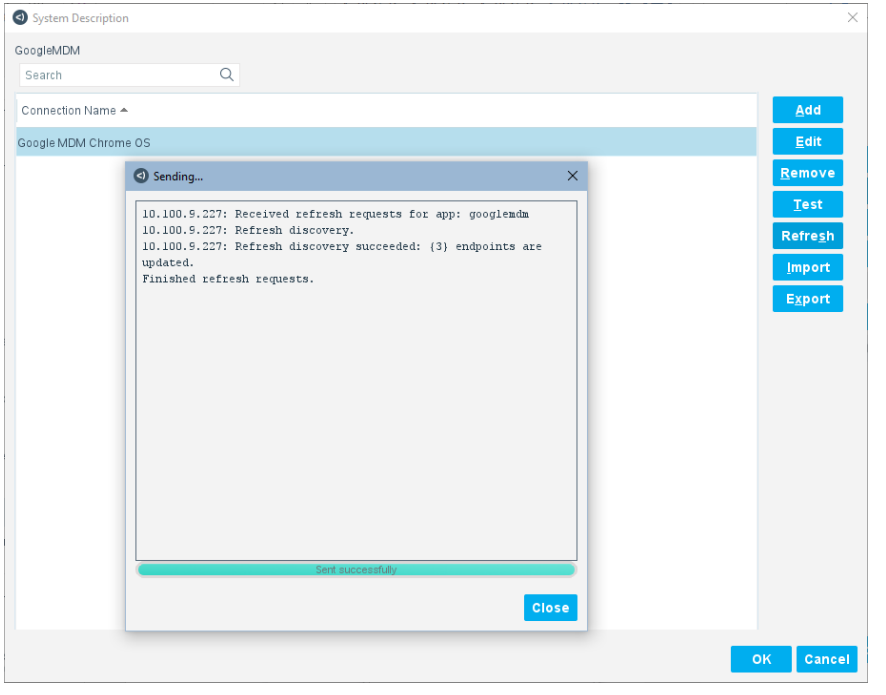

Depending on the app, up to three features can be selected to be refreshed:

- **Authorization token**
- App instance cache
- **Discovery of hosts**

If a feature is not supported by the app, the Refresh dialog box will show the following text: (This feature is not supported in the app.)

If a feature is not enabled in the configuration of the app, the Refresh dialog box will show the following text: (This feature is not enabled in the configuration.)

If none of the features are supported by the app, the **Refresh** button is not enabled in the **System Description** dialog box.
If your app has all three features and you select all of them to refresh, the refresh occurs in the order listed above. Discovery of hosts is the last feature to refresh as it may take the most time. If you frequently refresh, the results of one refresh may not have completed before the next refresh is triggered.

Use the **Refresh** button to do a manual refresh separate from any schedule, such as a scheduled refresh of an authorization token or polling for host discovery. After a manual refresh, the timer is reset, so the next scheduled refresh will be postponed to the next refresh interval. For example, when polling is scheduled for every four hours and the next scheduled discovery is expected to be at 8:00 AM, if there is a manual refresh two hours before at 6:00 AM, the next poll will occur four hours later, at 10:00 AM.

*A manual refresh of app instance cache does not impact its schedule.*

To enable Authorization token, you must have the following defined in the system.conf file for the app:

```
"authorization":true,
```
To enable App instance cache, you must have the following defined in the system.conf file for the app:

```
"app_instance_cache":true,
```
To enable Discovery of hosts, you must have the following defined in the system.conf file for the app:

**"host discovery":true,**

In addition, for Discovery of hosts, the Enable Host Discovery checkbox must be selected when the system description for the app is configured.

For details, see:

- **"** ["authorization" Field](#page-28-0)
- **"** ["app\\_instance\\_cache" Field](#page-27-0)
- **Nost discovery" Field**

#### **Import a System Description**

Select **Import** to import a saved backup of the configuration. The only supported format is .xml.

#### **To import a system description:**

**1.** Select **Import**.

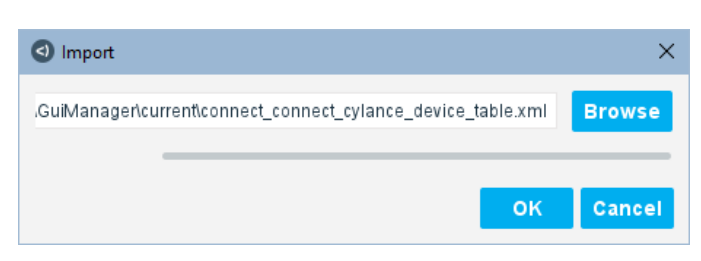

**2.** To change the folder location, select **Browse**.

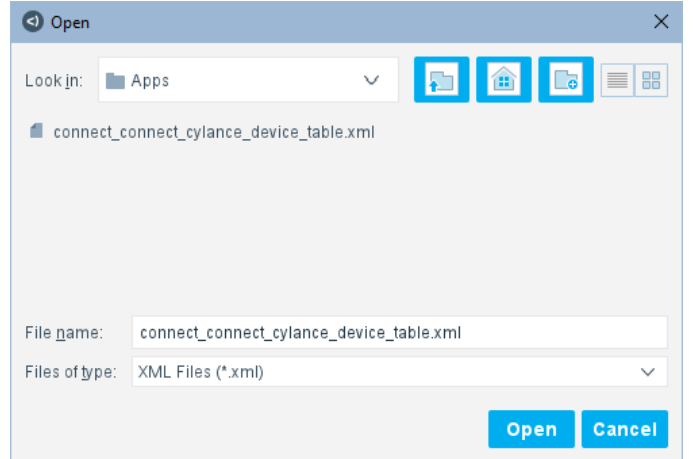

- **3.** Select **Open**.
- **4.** Select **OK** in the **Import** dialog box.
	- **a.** If the device to be imported contains encrypted fields for passwords, the **Import/Export Password** dialog box opens and prompts you to enter a password with which to encrypt the data.

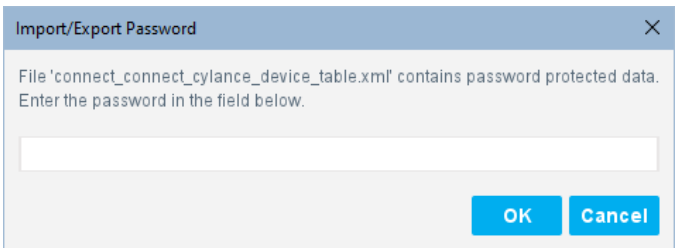

- **b.** Enter the password that you used when you exported the configuration and select **OK**. See Export a [System Description.](#page-111-0)
- **5.** If the system description already exists, you have the option to **Skip**, **Duplicate**, or **Overwrite** it.

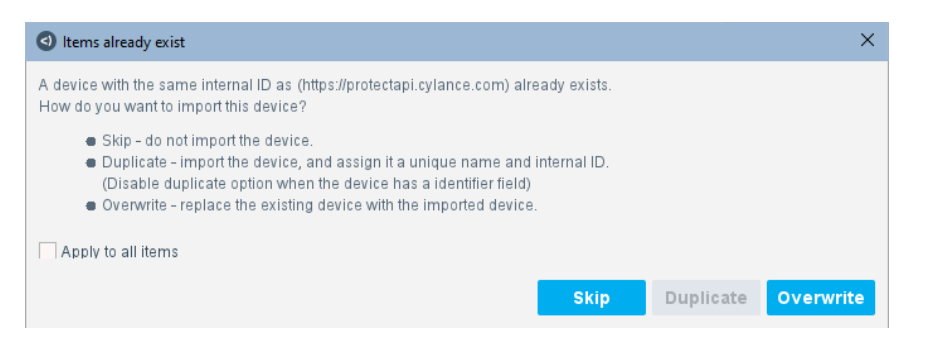

The **Duplicate** button is inactive if there is an "identifier" field set to true in the system.conf file. This is because only one "identifier" is allowed in a system.conf file and creating a duplicate would result in two. If you want to duplicate a system description, you can delete the "identifier" or set the value to false in the system.conf file.

**6.** The result of the import is displayed.

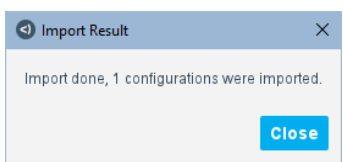

### **7.** Select **Close**.

#### *Scenarios for Import*

The following table describes different scenarios for importing a system description:

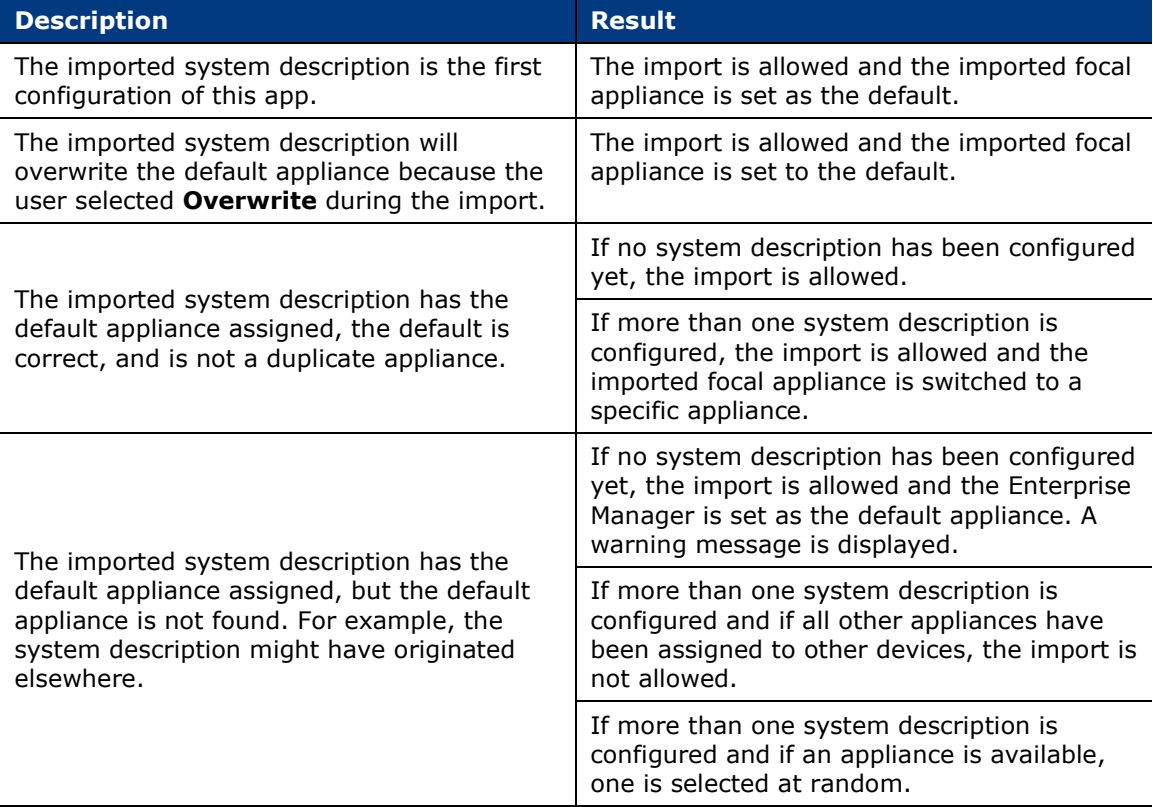

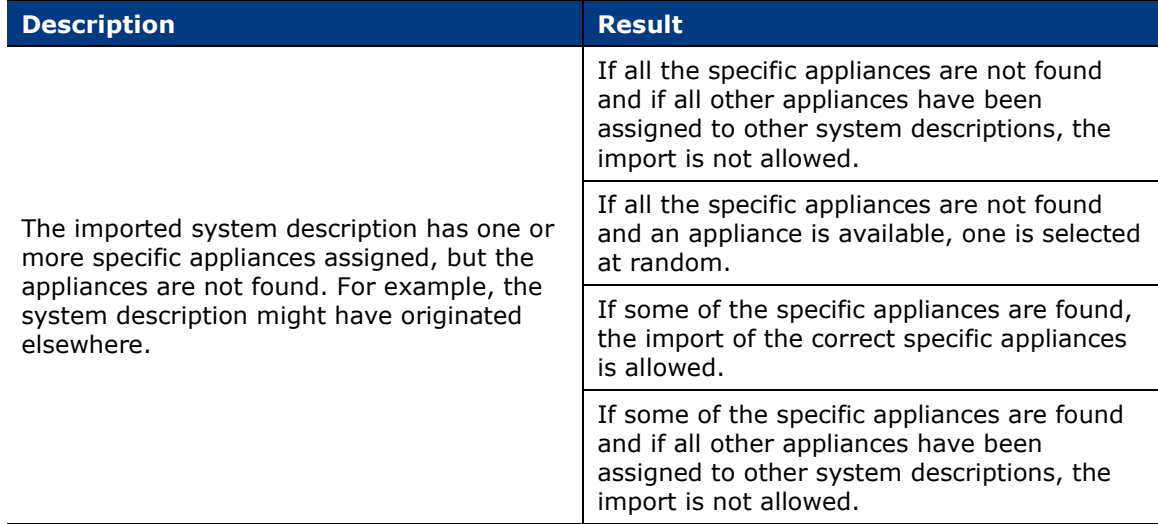

### <span id="page-111-0"></span>**Export a System Description**

Select **Export** to save a backup of the configuration. The only supported format is .xml.

### **To export a system description:**

- **1.** Select **Export**.
	- **a.** If the devices contain encrypted fields for passwords, the **Import/Export Password** dialog box opens and prompts you to enter a password with which to encrypt the data.

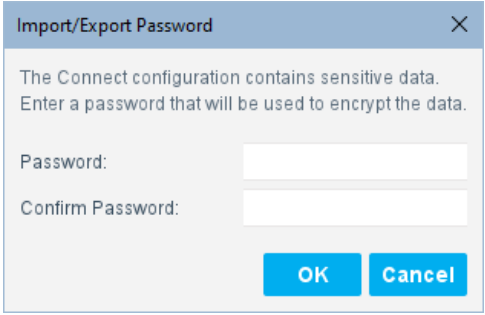

- **b.** Enter the password.
- **2.** The **Export Table** dialog box opens. You can select to export the **Selected rows only**.

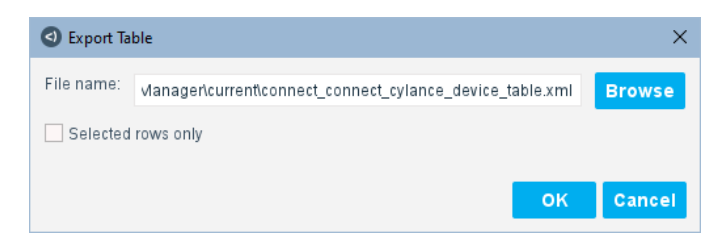

**3.** To change the folder location, select **Browse**.

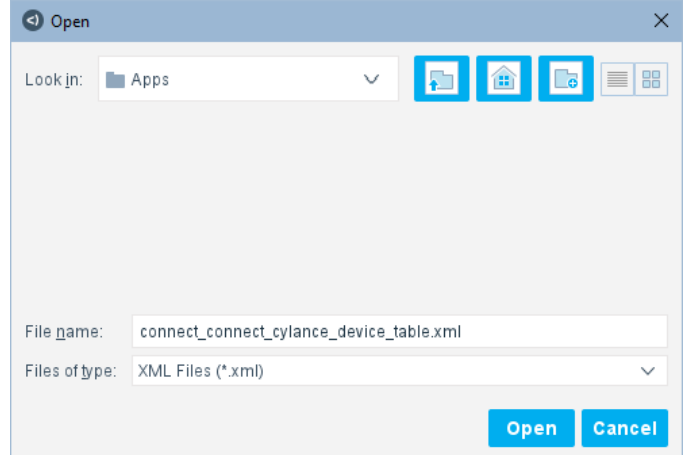

- **4.** Select **Open**.
- **5.** Select **OK** in the **Export Table** dialog box.

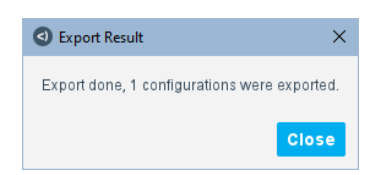

- **6.** Select **Close**.
- *There is no Export for an app.*

## **Menu in System Description Dialog Box**

There is a menu available when you right-click an existing system description in the **System Description** dialog box.

For **Add**, **Edit**, **Remove**, **Test**, **Refresh**, **Import**, and **Export**, see [Buttons in](#page-100-0)  [System Description Dialog Box.](#page-100-0)

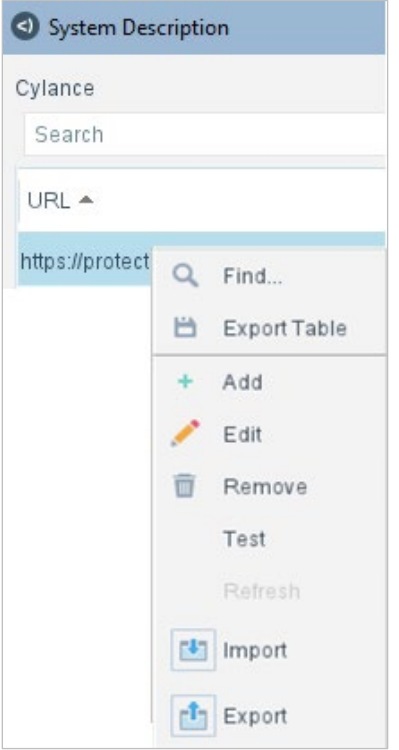

For **Find** and **Export Table**, see [Find Dialog Box](#page-97-0) and [Export Table Dialog Box.](#page-97-1) They work the same as in the **Connect** pane.

# **Configure Policy Templates in Connect**

Policies can be configured from a policy template.

## **To configure a policy template:**

- **1.** In the Forescout Console, select **Policy**.
- **2.** Select **Add** and search for the app name.

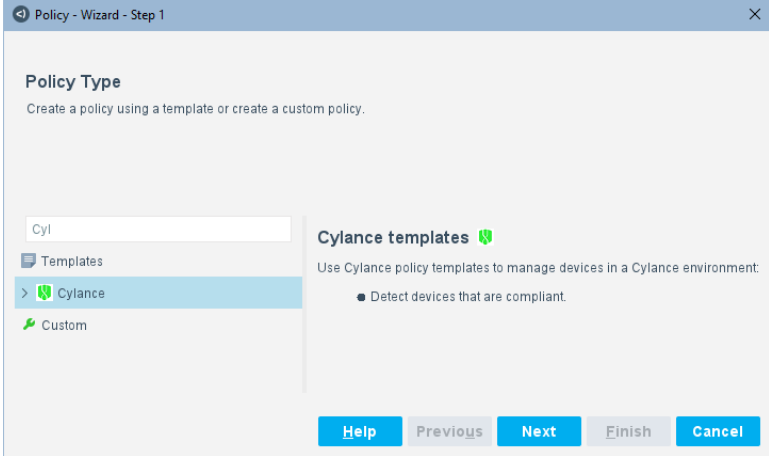

**3.** Expand the folder and select a policy template.

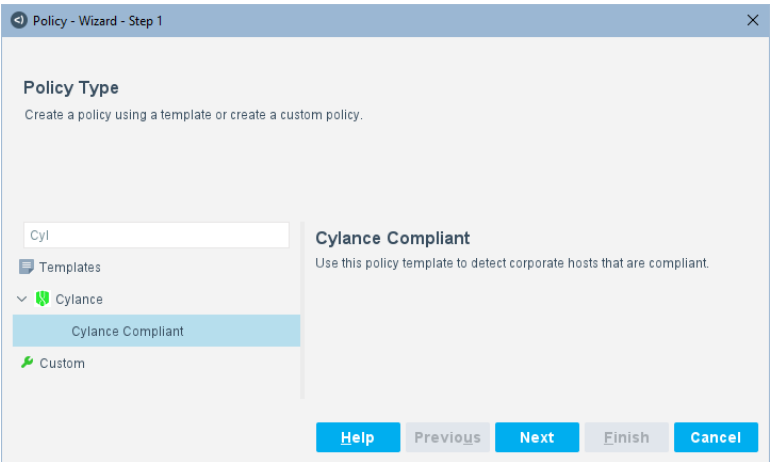

**4.** Select **Next**.

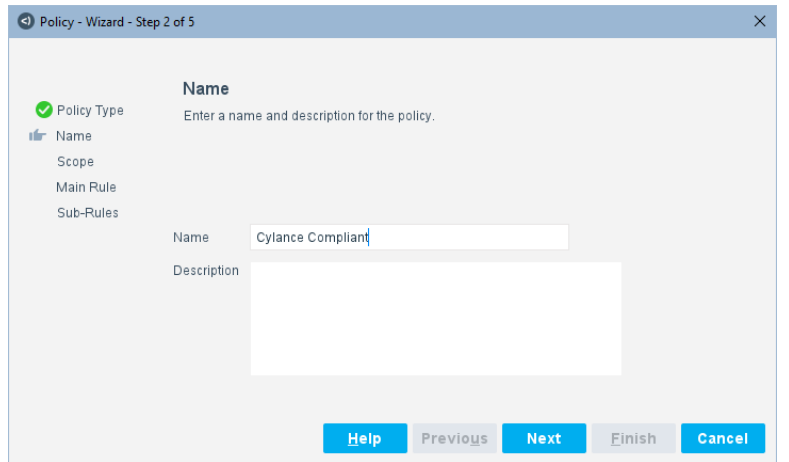

- **5.** Enter a name for the policy. Optionally, enter a description.
- **6.** Select **Next**. Both the IP Address Range dialog box and the Scope pane open.
- **7.** Use the IP Address Range dialog box to define which endpoints are inspected.

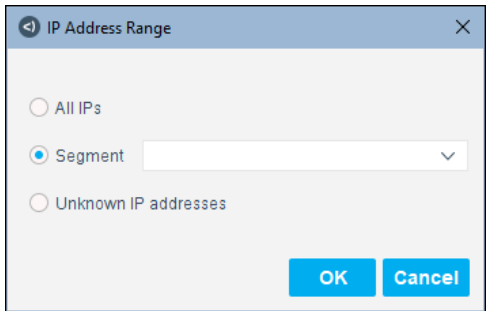

The following options are available:

- **a. All IPs**: Include all IP addresses in the Internal Network.
- **b. Segment**: Select a previously defined segment of the network. To specify multiple segments, select **OK** or **Cancel** to close this dialog box, and select **Segments** from the Scope pane.
- **c. Unknown IP addresses**: Apply the policy to endpoints whose IP addresses are not known. Endpoint detection is based on the endpoint MAC address.

**8.** Select **OK**. The added range is listed in the Scope pane.

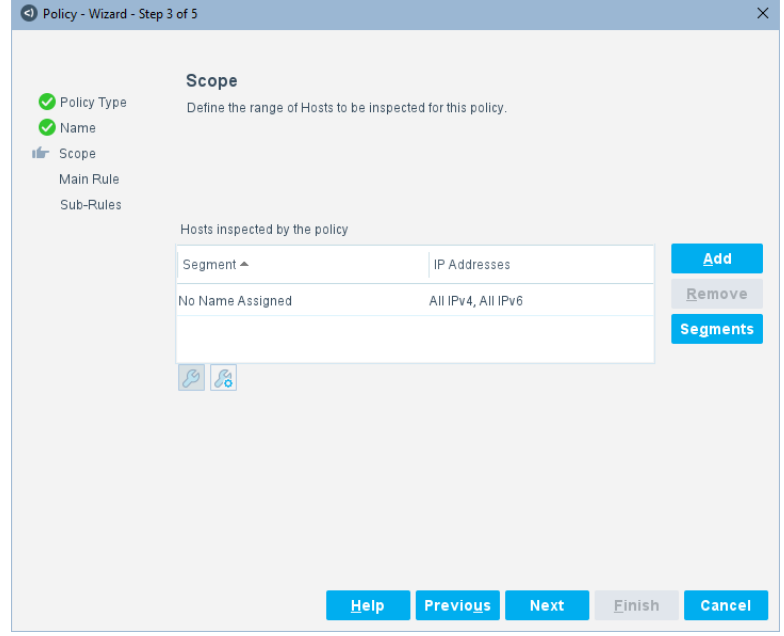

**9.** Select **Next**.

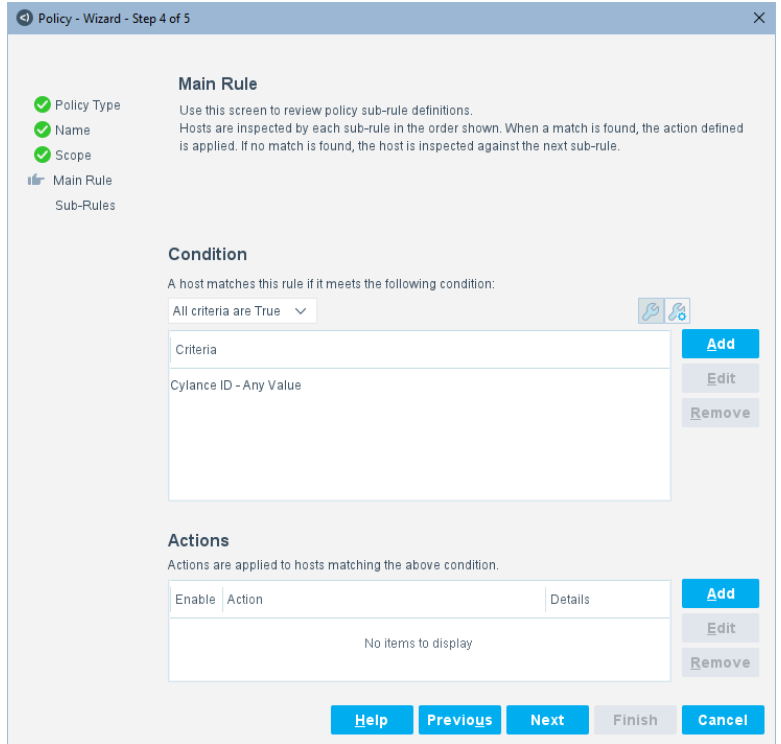

**10.**To add a condition, select **Add** in the Condition section and search for the app name to see the properties associated with that app.

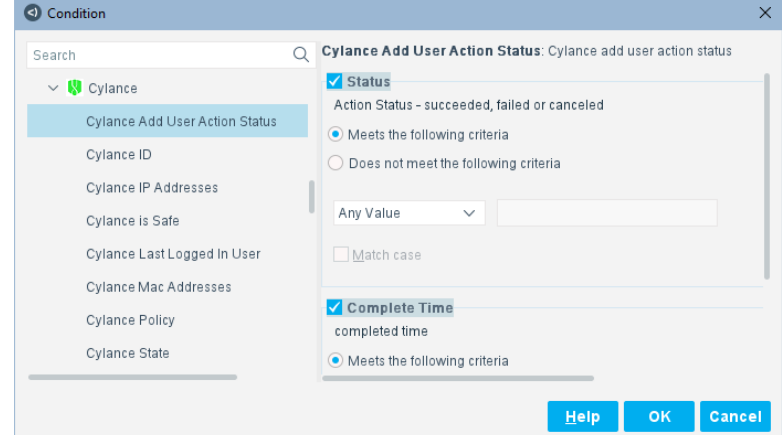

- **11.**Configure conditions for the policy and then select **OK**.
- **12.**To add an action, select **Add** in the Actions section and search for the app name to see the actions associated with that app.

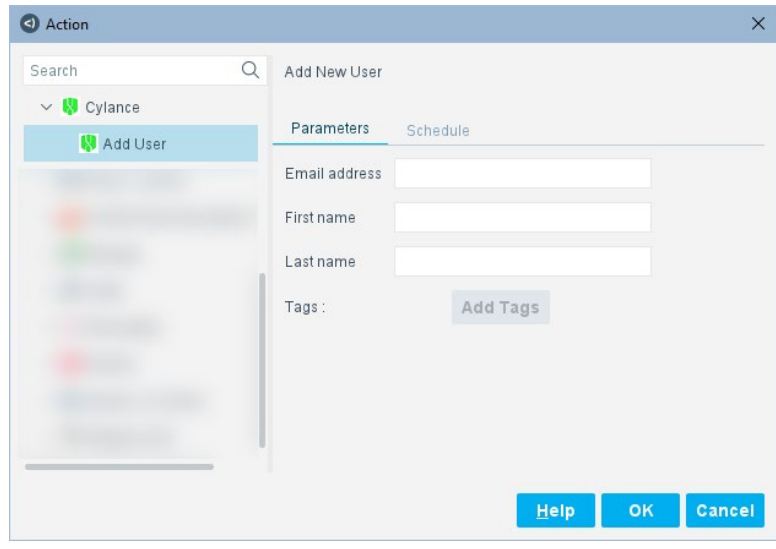

**13.**Configure actions for the policy and then select **OK**.

**14.**The configured conditions and actions are displayed in the Main Rule.

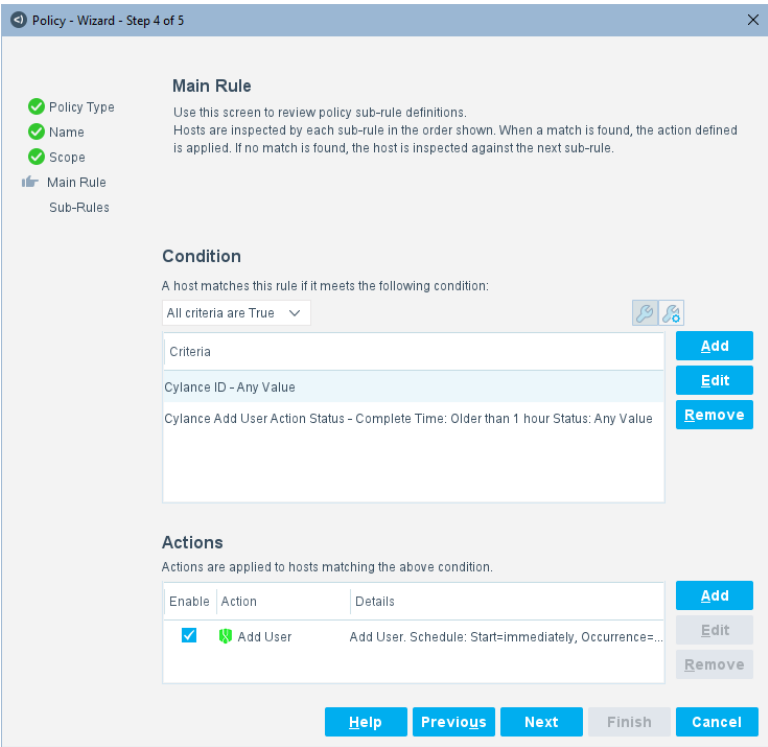

**15.**To configure sub-rules, select **Next**.

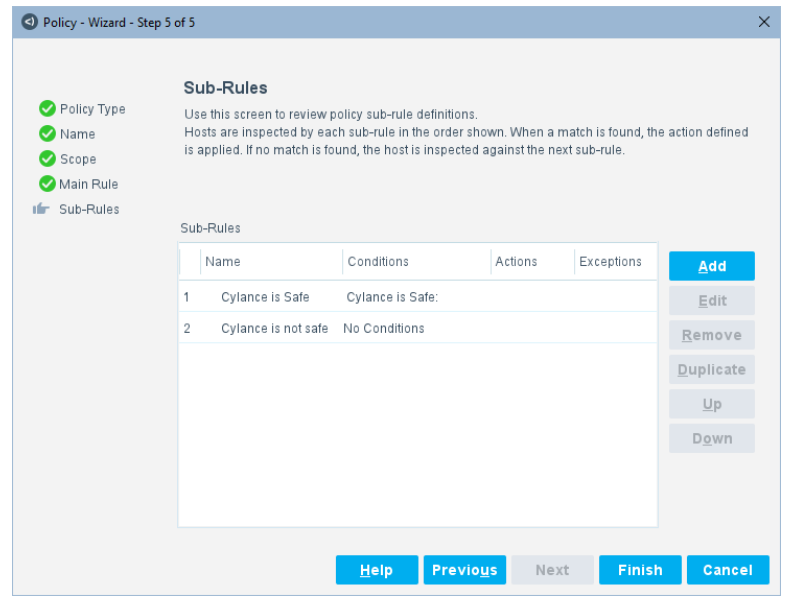

**16.**To add a sub-rule, select **Add** and give the sub-rule a name.

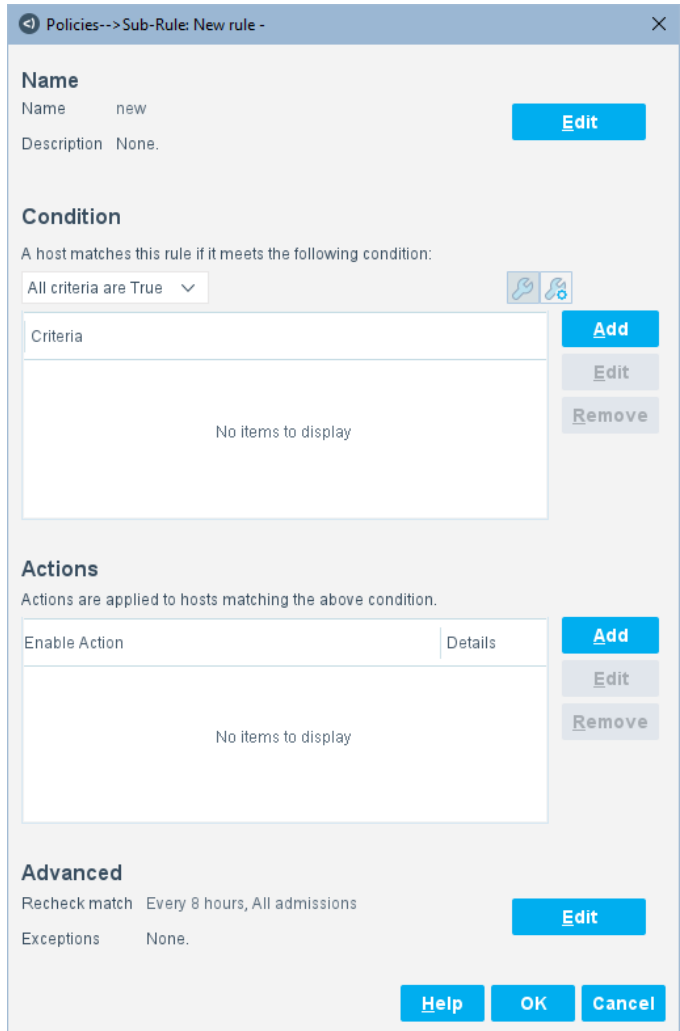

- **17.**Configure conditions and actions for the sub-rule and select **OK**.
- **18.**Select **Finish**. The configured policy is displayed in the Policy Manager.

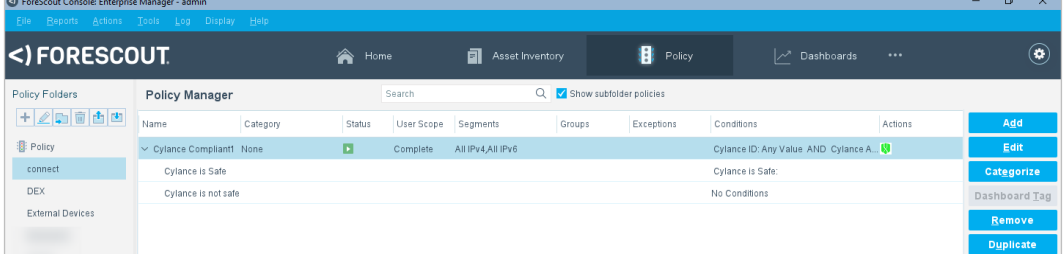

# **Appendix A: Sample Connect Files**

The following sample files are available:

- **[Sample system.conf File](#page-120-0)**
- **[Sample property.conf File](#page-123-0)**
- **[Sample Policy Template .xml File for Connect](#page-131-0)**
- **[Sample Connect Script Files](#page-132-0)**

**{**

# <span id="page-120-0"></span>**Sample system.conf File**

```
 "name":"Cylance",
    "version":"1.0.0",
    "author":"Concert Masters",
    "testEnable":true,
    "web service":true,
    "panels":[
        {
            "title":"Cylance Connection",
            "description":"Cylance Connection",
            "fields":[
<u> \{ \} \{ \} \{ \} \{ \} \{ \} \{ \} \{ \} \{ \} \{ \} \{ \} \{ \} \{ \} \{ \} \{ \} \{ \} \{ \} \{ \} \{ \} \{ \} \{ \} \{ \} \{ </u>
                    "display":"URL",
                    "field ID":"connect_cylance_url",
                    "type":"shortString",
                    "mandatory":"true",
                    "add to column":"true",
                    "show column":"true",
                    "identifier":"true",
                    "tooltip":"URL"
                        },
<u>{</u>
                    "display":"Tenant ID",
                    "field ID":"connect_cylance_tenant_id",
                    "type":"shortString",
                    "mandatory":"true",
                    "add to column":"true",
                    "show column":"false",
```

```
 "tooltip":"Tenant ID"
                    },
<b> f
                "display":"Application ID",
                "field ID":"connect_cylance_application_id",
                "type":"shortString",
                "mandatory":"true",
                "add to column":"true",
                "show column":"false",
                "tooltip":"Application ID"
                    },
<u>{</u>
                "display":"Application Secret",
                "field ID":"connect_cylance_application_secret",
                "type":"encrypted",
                "mandatory":"true",
                 "tooltip":"Application Secret"
                    },
 {
                "certification validation":true
             },
                    {
                     "app_instance_cache":true,
                     "display":"Custom configuration refresh interval (in 
minutes)",
                     "min":5,
                     "max":2400,
                     "value":240
                  },
                    {
                     "authorization":true,
                     "display":"Authorization Interval(in minutes)",
                     "min":1,
                     "max":100,
                     "value":28
                  }
          ]
       },
       {
```

```
 "focal appliance":true,
          "title":"Assign CounterACT Devices",
          "description":"<html>Select the connecting CounterACT device that 
will communicate with the targeted Cylance instance, including requests by 
other CounterACT devices. Specific CounterACT devices assigned here cannot 
be assigned to another server elsewhere.<br><br>If you do not assign 
specific devices, by default, all devices will be assigned to one server. 
This server becomes known as the Default Server.<html>"
       },
       {
          "proxy server":true,
          "title":"Proxy Server",
          "description":"<html>Select a Proxy Server device to manage all 
communication between CounterACT and Cylance.</html>"
       },
       {
          "title":"Cylance Options",
          "description":"Cylance Options",
          "fields": [
 {
                "host discovery": true,
                "display":"Discovery Frequency",
                "max":300000,
                "add to column":"true",
                "show column":"false",
                "value":3600
            },
 {
                "rate limiter": true,
                "display":"Number of API queries per unit time",
                "unit":1,
                "min": 1,
                "max":1000,
                "add to column":"true",
                "show column":"false",
                "value":100
 }
 ]
       }
    ]
```
<span id="page-123-0"></span>**}**

# **Sample property.conf File**

```
{
   "name": "Cylance",
   "groups": [
     {
       "name":"connect_cylance_cylance",
       "label":"Cylance"
     }
   ],
   "properties": [
     {
       "tag": "connect_cylance_state",
       "label": "Cylance State",
       "description": "Cylance State",
       "type": "string",
       "web_enable": true,
       "options": [
         {
           "name": "Online",
           "label": "Online"
         },
 {
           "name": "Offline",
           "label": "Offline"
         }
       ],
       "group": "connect_cylance_cylance",
       "resolvable": true,
       "require_host_access": false,
       "inventory": {
         "enable": true,
         "description": "Inventory of Cylance State"
       },
       "asset_portal": true,
       "track_change": {
         "enable": true,
```

```
 "label": "Cylance State Changed",
         "description": "Track Change property for cylance state"
       },
       "dependencies": [
         {
           "name": "mac",
           "redo_new": true,
           "redo_change": true
         }
       ]
     },
     {
       "tag": "connect_cylance_last_logged_in_user",
       "label": "Cylance Last Logged In User",
       "description": "Cylance Last Logged In User",
       "type": "string",
       "web_enable": true,
       "group": "connect_cylance_cylance",
       "dependencies": [
 {
           "name": "mac",
           "redo_new": true,
           "redo_change": true
         }
       ]
    },
     {
       "tag": "connect_cylance_mac_addresses",
       "label": "Cylance Mac Addresses",
       "description": "Cylance Mac Addresses",
       "type": "string",
       "group": "connect_cylance_cylance",
       "list": true,
       "web_enable": false,
       "dependencies": [
         {
           "name": "mac",
           "redo_new": true,
```

```
 "redo_change": true
     }
   ]
 },
 {
   "tag": "connect_cylance_ip_addresses",
   "label": "Cylance IP Addresses",
   "description": "Cylance IP Addresses",
   "type": "string",
   "group": "connect_cylance_cylance",
   "list": true,
   "overwrite": true,
   "web_enable": false,
   "dependencies": [
     {
       "name": "mac",
       "redo_new": true,
       "redo_change": true
     }
   ]
 },
 {
   "tag": "connect_cylance_is_safe",
   "label": "Cylance is Safe",
   "description": "Cylance is Safe",
   "type": "boolean",
   "group": "connect_cylance_cylance",
   "web_enable": true,
   "dependencies": [
     {
       "name": "mac",
       "redo_new": true,
       "redo_change": true
     }
   ]
 },
 {
   "tag": "connect_cylance_id",
```
 **{**

```
 "label": "Cylance ID",
       "description": "Cylance ID",
       "type": "string",
       "group": "connect_cylance_cylance",
       "dependencies": [
 {
           "name": "mac",
           "redo_new": true,
           "redo_change": true
         }
       ]
    },
       "tag": "connect_cylance_policy",
       "label": "Cylance Policy",
       "description": "Cylance Policy",
       "type": "composite",
       "group": "connect_cylance_cylance",
       "web_enable": true,
       "inventory": {
         "enable": true,
         "description": "Inventory of Cylance Policy"
       },
       "subfields": [
         {
           "tag": "id",
           "label": "ID",
           "description": "Policy ID",
           "type": "string",
           "inventory": true
         },
 {
           "tag": "name",
           "label": "Name",
           "description": "Policy Name",
           "type": "string",
           "inventory": true
         }
```

```
 ],
       "dependencies": [
         {
           "name": "mac",
           "redo_new": true,
           "redo_change": true
         }
       ]
    },
     {
       "tag": "connect_cylance_add_user_action",
       "label": "Cylance Add User Action Status",
       "description": "Cylance add user action status",
       "type": "composite",
       "resolvable": false,
       "group": "connect_cylance_cylance",
       "subfields": [
 {
           "tag": "status",
           "label": "Status",
           "description": "Action Status - succeeded, failed or canceled",
           "type": "string"
         },
 {
           "tag": "time",
           "label": "Complete Time",
           "description": "completed time",
           "type": "date"
         }
       ],
       "dependencies": [
         {
           "name": "mac",
           "redo_new": true,
           "redo_change": true
         }
       ]
     }
```

```
 ],
  "action_groups": [
     {
       "name":"connect_cylance_cylance",
       "label":"Cylance"
    }
  ],
  "actions": [
    {
       "name": "connect_cylance_add_user",
       "label": "Add User",
       "group": "connect_cylance_cylance",
       "description": "Add New User",
       "ip_required": false,
       "threshold_percentage": 1,
       "params": [
         {
           "name": "cylance_email",
           "label": "Email address",
           "description": "Cylance email address",
           "type": "string"
         },
 {
           "name": "cylance_first_name",
           "label": "First name",
           "description": "Cylance first name",
           "type": "string"
         },
 {
           "name": "cylance_last_name",
           "label": "Last name",
           "description": "Cylance last name",
           "type": "string"
         }
       ],
       "dependencies": [
         {
           "name": "mac",
```

```
 "redo_new": true,
         "redo_change": true
       }
     ],
     "undo": {
       "label": "Cancel Cylance Add User",
       "description": "Remove Added User"
     }
   }
 ],
 "scripts": [
   {
     "name": "cylance_resolve.py",
     "properties": [
       "connect_cylance_state",
       "connect_cylance_last_logged_in_user",
       "connect_cylance_mac_addresses",
       "connect_cylance_is_safe",
       "connect_cylance_id"
     ]
   },
   {
     "name": "cylance_add_user.py",
     "actions": [
       "connect_cylance_add_user"
     ]
   },
   {
     "name": "cylance_delete_user.py",
     "is_cancel": true,
     "actions": [
       "connect_cylance_add_user"
     ]
   },
   {
     "name": "cylance_test.py",
     "test": true
   },
```

```
 {
       "name": "cylance_poll.py",
       "discovery": true
     },
      {
          "name":"cylance_authorization.py",
          "authorization":true
      },
     {
       "name":"cylance_users.py",
       "app_instance_cache": true
     }
   ],
   "policy_template": {
     "policy_template_group": {
        "name": "connect_cylance",
        "label": "Cylance",
        "display": "Cylance",
        "description": "Cylance templates",
        "full_description": "<html>Use Cylance policy templates to manage 
devices in a Cylance environment:<ul><li>Detect devices that are 
compliant.</li></ul></html>",
        "title_image": "connect_cylance.png"
     },
     "policies": [
       {
         "name": "connect_cylance_compliant",
         "label": "Cylance Compliant",
         "display": "Cylance Compliant",
         "help": "Cylance Compliant Policy",
         "description": "Creates Cylance compliant policies",
         "file_name": "CylanceCompliance.xml",
         "full_description": "<html>Use this policy template to detect 
corporate hosts that are compliant.</html>",
         "title_image": "connect_cylance.png"
       }
     ]
   }
}
```
# <span id="page-131-0"></span>**Sample Policy Template .xml File for Connect**

```
<?xml version="1.0" encoding="UTF-8" standalone="no"?>
```
#### **<RULES>**

 **<RULE APP\_VERSION="8.2.0-260" CACHE\_TTL="259200" CACHE\_TTL\_SYNCED="true" CLASSIFICATION="REG\_STATUS" DESCRIPTION="" ENABLED="true" ID="-62618880823091844" NAME="Cylance Compliance" NOT\_COND\_UPDATE="true" UPGRADE\_PERFORMED="true">**

 **<GROUP\_IN\_FILTER/>**

 **<INACTIVITY\_TTL TTL="0" USE\_DEFAULT="true"/>**

 **<ADMISSION\_RESOLVE\_DELAY TTL="0" USE\_DEFAULT="true"/>**

 **<MATCH\_TIMING RATE="28800" SKIP\_INACTIVE="true">**

 **<ADMISSION ALL="true"/>**

 **</MATCH\_TIMING>**

 **<EXPRESSION EXPR\_TYPE="SIMPLE">**

 **<!--Rule expression. Rule name is: Cylance Compliance-->**

 **<CONDITION EMPTY\_LIST\_VALUE="false"** 

**FIELD\_NAME="connect\_cylance\_id" LABEL="Cylance ID" LEFT\_PARENTHESIS="0" LOGIC="AND" PLUGIN\_NAME="Integration connect" PLUGIN\_UNIQUE\_NAME="connect"**  PLUGIN\_VESRION="1.0.0" PLUGIN\_VESRION\_NUMBER="24" RET\_VALUE\_ON\_UKNOWN="IRRESOLVED" RIGHT\_PARENTHESIS="0">

```
 <FILTER CASE_SENSITIVE="false" FILTER_ID="-
7121200522400372370" TYPE="any">
```
 **<VALUE VALUE2="Any"/>**

 **</FILTER>**

 **</CONDITION>**

 **</EXPRESSION>**

```
 <EXCEPTION NAME="ip" UNKNOWN_EVAL="UNMATCH"/>
 <EXCEPTION NAME="mac" UNKNOWN_EVAL="UNMATCH"/>
 <EXCEPTION NAME="nbthost" UNKNOWN_EVAL="UNMATCH"/>
 <EXCEPTION NAME="user" UNKNOWN_EVAL="UNMATCH"/>
 <EXCEPTION NAME="group" UNKNOWN_EVAL="UNMATCH"/>
 <ORIGIN NAME="CUSTOM"/>
 <UNMATCH_TIMING RATE="28800" SKIP_INACTIVE="true">
     <ADMISSION ALL="true"/>
 </UNMATCH_TIMING>
 <SEGMENT ID="-8382841726644142831" NAME="CALAB-network-vlan4">
     <RANGE FROM="10.100.4.0" TO="10.100.4.255"/>
 </SEGMENT>
 <RULE_CHAIN>
```
 **<INNER\_RULE APP\_VERSION="8.2.0-260" CACHE\_TTL="259200"** 

**CACHE\_TTL\_SYNCED="true" CLASSIFICATION="REG\_STATUS" DESCRIPTION=""** 

**ID="1521177796609562553" NAME="Cylance is Safe" NOT\_COND\_UPDATE="true" RECHECK\_MAIN\_RULE\_DEF="true">**

 **<MATCH\_TIMING RATE="28800" SKIP\_INACTIVE="true">**

 **<ADMISSION ALL="true"/>**

```
 </MATCH_TIMING>
```
 **<EXPRESSION EXPR\_TYPE="SIMPLE">**

 **<!--Rule expression. Rule name is: Cylance is Safe-->**

 **<CONDITION EMPTY\_LIST\_VALUE="false" FIELD\_NAME="connect\_cylance\_is\_safe" LABEL="Cylance is Safe"**  LEFT PARENTHESIS="0" LOGIC="AND" PLUGIN NAME="Integration connect" PLUGIN UNIQUE NAME="connect" PLUGIN VESRION="1.0.0" PLUGIN\_VESRION\_NUMBER="24" RET\_VALUE\_ON\_UKNOWN="UNMATCH" **RIGHT\_PARENTHESIS="0">**

 **<FILTER FILTER\_ID="-7261535076996746710"** 

```
VALUE="true"/>
```
 **</CONDITION>**

 **</EXPRESSION>**

 **</INNER\_RULE>**

 **<INNER\_RULE APP\_VERSION="8.2.0-260" CACHE\_TTL="259200" CACHE\_TTL\_SYNCED="true" CLASSIFICATION="REG\_STATUS" DESCRIPTION="" ID="2234868120810677044" NAME="Cylance is not safe" NOT\_COND\_UPDATE="true" RECHECK\_MAIN\_RULE\_DEF="true">**

 **<MATCH\_TIMING RATE="28800" SKIP\_INACTIVE="true">**

 **<ADMISSION ALL="true"/>**

 **</MATCH\_TIMING>**

 **</INNER\_RULE>**

 **</RULE\_CHAIN>**

 **<REPORT\_TABLES/>**

 **</RULE>**

<span id="page-132-0"></span>**</RULES>**

# **Sample Connect Script Files**

The following sample Python scripts, with commenting, are available:

- **[Sample Test Script for Connect](#page-133-0)**
- **[Sample Polling Script for Connect](#page-134-0)**
- **[Sample Resolve Script for Connect](#page-135-0)**
- **[Sample App Instance Cache Script for Connect](#page-137-0)**
- **[Sample Add a User Action Script](#page-139-0) for Connect**
- **[Sample Delete a User Action Script for Connect](#page-142-0)**
- **[Sample Authorization Script for Connect](#page-143-0)**

# <span id="page-133-0"></span>**Sample Test Script for Connect import jwt # PyJWT version 1.6.1 as of the time of authoring import uuid import json import urllib.request import time from time import gmtime, strftime, sleep from datetime import datetime, timedelta # CONFIGURATION # All server configuration fields will be available in the 'params' dictionary. jwt\_token = params["connect\_authorization\_token"] # auth token response = {} # Like the action response, the response object must have a "succeeded" field to denote success. It can also optionally have # a "result\_msg" field to display a custom test result message. if "connect\_authorization\_token" in params and params["connect\_authorization\_token"] != "": response["succeeded"] = True response["result\_msg"] = "Successfully connected." else:**

```
 response["succeeded"] = False
 response["result_msg"] = "Could not connect to Cylance server."
```
### <span id="page-134-0"></span>**Sample Polling Script for Connect**

```
import jwt # PyJWT version 1.6.1 as of the time of authoring
import uuid
import time
from time import gmtime, strftime, sleep
from datetime import datetime, timedelta
# Mapping between Cylance API response fields to CounterACT properties
cylance_to_ct_props_map = {
      "state": "connect_cylance_state",
      "mac_addresses": "connect_cylance_mac_addresses",
      "id": "connect_cylance_id"
}
# CONFIGURATION
url = params["connect_cylance_url"] # Server URL
response = {}
endpoints=[]
# Check if we have valid auth token or not before processing.
if "connect_authorization_token" in params and 
params["connect_authorization_token"] != "":
      # ***** PART 2 - QUERY FOR DEVICES ***** #
      jwt_token = params["connect_authorization_token"]
      GETMAC_URL = url + "/devices/v2/"
      device_headers = {"Content-Type": "application/json; charset=utf-8", 
"Authorization": "Bearer " + str(jwt_token)}
      # Get MAC data
      request = urllib.request.Request(GETMAC_URL, headers=device_headers)
      try:
             r = urllib.request.urlopen(request, context=ssl_context)
             request_response = json.loads(r.read())
             # For polling, the response dictionary must contain a list 
called "endpoints", which will contain new endpoint information. Each 
endpoint
```
**# must have a field named either "mac" or "ip". The endpoint object/dictionary may also have a "properties" field, which contains property information in the format**

```
# {"propert_name": "property_value"}. The full response object, 
for example would be:
            # {"endpoints":
            # [
            # {"mac": "001122334455",
            # "properties":
            # {"property1": "property_value", "property2": 
"property_value2"}
            # }
            # ]
            #}
            for endpoint_data in request_response["page_items"]:
                  endpoint = {}
                  mac_with_dash = endpoint_data["mac_addresses"][0]
                  mac = "".join(mac_with_dash.split("-"))
                  endpoint["mac"] = mac
                  properties = {}
                  for key, value in endpoint_data.items():
                        if key in cylance_to_ct_props_map and key is not 
"mac_addresses":
                              properties[cylance_to_ct_props_map[key]] = 
value
                  endpoint["properties"] = properties
                  endpoints.append(endpoint)
            response["endpoints"] = endpoints
      except:
            response["error"] = "Could not retrieve endpoints."
else:
      response["error"] = "Unauthorized"
```
### <span id="page-135-0"></span>**Sample Resolve Script for Connect**

```
import jwt # PyJWT version 1.6.1 as of the time of authoring
import uuid
import time
from time import gmtime, strftime, sleep
from datetime import datetime, timedelta
```

```
# Mapping between Cylance API response fields to CounterACT properties
cylance_to_ct_props_map = {
```

```
"state": "connect_cylance_state",
"last_logged_in_user": "connect_cylance_last_logged_in_user",
"mac_addresses": "connect_cylance_mac_addresses",
"is safe": "connect cylance is safe",
"id": "connect_cylance_id"
```
**}**

```
# CONFIGURATION
```
**# All server configuration fields will be available in the 'params' dictionary.**

**url = params["connect\_cylance\_url"] # Server URL**

**response = {}**

**# Check if we have valid auth token or not before processing.**

```
if "connect_authorization_token" in params and 
params["connect_authorization_token"] != "":
```
**# For properties and actions defined in the 'property.conf' file, CounterACT properties can be added as dependencies. These values will be**

**# found in the params dictionary if CounterACT was able to resolve the properties. If not, they will not be found in the params dictionary.**

```
jwt_token = params["connect_authorization_token"]
```

```
if "mac" in params:
```
**mac = '-'.join(params["mac"][i:i+2] for i in range(0,12,2))**

```
GETMAC_URL = url + "/devices/v2/macaddress/" + mac
```
**device\_headers = {"Content-Type": "application/json; charset=utf-8", "Authorization": "Bearer " + str(jwt\_token)}**

**# Get MAC data**

```
request = urllib.request.Request(GETMAC_URL, 
headers=device_headers)
```
**try:**

```
r = urllib.request.urlopen(request, context=ssl_context)
request_response = json.loads(r.read())
```
**# All responses from scripts must contain the JSON object 'response'. Host property resolve scripts will need to populate a # 'properties' JSON object within the JSON object 'response'. The 'properties' object will be a key, value mapping between the # CounterACT property name and the value of the property.**

**properties = {}**

```
if request_response:
                   return_values = request_response[0]
                   for key, value in return_values.items():
                         if key in cylance_to_ct_props_map:
properties[cylance_to_ct_props_map[key]] = value
```

```
response["properties"] = properties
            except Exception as e:
                   response["error"] = "Could not resolve properties: 
{}".format(str(e))
      else:
            response["error"] = "No mac address to query the endpoint for."
```
**else:**

```
response["error"] = "Unauthorized"
```
## <span id="page-137-0"></span>**Sample App Instance Cache Script for Connect**

```
import jwt # PyJWT version 1.6.1 as of the time of authoring
import uuid
import time
from time import gmtime, strftime, sleep
from datetime import datetime, timedelta
from urllib.request import HTTPError, URLError
# CONFIGURATION
url = params["connect_cylance_url"] # Server URL
response = {}
# Check if we have valid auth token or not before processing.
if "connect_authorization_token" in params and 
params["connect_authorization_token"] != "":
     # ***** PART 2 - QUERY FOR USERS ***** #
     jwt_token = params["connect_authorization_token"]
     try:
        GETUSERS URL = url + "lusers/v2/" device_headers = {"Content-Type": "application/json; charset=utf-
8", "Authorization": "Bearer " + str(jwt_token)}
         # Get users to save as app instance cache
```

```
 request = urllib.request.Request(GETUSERS_URL, 
headers=device_headers)
         r = urllib.request.urlopen(request, context=ssl_context)
         request_response = json.loads(r.read())
         response_obj = {}
         for user_data in request_response["page_items"]:
             user = {}
             email = user_data["email"]
             user["id"] = user_data["id"];
             user["first_name"] = user_data["first_name"]
             user["last_name"] = user_data["last_name"]
             response_obj[email] = user
         # For app instance cache, use the 'connect_app_instance_cache' to 
be the response key.
         # The value needs to be a string. It can be a json string 
containing different fields or any other format,
         # depending on how you want to use the data in other scripts.
         response["connect_app_instance_cache"] = json.dumps(response_obj)
         logging.debug("response: {}".format(response))
     except HTTPError as e:
         response["error"] = "Could not connect to Cylance. Response code: 
{}".format(e.code)
     except URLError as e:
         response["error"] = "Could not connect to Cylance. 
{}".format(e.reason)
     except Exception as e:
         response["error"] = "Could not connect to Cylance. 
{}".format(str(e))
else:
     # In the response, put 'error' to indicate the error message.
     # 'connect_app_instance_cache' is optinal when it has error.
     # if connect_app_instance_cache is in the response object, it will 
overwrite previous cache value.
     # Otherwise, the previous cache value will remain the same.
     response["connect_app_instance_cache"] = "{}"
     response["error"] = "No authorization token found"
```
## <span id="page-139-0"></span>**Sample Add a User Action Script for Connect**

```
import jwt # PyJWT version 1.6.1 as of the time of authoring
import uuid
import time
from time import gmtime, strftime, sleep
from datetime import datetime, timedelta
from urllib.request import HTTPError, URLError
# CONFIGURATION
# All server configuration fields will be available in the 'params' 
dictionary.
url = params["connect_cylance_url"] # Server URL
response = {}
properties = {}
action_status = {}
# Check if we have valid auth token or not before processing.
if "connect_authorization_token" in params and 
params["connect_authorization_token"] != "":
      # ***** Execute add user action ***** #
      jwt_token = params["connect_authorization_token"]
      # connect_app_instance_cache data is available when you enable 
app_instance_cache feature in system.conf
      # the data is available in the 'params' dictionary.
      # In this example, we are getting the existing users.
      user_list = params.get("connect_app_instance_cache")
      user_email = params["cylance_email"]
      if user_list is not None and user_email in user_list:
             # return action failed if user already exists
             logging.debug("User {} already exists. ".format(user_email))
             response["succeeded"] = False
             response["troubleshooting"] = "User already exists."
             action_status["status"] = "Failed. User already exists."
             action_status["time"] = int(time.time())
             # Add properties dictionary to response to resolve properties. 
It is optional
             properties["connect_cylance_add_user_action"] = action_status
             response["properties"] = properties
      else:
```

```
ADD_USER_URL = url + "/users/v2/"
            device_headers = {"Content-Type": "application/json; 
charset=utf-8", "Authorization": "Bearer " + str(jwt_token)}
            body = dict()
```
**# For actions, you can specify user inputted parameters that must be defined in the 'property.conf' file. These parameters will take in user input**

**# from the CounterACT console and will be available in the 'params' dictionary.**

> **body["email"] = params["cylance\_email"] body["user\_role"] = "00000000-0000-0000-0000-000000000001" body["first\_name"] = params["cylance\_first\_name"] body["last\_name"] = params["cylance\_last\_name"] zones = dict() zone\_array = list() zones["id"] = "0927bf62-83f4-4766-a825-0b5d2e9749d0" zones["role\_type"] = "00000000-0000-0000-0000-000000000002" zones["role\_name"] = "User" zone\_array.append(zones) body["zones"] = zone\_array json\_body = json.dumps(body).encode('utf-8')**

**request = urllib.request.Request(ADD\_USER\_URL, headers=device\_headers, data=json\_body)**

**try:**

**r = urllib.request.urlopen(request, context=ssl\_context)**

**# For actions, the response object must have a field named "succeeded" to denote if the action suceeded or not.**

**# The field "troubleshooting" is optional to display user defined messages in CounterACT for actions. The field**

**# "cookie" is available for continuous/cancellable actions to store information for the same action. For this example,**

**# the cookie stores the id of the user, which will be used to delete the same user when this action is cancelled.**

**response["succeeded"] = True**

**request\_response = json.loads(r.read()) id = request\_response['id'] logging.debug("The cookie content is {}".format(id)) response["cookie"] = id action\_status["status"] = "Succeeded"**

```
action_status["time"] = int(time.time())
                   properties["connect_cylance_add_user_action"] = 
action_status
                   properties["connect_cylance_last_logged_in_user"] = 
params["cylance_email"]
                   response["properties"] = properties
             except HTTPError as e:
                   response["succeeded"] = False
                   response["troubleshooting"] = "Failed action. Response 
code: {}".format(e.code)
                   action_status["status"] = "Failed. HTTPError."
                   action_status["time"] = int(time.time())
                   properties["connect_cylance_add_user_action"] = 
action_status
                   response["properties"] = properties
             except URLError as e:
                   response["troubleshooting"] = "Failed action. 
{}".format(e.reason)
                   response["succeeded"] = False
                   action_status["status"] = "Failed. URLError."
                   action_status["time"] = int(time.time())
                   properties["connect_cylance_add_user_action"] = 
action_status
                   response["properties"] = properties
             except Exception as e:
                   response["troubleshooting"] = "Failed action. 
{}".format(str(e))
                   response["succeeded"] = False
                   action_status["status"] = "Failed. Exception."
                   action_status["time"] = int(time.time())
                   properties["connect_cylance_add_user_action"] = 
action_status
                   response["properties"] = properties
else:
      response["succeeded"] = False
      response["troubleshooting"] = "Unauthorized"
      action_status["status"] = "Failed. Unauthorized."
      action_status["time"] = int(time.time())
      properties["connect_cylance_add_user_action"] = action_status
      response["properties"] = properties
```
### <span id="page-142-0"></span>**Sample Delete a User Action Script for Connect**

```
import jwt # PyJWT version 1.6.1 as of the time of authoring
import uuid
import time
from time import gmtime, strftime, sleep
from datetime import datetime, timedelta
from urllib.request import HTTPError, URLError
# CONFIGURATION
# All server configuration fields will be available in the 'params' 
dictionary.
url = params["connect_cylance_url"] # Server URL
response = {}
properties = {}
action_status = {}
# Check if we have valid auth token or not before processing.
if "connect_authorization_token" in params and 
params["connect_authorization_token"] != "":
      # ***** PART 2 - DELETE USER ***** #
      # Here, the cookie that was set in adding the user is being used. The 
user id is used to delete the user.
      jwt_token = params["connect_authorization_token"]
      DELETE_USER_URL = url + "/users/v2/" + params["cookie"]
      device_headers = {"Authorization": "Bearer " + str(jwt_token)}
      request = urllib.request.Request(DELETE_USER_URL, 
headers=device_headers, method='DELETE')
      try:
             r = urllib.request.urlopen(request, context=ssl_context)
             response["succeeded"] = True
             action_status["status"] = "Succeeded"
             action_status["time"] = int(time.time())
             properties["connect_cylance_add_user_action"] = action_status
             response["properties"] = properties
      except HTTPError as e:
             response["troubleshooting"] = "Failed action. Response code: 
{}".format(e.code)
             response["succeeded"] = False
             action_status["status"] = "Failed. HTTPError."
             action_status["time"] = int(time.time())
```

```
properties["connect_cylance_add_user_action"] = action_status
            response["properties"] = properties
      except URLError as e:
            response["troubleshooting"] = "Failed action. 
{}".format(e.reason)
            response["succeeded"] = False
            action_status["status"] = "Failed. URLError."
            action_status["time"] = int(time.time())
            properties["connect_cylance_add_user_action"] = action_status
            response["properties"] = properties
      except Exception as e:
            response["troubleshooting"] = "Failed action. 
{}".format(str(e))
            response["succeeded"] = False
            action_status["status"] = "Failed. Exception."
            action_status["time"] = int(time.time())
            properties["connect_cylance_add_user_action"] = action_status
            response["properties"] = properties
else:
      response["succeeded"] = False
      response["troubleshooting"] = "Unauthorized"
      action_status["status"] = "Failed. Unauthorized."
      action_status["time"] = int(time.time())
      properties["connect_cylance_add_user_action"] = action_status
```
### <span id="page-143-0"></span>**Sample Authorization Script for Connect**

**response["properties"] = properties**

```
import jwt # PyJWT version 1.6.1 as of the time of authoring
import uuid
import json
import urllib.request
import time
from time import gmtime, strftime, sleep
from datetime import datetime, timedelta
# CONFIGURATION
```

```
# All server configuration fields will be available in the 'params' 
dictionary.
url = params["connect_cylance_url"] # Server URL
```
```
tenant = params["connect_cylance_tenant_id"] # Tenant ID
app = params["connect_cylance_application_id"] # Application ID
secret = params["connect_cylance_application_secret"] # Application Secret
# ***** START - AUTH API CONFIGURATION ***** #
timeout = 1800 # 30 minutes from now
now = datetime.utcnow()
timeout_datetime = now + timedelta(seconds=timeout)
epoch_time = int((now - datetime(1970, 1, 1)).total_seconds())
epoch_timeout = int((timeout_datetime - datetime(1970, 1, 
1)).total_seconds())
jti_val = str(uuid.uuid4())
claims = {
     "exp": epoch_timeout,
     "iat": epoch_time,
     "iss": "http://cylance.com",
     "sub": app,
     "tid": tenant,
     "jti": jti_val,
}
encoded = jwt.encode(claims, secret, algorithm='HS256')
payload = {"auth_token": encoded.decode("utf-8")}
headers = {"Content-Type": "application/json; charset=utf-8"}
# Making an API call to get the JWT token
request = urllib.request.Request(url + "/auth/v2/token", headers=headers, 
data=bytes(json.dumps(payload), encoding="utf-8"))
response = {}
try:
     # To use the server validation feature, use the keyword 'ssl_context' 
in the http request
     resp = urllib.request.urlopen(request, context=ssl_context)
     jwt_token = json.loads(resp.read())['access_token'] # access_token to 
be passed to GET request
     response["token"] = jwt_token
except:
     response["token"] = ""
```
# **Appendix B: Swagger User Interface**

**eyeExtend Connect App APIs Version 1.0** [ Base URL: 10.100.1.214 ] <https://10.100.1.214/connect/v2/api-docs?group=v1> The eyeExtend Connect App inbound APIs enable access to the Connect App framework. **Schemes** å **HTTPS Authorize Host** Host Info Controller  $\hat{=}$ **POST /connect /v1 /hosts** Update host info **Parameters Try it out Name Description body \* required** Host's MAC and/or IP address and properties to update **string** *(body)* **Example Value** | Model **{ "ip":"10.100.1.63", "mac":"009027390a7c", "properties":{ "connect\_cylance\_is\_safe":false, "connect\_cylance\_last\_logged\_in\_user":"admin" } }Parameter content type application/json**  $\checkmark$ **Responses Response content type application/json**  $\checkmark$ 

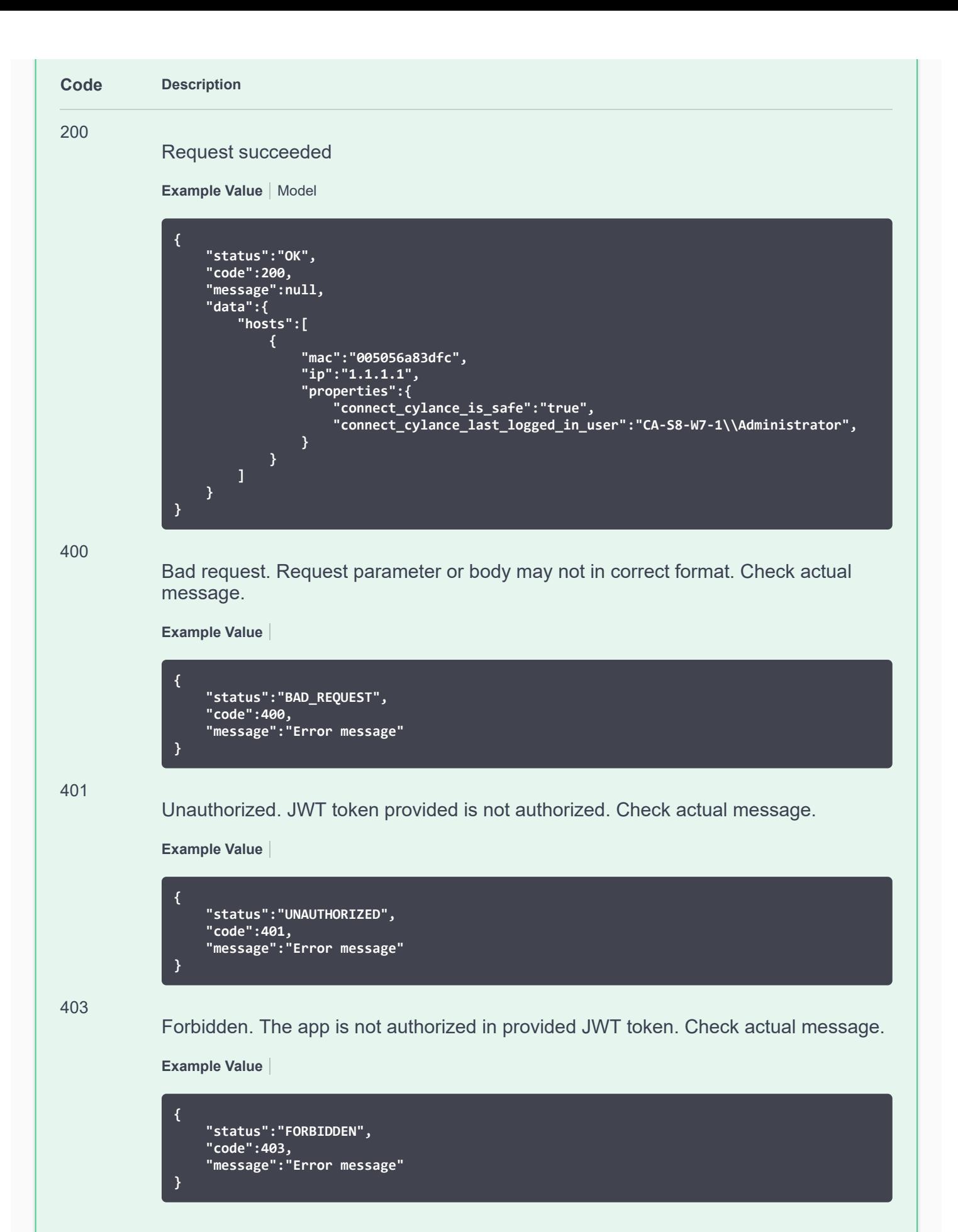

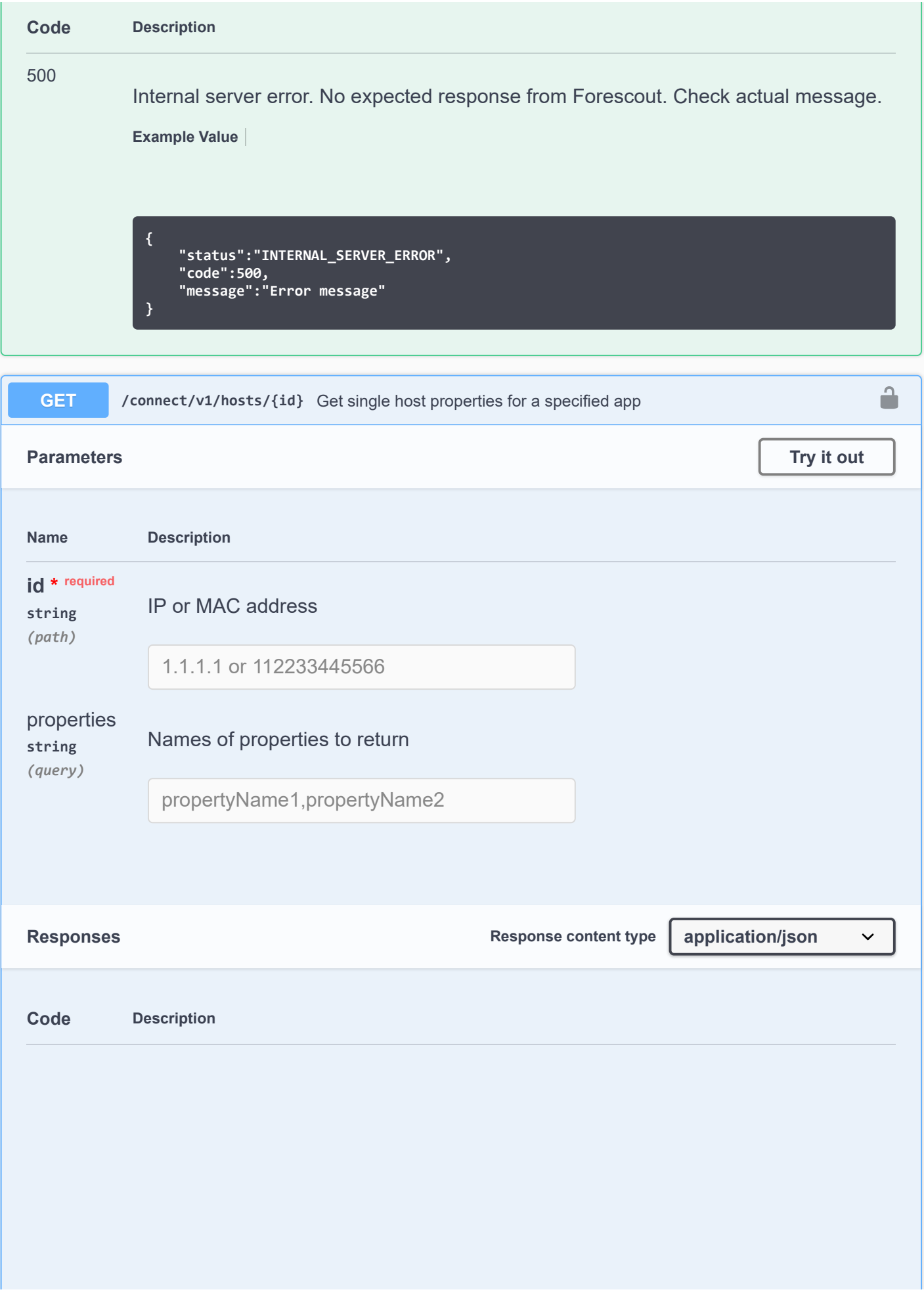

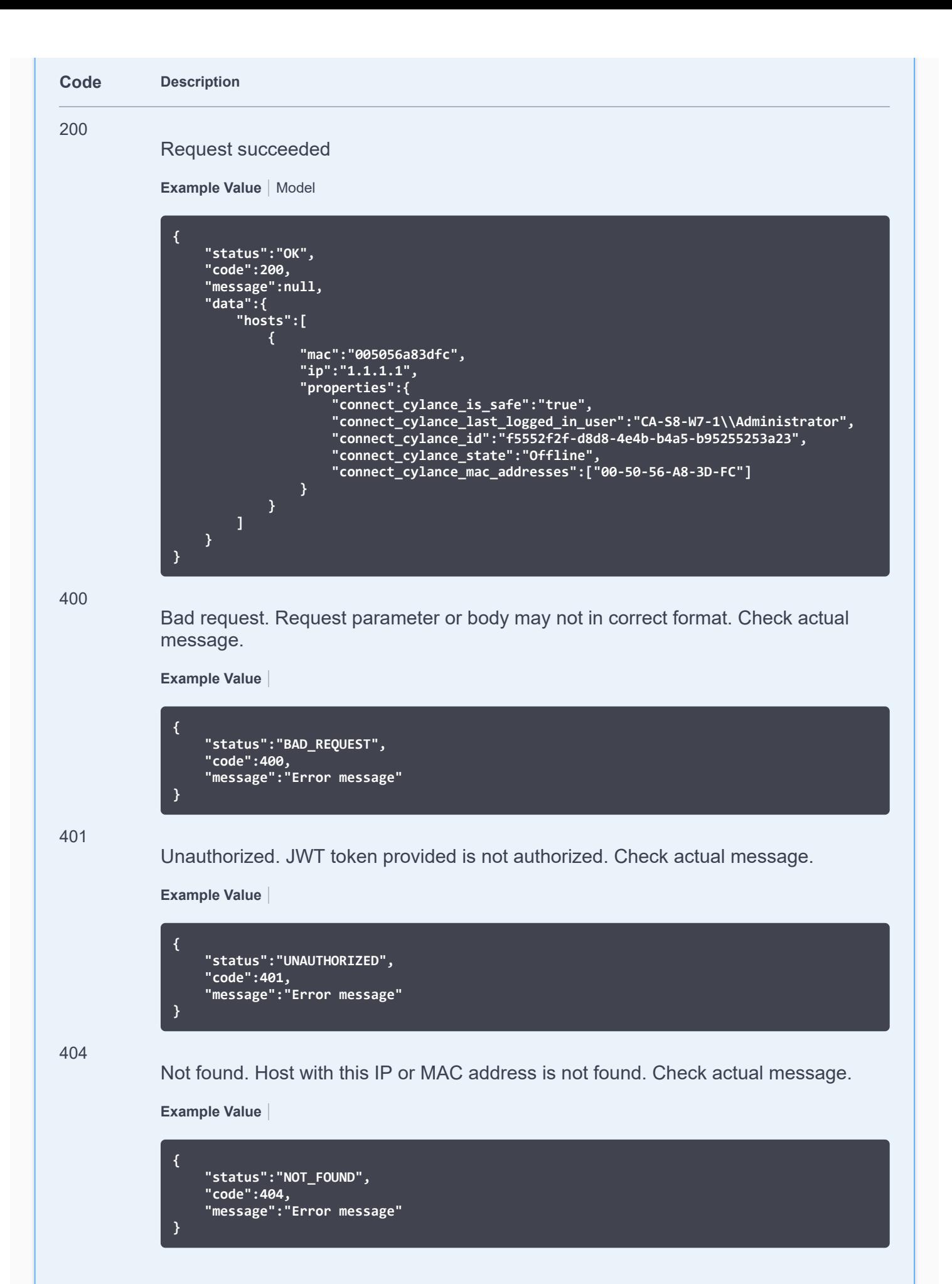

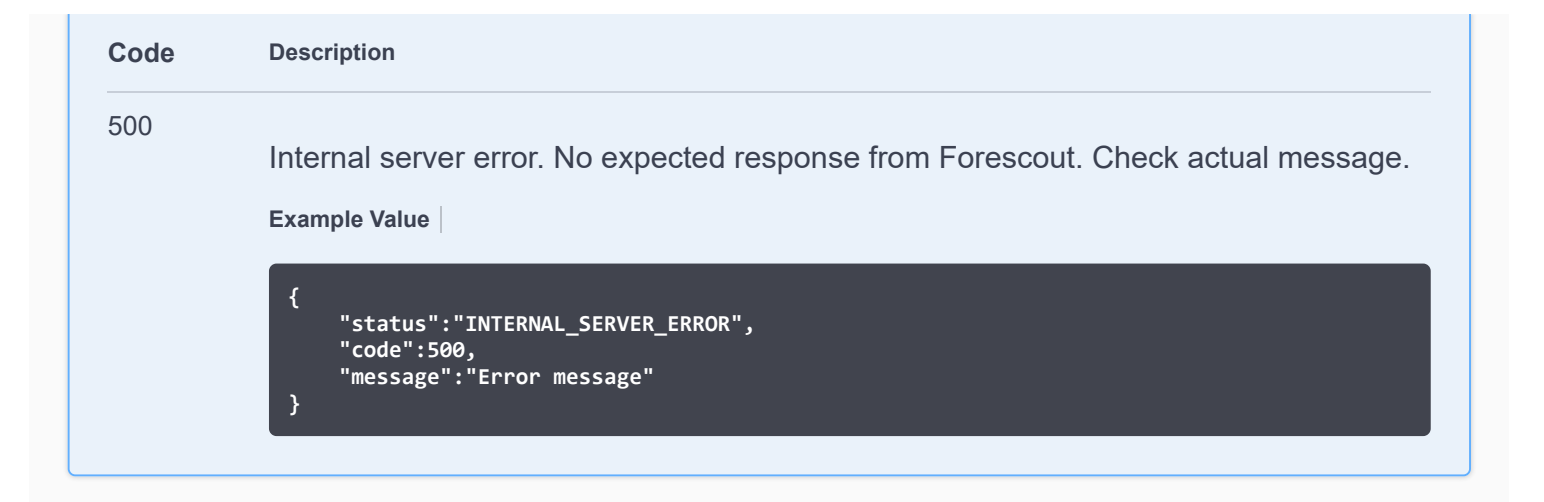

 $\checkmark$ 

## **Index** Web Controller

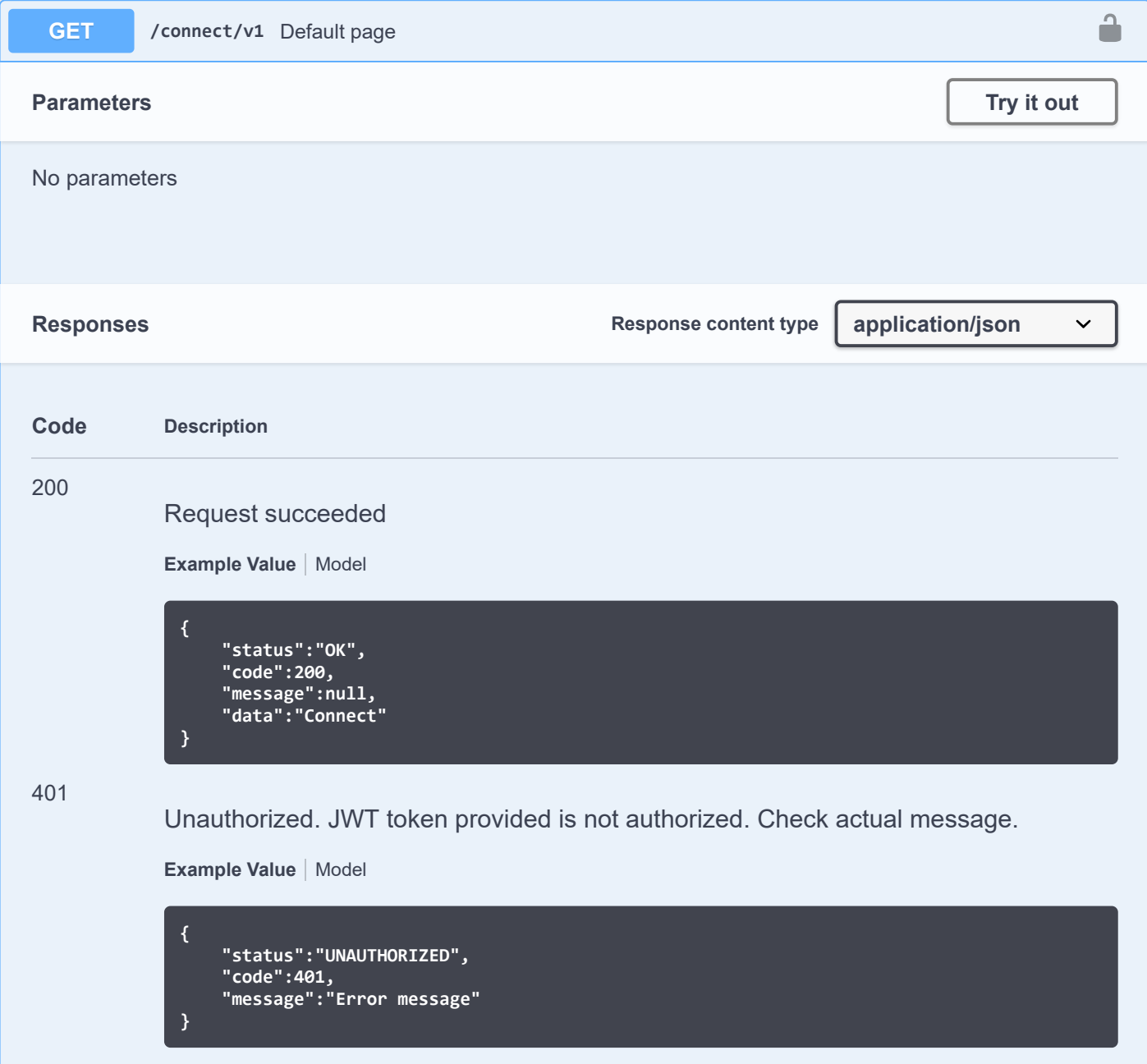

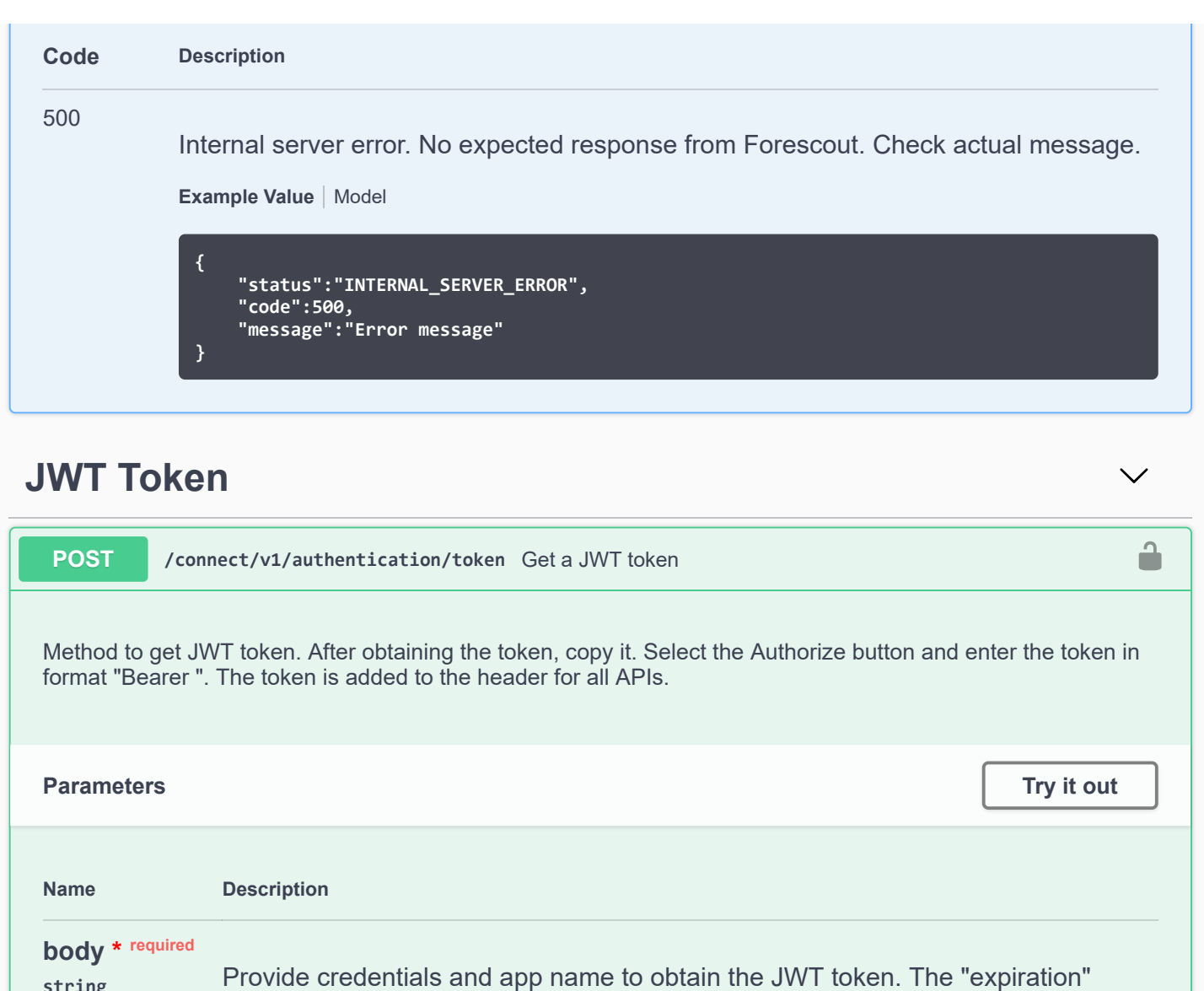

variable is optional and defaults to 15 minutes. **Example Value** | Model

**string** *(body)*

> **{ "username":"username", "password":"password", "app\_name":"cylance", "expiration":"15" }**

**Parameter content type**

**application/json**  $\checkmark$ 

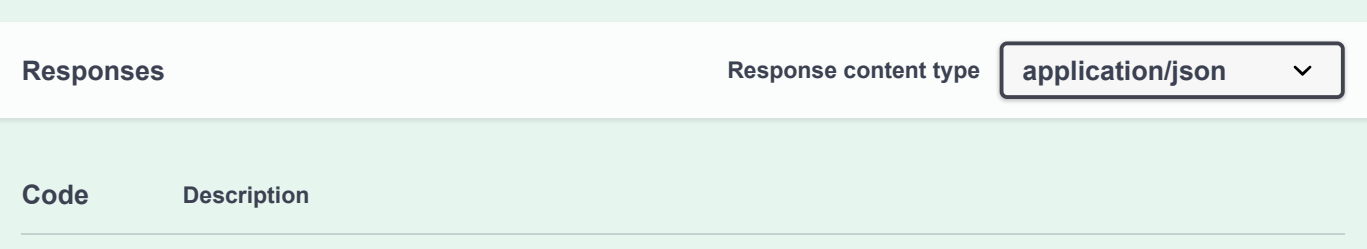

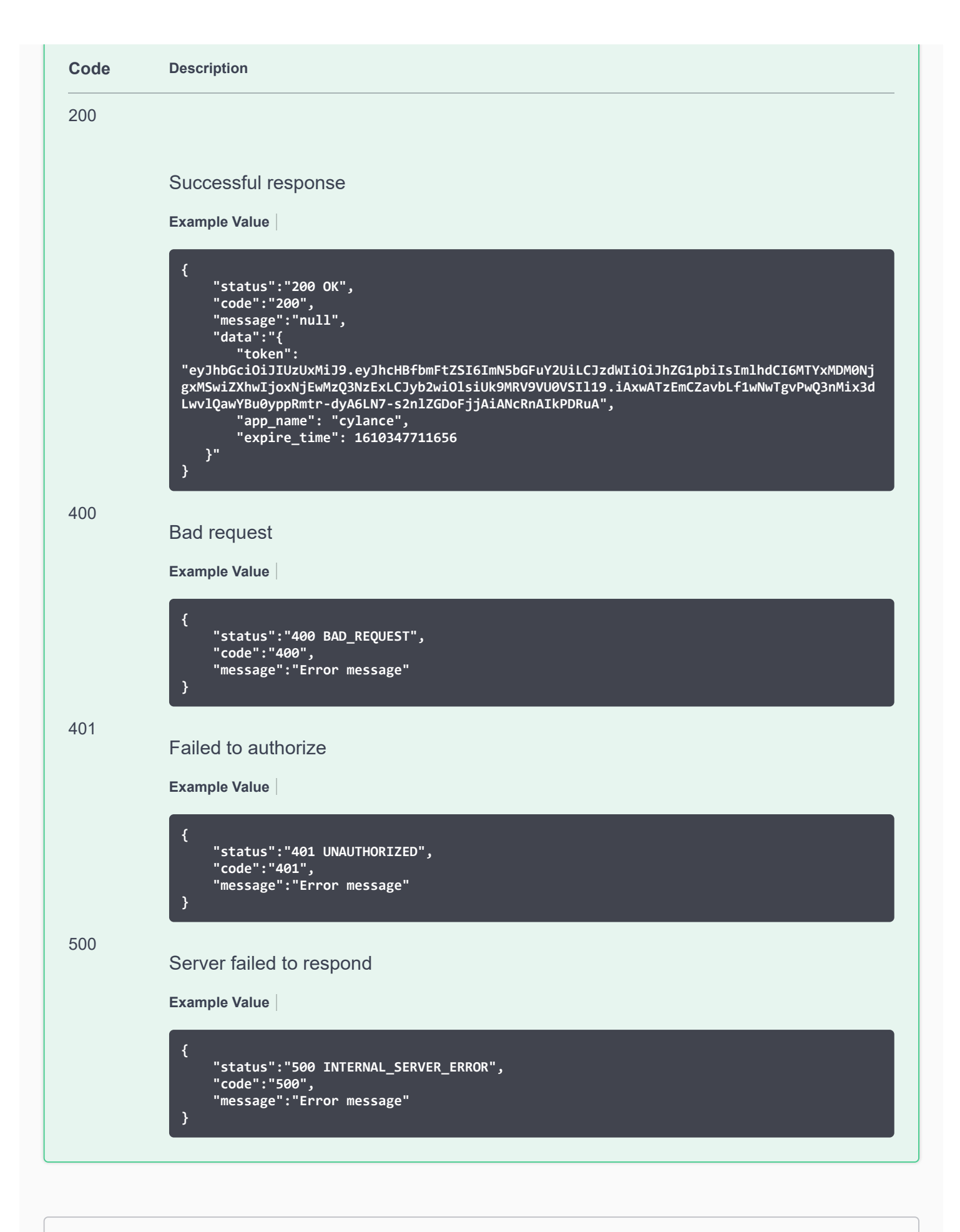

#### **Models**

### **{ ConnectApiResponse**

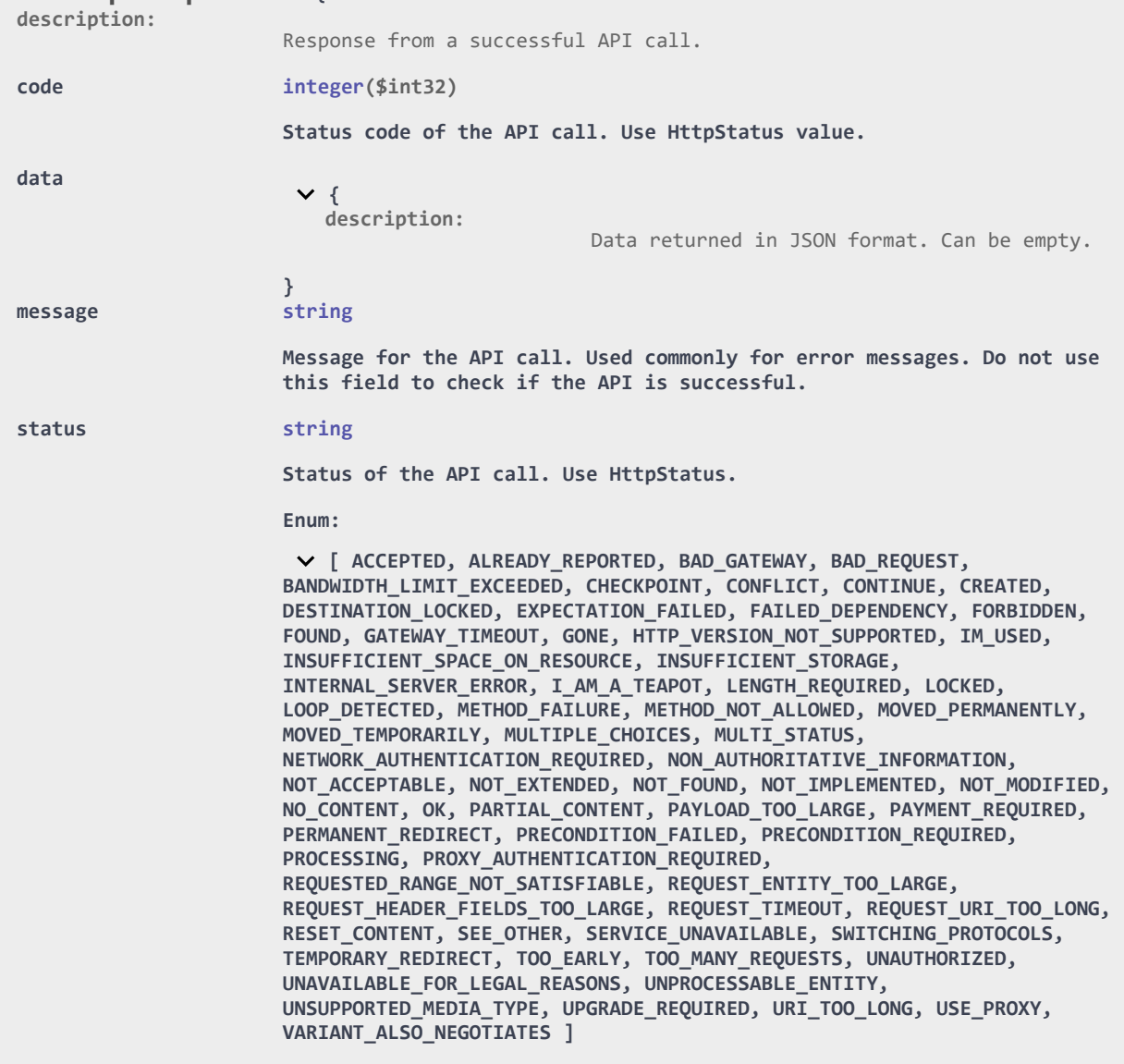

**}**

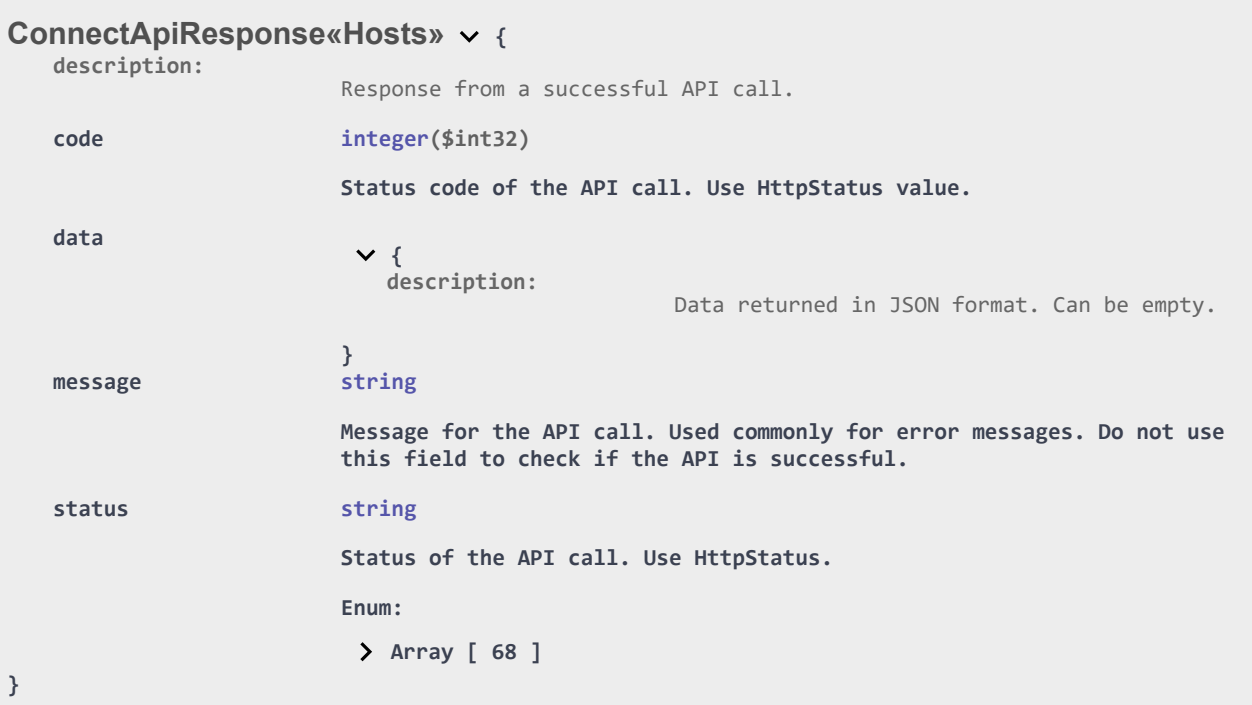

#### **{ ConnectErrorResponse**

**}**

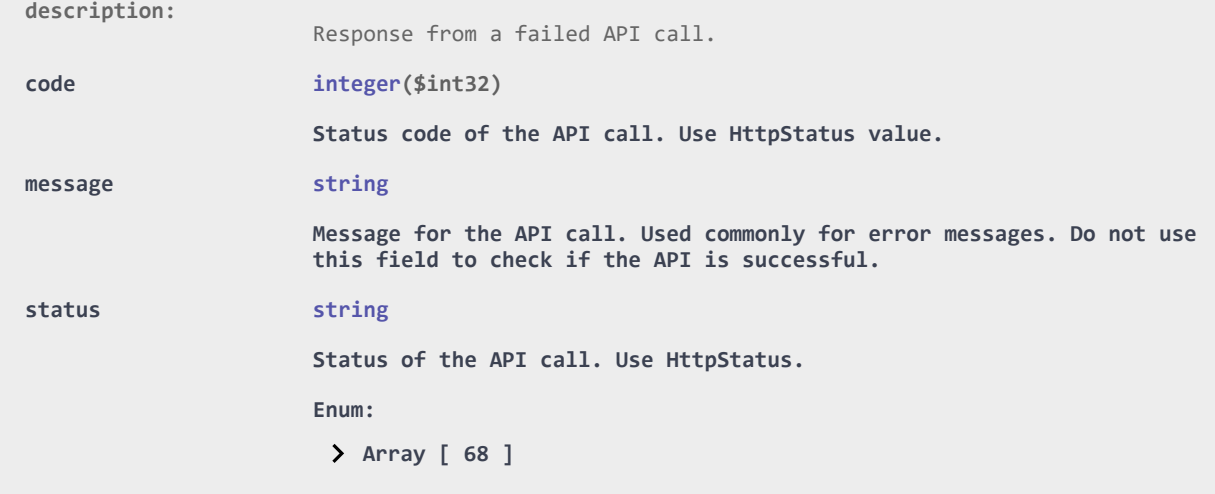

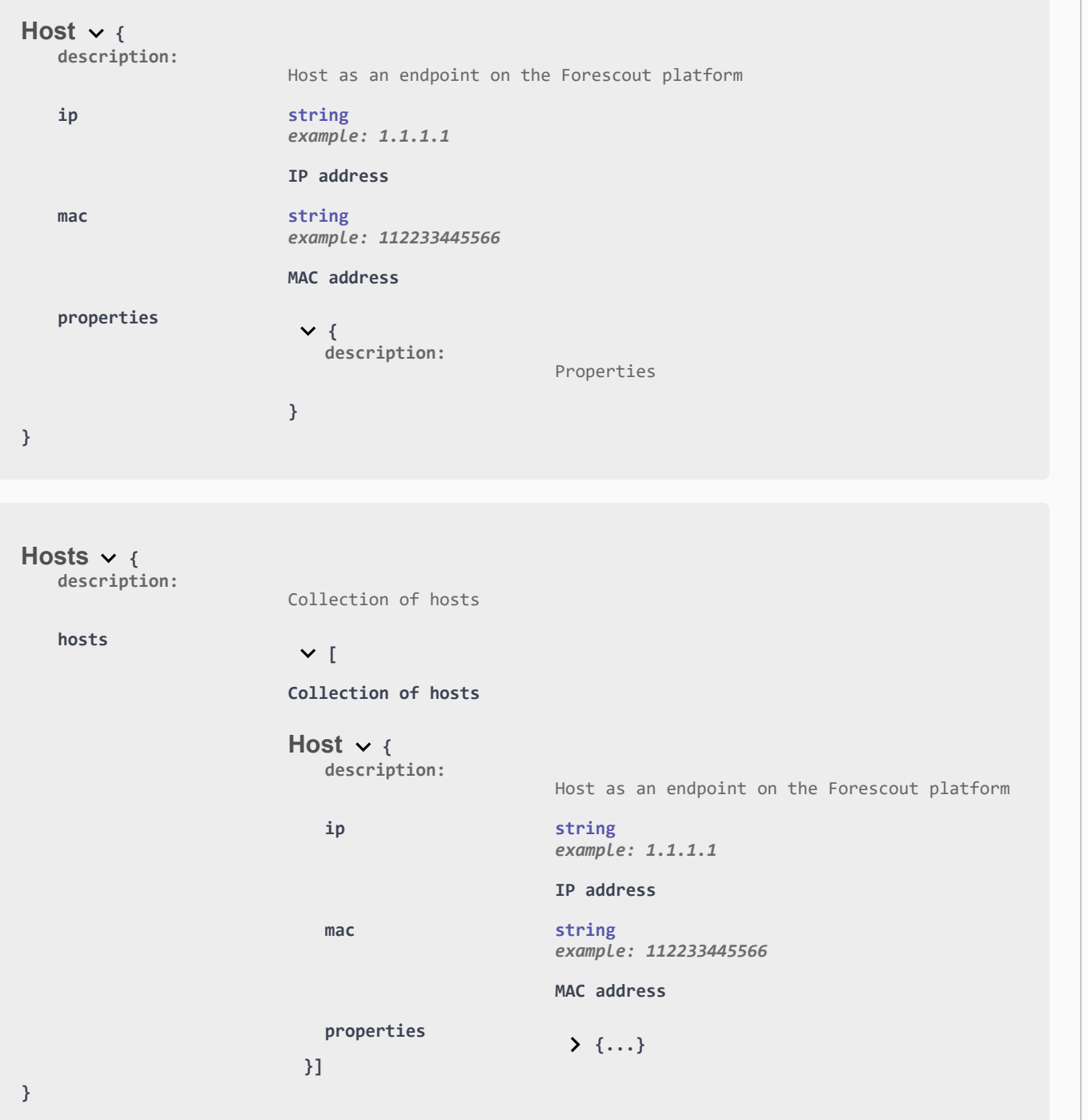

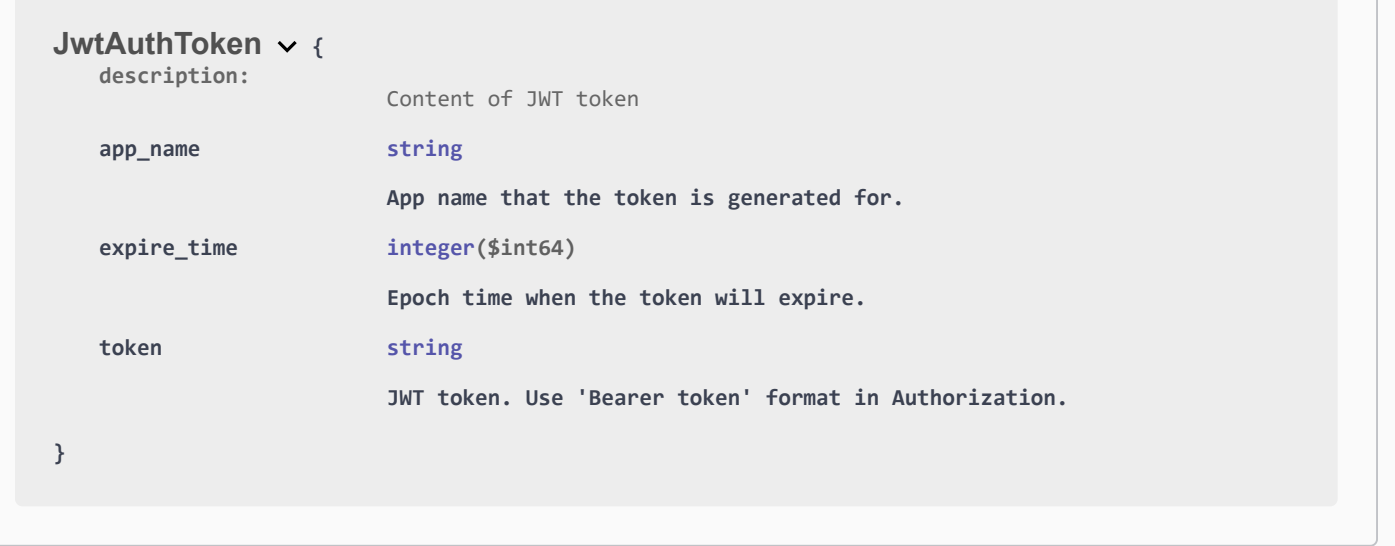